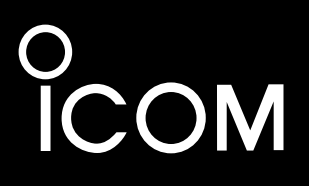

## **MANUALE DI BASE**

RICETRASMETTITORE VHF/UHF TUTTE LE MODALITÀ

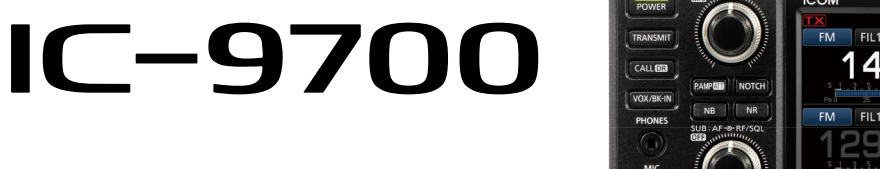

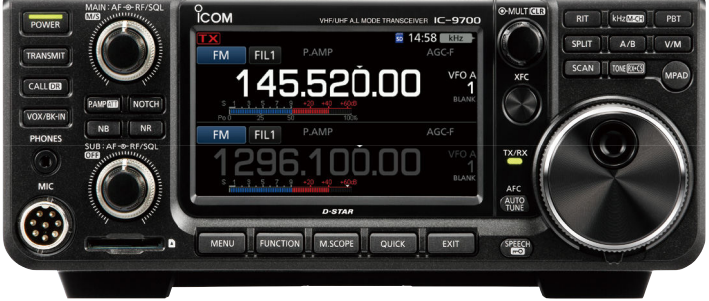

Icom Inc.

<span id="page-1-0"></span>Grazie per aver scelto questo prodotto Icom. Il RICETRASMETTITORE IC-9700 VHF/UHF TUTTE LE MODALITÀ è stato progettato e costruito avvantaggiandosi della superiore capacità tecnologica e costruttiva Icom. Se trattato con la dovuta cura, questo prodotto fornirà un funzionamento corretto per diversi anni. Vi siamo grati per aver scelto IC-9700 come vostro ricetrasmettitore, e speriamo sottoscriviate il motto Icom: "tecnologia prima di tutto". La progettazione di IC-9700 ha richiesto molte ore di ricerca e sviluppo.

**LEGGERE TUTTE LE ISTRUZIONI** con attenzione prima di utilizzare il ricetrasmettitore. **CONSERVARE QUESTO MANUALE DI ISTRUZIONI**— Questo manuale di istruzioni contiene istruzioni di base per il funzionamento del modello IC-9700. Per le istruzioni d'uso avanzate, vedere il Manuale avanzato per i dettagli. Il Manuale avanzato è disponibile al seguente indirizzo Internet:

http://www.icom.co.jp/world/support/

## **CARATTERISTICHE**

#### • *Sistema di campionamento diretto RF*

 L'IC-9700 utilizza un sistema di campionamento diretto RF. I segnali RF vengono convertiti direttamente in dati digitali nell'ADC e quindi elaborati nell'FPGA. Questo sistema rappresenta una tecnologia all'avanguardia, che sta segnando un'epoca nel mondo della radio amatoriale. La banda 1200 MHz utilizza un campionamento IF downconversion.

#### • *Monitor di spettro in tempo reale*

 Il monitor di spettro è leader nella propria categoria per la risoluzione, la velocità di scansione e la gamma dinamica. Se si tocca lo schermo del monitor sul segnale desiderato, l'area toccata si ingrandisce. Lo schermo LCD tattile TFT a colori da 4,3 pollici consente un utilizzo intuitivo.

#### • *Funzionamento D-STAR*

 L'IC-9700 è dotato della funzione D-STAR Repeater (DR). Inoltre, utilizzando la modalità DD, è possibile navigare in Internet tramite una stazione ripetitore.

#### • *Funzionamento satellitare*

 L'IC-9700 dispone di 99 canali di memoria satellitari per memorizzare le frequenze di uplink e downlink e la modalità operativa.

#### • *Funzione "IP+"*

 La funzione IP Plus migliora le prestazioni del punto di intercettazione di 3° ordine (IP3). Se viene ricevuto un segnale debole in un'area adiacente a una forte interferenza, il convertitore AD viene ottimizzato per evitare la distorsione del segnale.

- *Display a colori con pannello touch da 4,3 pollici*
- *Controllo multifunzione per una facile impostazione*

Si potrebbero ricevere segnali spuri vicino ad alcune frequenze. Questi sono creati nel circuito interno e non indicano un malfunzionamento del ricetrasmettitore.

## IMPORTANTE DEFINIZIONI ESPLICITE

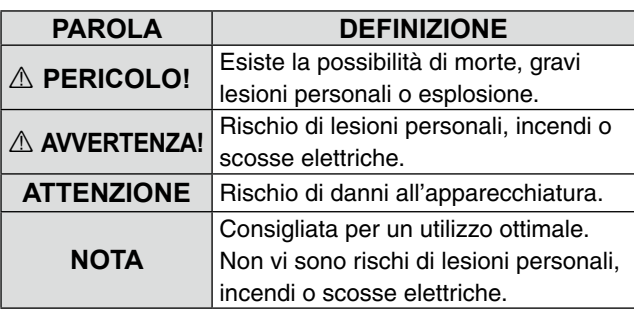

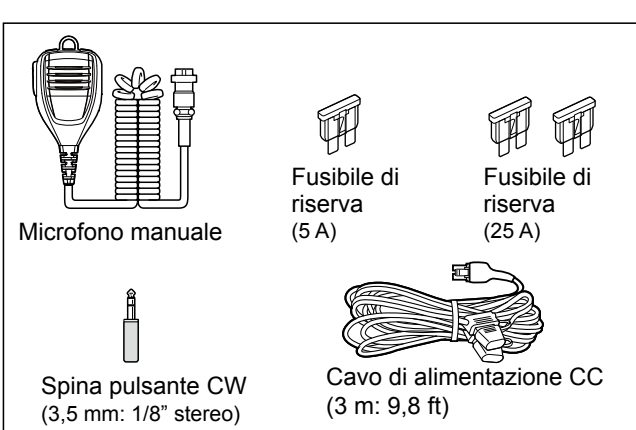

#### L Potrebbero essere inclusi o meno vari tipi di accessori, a seconda della versione del ricetrasmettitore.

Questo prodotto include il software "RTX" RTOS e possiede la licenza valida per questo software.

Questo prodotto include il software open source "zlib" e possiede una licenza open source valida per questo software.

Questo prodotto include il software open source "libpng" e possiede una licenza open source valida per questo software.

Fare riferimento alla pagina di "Informazioni sulle licenze" alla fine di questo manuale per informazioni sul software open source utilizzato in questo prodotto.

# ACCESSORI IN DOTAZIONE

## <span id="page-2-0"></span>INFORMAZIONI FCC

Questa apparecchiatura è stata testata ed è risultata conforme ai limiti per i dispositivi digitali di Classe B, ai sensi della Parte 15 delle norme FCC. Questi limiti sono designati per fornire una protezione ragionevole da interferenze dannose in un'installazione residenziale. Questa apparecchiatura genera, utilizza e può irradiare energia di radiofrequenza e, se non è installata ed utilizzata in accordo con le istruzioni, potrebbe causare interferenze dannose alle comunicazioni radio. Tuttavia, non esiste alcuna garanzia che tali interferenze non si verifichino in una particolare installazione. Se questa apparecchiatura provoca interferenze dannose alla ricezione radio o televisiva, che possono essere determinate accendendo e spegnendo l'apparecchiatura, l'utente è incoraggiato a cercare di correggere l'interferenza adottando una o più delle seguenti misure:

- Riorientare o riposizionare l'antenna di ricezione.
- Aumentare la distanza tra l'apparecchiatura e il ricevitore.
- Collegare l'apparecchiatura a una presa su un circuito diverso da quello cui è collegato il ricevitore.
- Consultare il rivenditore o un perito tecnico radio/ TV per assistenza.

**ATTENZIONE:** Modifiche o alterazioni apportate al presente dispositivo, non espressamente approvate da Icom Inc., potrebbero annullare il diritto dell'utente a utilizzare questo dispositivo in conformità con le norme FCC.

Icom non è responsabile per la distruzione, il danneggiamento o le prestazioni di qualsiasi attrezzatura Icom o non Icom se il malfunzionamento è causato da:

- Forza maggiore, che include, senza limitazioni, incendi, terremoti, tempeste, inondazioni, fulmini o altri disastri naturali, disordini, rivolte, guerre o contaminazione radioattiva.
- L'utilizzo di ricetrasmettitori Icom con qualsiasi apparecchiatura che non sia stata prodotta o approvata da Icom.

## INFORMAZIONI SU CE E DOC

Il fabbricante, Icom Inc., dichiara che le versioni dell'IC-9700 che hanno il simbolo "CE" sul prodotto sono conformi ai requisiti essenziali della Direttiva sulle apparecchiature radio, 2014/53/UE e alla limitazione dell'uso di determinate sostanze pericolose nella Direttiva sulle apparecchiature elettriche ed elettroniche, 2011/65/UE.

Il testo completo della Dichiarazione di conformità UE è disponibile al seguente indirizzo Internet: http://www.icom.co.jp/world/support

## SMALTIMENTO

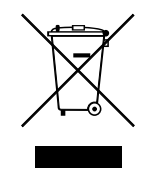

Il simbolo del cassonetto barrato riportato sul prodotto, sulle pubblicazioni o sull'imballaggio ricorda che nell'Unione Europea tutti i prodotti elettrici ed elettronici, le batterie e gli accumulatori (batterie ricaricabili)

devono essere portati in punti raccolta stabiliti alla fine della durata in servizio. Non smaltire questi prodotti come rifiuti urbani indifferenziati. Smaltirli in base alle leggi vigenti nella propria area.

## MARCHI DI FABBRICA

Ico, Icom Inc. e il logo Icom sono marchi registrati di Icom Incorporated (Giappone) in Giappone, Stati Uniti, Regno Unito, Germania, Francia, Spagna, Russia, Australia, Nuova Zelanda e/o altri Paesi.

Microsoft e Windows sono marchi registrati di Microsoft Corporation negli Stati Uniti e/o in altri Paesi.

Adobe, Acrobat e Reader sono marchi registrati o marchi commerciali di Adobe Systems Incorporated negli Stati Uniti e/o in altri Paesi.

AMBE+2 è un marchio di fabbrica di proprietà di Digital Voice Systems Inc.

Tutti gli altri prodotti o marchi sono marchi registrati o marchi dei rispettivi titolari.

## <span id="page-3-0"></span>INFORMAZIONI SUL TOUCH SCREEN INFORMAZIONI SUI MANUALI

### **♦ Funzionamento touch**

Nel Manuale avanzato o nel Manuale di base, il funzionamento touch viene descritto come illustrato di seguito, con il segnale acustico attivato.

#### **Toccare**

Se il display viene toccato per breve tempo, viene emesso un segnale acustico breve.

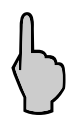

#### **Toccare per 1 secondo**

Se il display viene toccato per 1 secondo, vengono emessi un segnale acustico breve e uno lungo.

### **♦ Precauzioni sul touch screen**

- Il touch screen potrebbe non funzionare correttamente se è applicata la pellicola di protezione dell'LCD.
- Toccando lo schermo con unghie, oggetti affilati, ecc. o toccandolo con forza si rischia di danneggiarlo.
- Funzioni tipiche dei tablet PC come scorrere, stringere e allargare le dita non possono essere eseguite su questo touch screen.

#### $\diamond$  Manutenzione del touch screen

- Se il touch screen è polveroso o sporco, pulirlo con un panno morbido e asciutto.
- Quando si pulisce il touch screen, fare attenzione a non premerlo troppo forte e a non graffiarlo con le unghie. Altrimenti si rischia di danneggiarlo.

I seguenti manuali o la Guida di questo ricetrasmettitore sono pubblicati al seguente indirizzo Internet:

http://www.icom.co.jp/world/support/

- **Manuale avanzato (inglese)** Istruzioni per l'uso avanzato in inglese.
- **Manuale di base (inglese)** Istruzioni per le operazioni di base, uguali a quelle di questo manuale.
- • **Manuale di base (multilingue)**  Istruzioni per le operazioni di base in più lingue.
- • **Guida di riferimento CI-V (inglese)**  Descrive i comandi per il controllo usati nel funzionamento con telecomando (comunicazione seriale con CI-V).

#### **Per riferimento**

#### • **Termini radioamatoriali (inglese)**

Un glossario di termini radioamatoriali in inglese.

Per leggere i manuali o la Guida, è richiesto Adobe® Acrobat® Reader®. Se non è installato, scaricare Adobe® Acrobat® Reader® e installarlo sul PC. È possibile scaricarlo dal sito web di Adobe Systems Incorporated.

È necessario un PC con il seguente sistema operativo.

- Microsoft® Windows® 10
- Microsoft® Windows® 8.1
- Microsoft® Windows® 7

## TECNOLOGIA DI CODIFICA VOCE

La tecnologia di codifica voce AMBE+2™ incorporata in questo prodotto è protetta da diritti di proprietà intellettuale, inclusi brevetti, copyright e segreti commerciali di Digital Voice Systems, Inc. Questa tecnologia di codifica vocale è concessa in licenza esclusivamente per l'uso all'interno di questa apparecchiatura per le comunicazioni. All'utente di questa tecnologia è esplicitamente vietato tentare di estrarre, rimuovere, decompilare, retroingegnerizzare o disassemblare il Codice oggetto, o di convertire in qualsiasi altro modo il Codice oggetto in una forma leggibile per l'uomo.

Brevetti USA Nn.

#8.595.002, #8.359.197, #8.315.860, #8.200.497, #7.970.606 e #6.912.495 B2.

## <span id="page-4-0"></span>INFORMAZIONI SULLE ISTRUZIONI

Nei manuali avanzato e di base vengono utilizzate le seguenti indicazioni.

#### **" " (Virgolette):**

Utilizzate per indicare icone, voci di impostazione e titoli delle schermate visualizzati sullo schermo. I titoli delle schermate vengono inoltre scritti in lettere maiuscole. (Esempio: Schermata FUNCTION)

#### **[ ] (parentesi quadre):**

Utilizzate per indicare i pulsanti.

#### **Percorsi per le modalità di impostazione e le schermate di impostazione**

I percorsi per le modalità di impostazione, le schermate di impostazione e le voci di impostazione vengono indicati nel modo seguente.

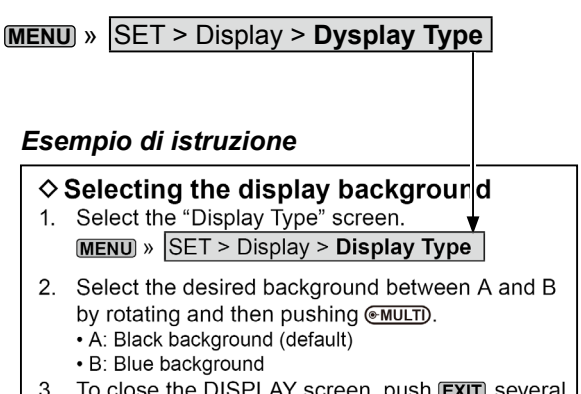

3. To close the DISPLAY screen, push EXIT several times.

#### **Istruzioni dettagliate**

1. Premere **MENU** .

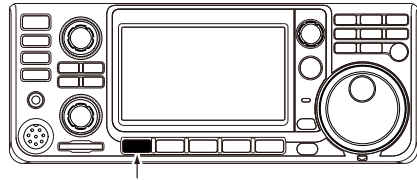

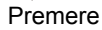

- Apre la schermata MENU.
- 2. Toccare [SET].

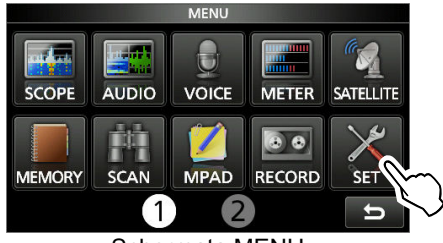

Schermata MENU

• Apre la schermata SET.

3. Ruotare (MULTI), poi premere (MULTI) per selezionare "Display".

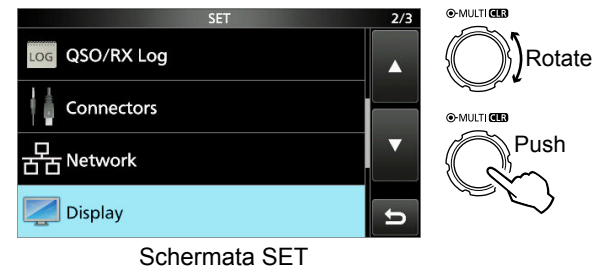

4. Ruotare **MULTI**, poi premere **MULTI** per selezionare "Display Type".

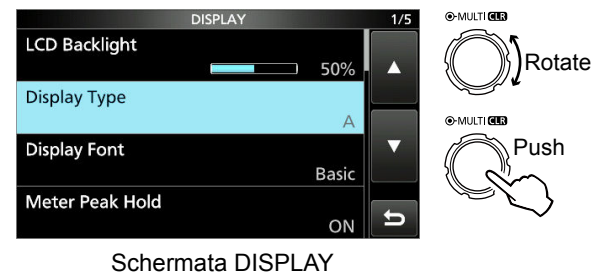

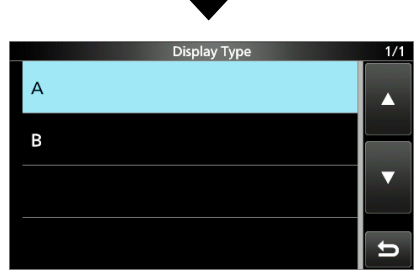

Schermata "Display Type"

# SOMMARIO

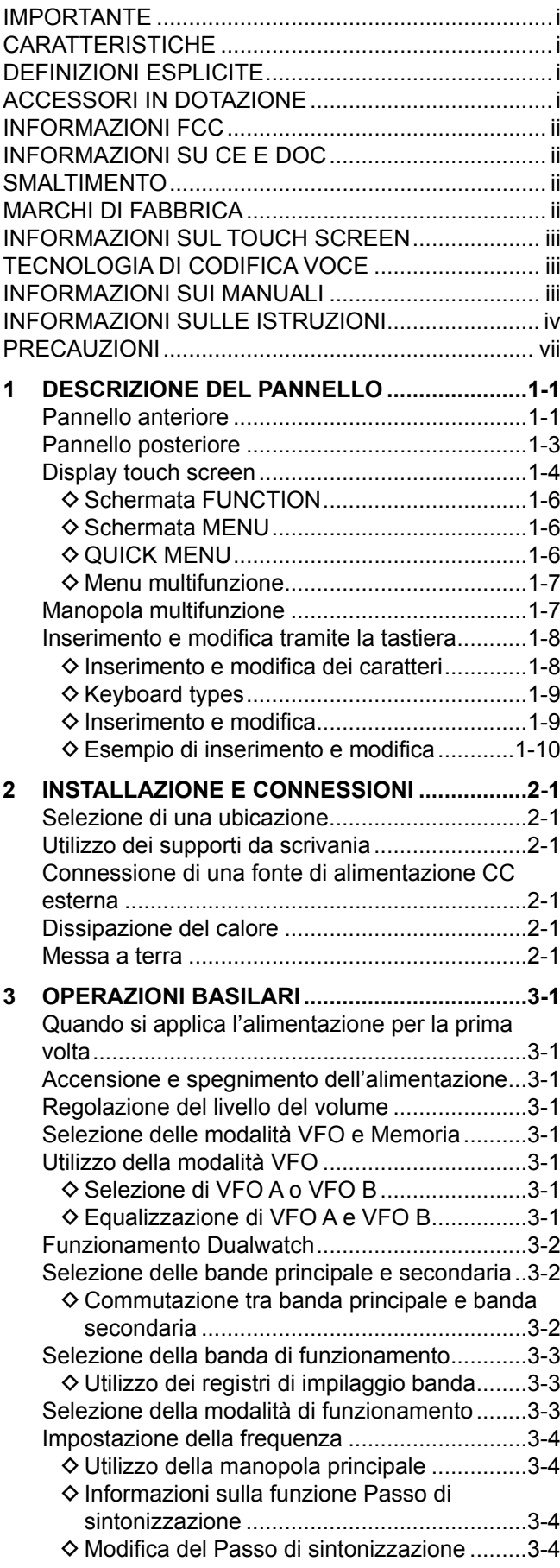

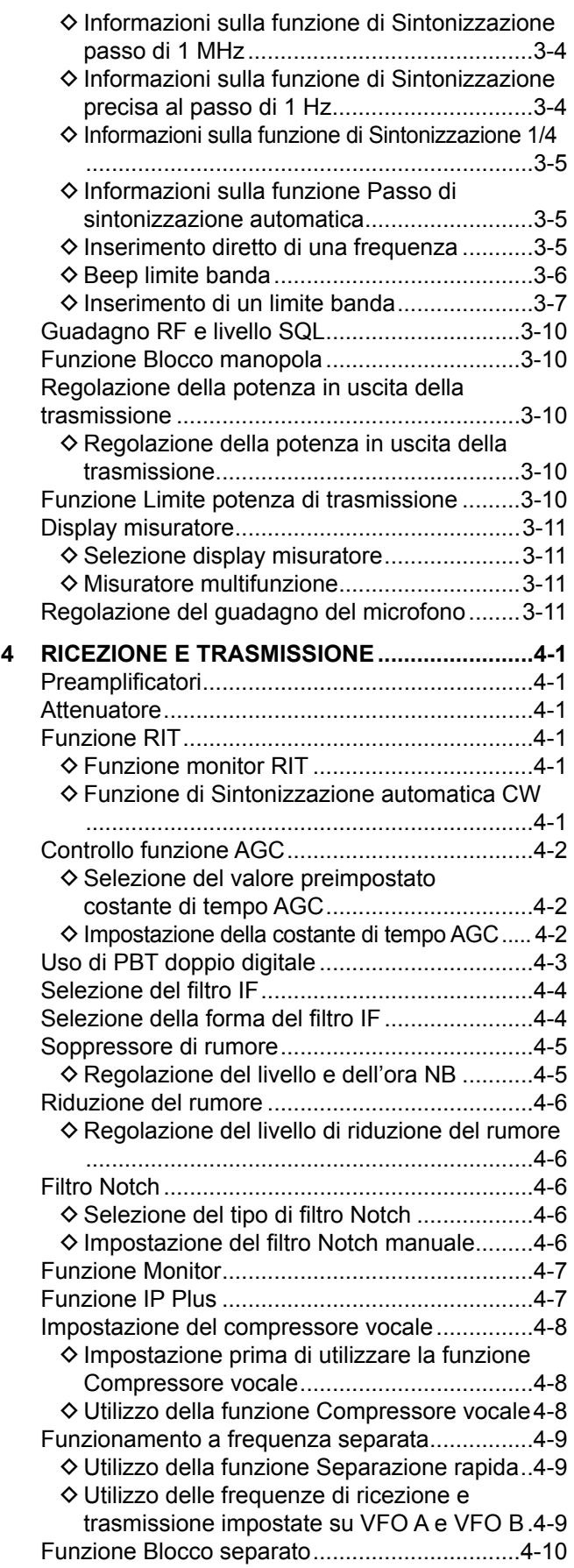

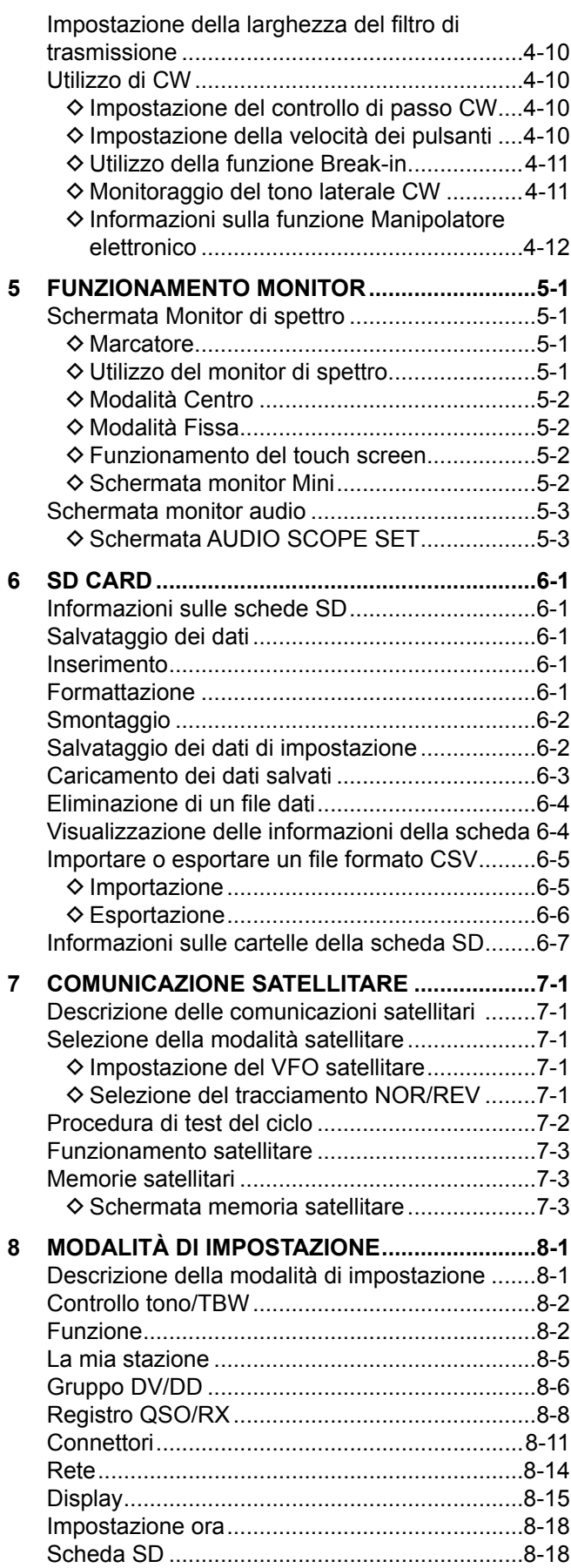

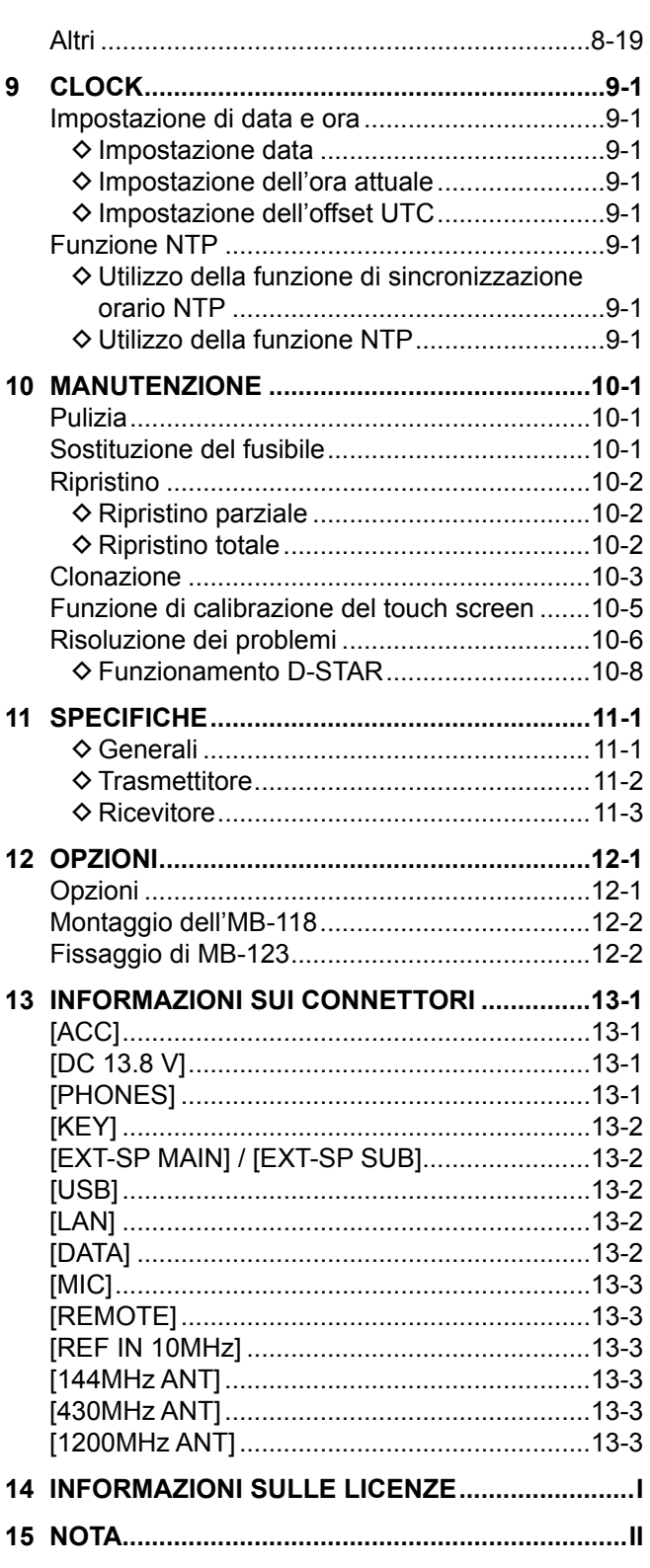

## <span id="page-7-0"></span>PRECAUZIONI

A **PERICOLO ALTO VOLTAGGIO RF! MAI** toccare un'antenna o il connettore di un'antenna durante la trasmissione. Facendolo si potrebbero causare scosse elettriche o ustioni.

R **PERICOLO! MAI** azionare il ricetrasmettitore vicino a detonatori elettrici non schermati o in un'atmosfera esplosiva. Facendolo si potrebbero causare esplosioni e la morte.

R **AVVERTENZA ESPOSIZIONE ALLA RF!** Questo dispositivo emette energia in radiofrequenza (RF). Va prestata estrema attenzione quando si utilizza questo dispositivo. Per eventuali domande relative all'esposizione alla RF e agli standard di sicurezza, fare riferimento al rapporto del Federal Communications Commission Office of Engineering and Technology: Evaluating Compliance with FCC Guidelines for Human Radio frequency Electromagnetic Fields (Bollettino OET 65).

R **AVVERTENZA! MAI** utilizzare il ricetrasmettitore con auricolari o altri accessori audio ad alti livelli di volume. Se si percepisce un ronzio nelle orecchie, ridurre il volume o interrompere l'utilizzo.

A **AVVERTENZA! MAI** applicare corrente CA alla presa [DC13.8V] situata sul pannello posteriore del ricetrasmettitore. Farlo potrebbe causare incendi o danni al ricetrasmettitore.

A **AVVERTENZA! MAI** applicare più di 16 V CC alla presa [DC13.8V] situata sul pannello posteriore del ricetrasmettitore. Farlo potrebbe causare incendi o danni al ricetrasmettitore.

R **AVVERTENZA! MAI** invertire la polarità del cavo di alimentazione CC. Farlo potrebbe causare incendi o danni al ricetrasmettitore.

 $\triangle$  **AVVERTENZA! MAI** rimuovere il portafusibile sul cavo di alimentazione CC. L'eccessiva corrente causata da un cortocircuito potrebbe causare incendi o danni al ricetrasmettitore.

R **AVVERTENZA! MAI** permettere che parti metalliche, cavi o altri oggetti tocchino l'interno del ricetrasmettitore o entrino in contatto in modo inappropriato con i connettori del pannello posteriore. Farlo potrebbe causare scosse elettriche o danni al ricetrasmettitore.

R **AVVERTENZA! MAI** usare il ricetrasmettitore né toccarlo con le mani bagnate. Farlo potrebbe causare scosse elettriche o danni al ricetrasmettitore.

A **AVVERTENZA! MAI** azionare l'apparecchiatura se si nota un odore o un suono anomalo o fumo. Spegnere immediatamente l'alimentazione e/o rimuovere il cavo di alimentazione CC. Contattare il rivenditore o il distributore Icom per un consiglio.

 $\triangle$  **AVVERTENZA! MAI** porre il ricetrasmettitore in un luogo instabile, dove potrebbe improvvisamente muoversi o cadere. Farlo potrebbe causare lesioni fisiche o danni al ricetrasmettitore.

R **AVVERTENZA! MAI** utilizzare il ricetrasmettitore durante un temporale. Facendolo si rischierebbe di causare scosse elettriche, incendi o danni al ricetrasmettitore. Scollegare sempre la fonte di alimentazione e l'antenna prima di un temporale.

**ATTENZIONE: NON** esporre il ricetrasmettitore a pioggia, neve o liquidi di qualsiasi genere. Questi potrebbero danneggiare il ricetrasmettitore.

**ATTENZIONE: NON** modificare le impostazioni interne del ricetrasmettitore. Farlo potrebbe ridurre le prestazioni e/o causare danni al ricetrasmettitore. La garanzia del ricetrasmettitore non copre alcun danno provocato da modifiche interne non autorizzate.

**ATTENZIONE: NON** installare o porre il ricetrasmettitore in un luogo privo di adeguata ventilazione, né bloccare le bocchette di raffreddamento situate sopra, sul retro, ai lati o sotto il ricetrasmettitore. La dissipazione di calore potrebbe ridursi, e ciò potrebbe danneggiare il ricetrasmettitore.

**ATTENZIONE: MAI** utilizzare solventi aggressivi come benzina o alcol per la pulizia. Questo potrebbe danneggiare le superfici del ricetrasmettitore. Se la superficie è polverosa o sporca, pulirla con un panno morbido e asciutto.

**ATTENZIONE: MAI** lasciare il ricetrasmettitore in aree con temperature sotto –10 °C (+14 °F) o sopra +60 °C (+140 °F) per operazioni mobili.

**ATTENZIONE: NON** posizionare il ricetrasmettitore in ambienti molto polverosi. Ciò potrebbe danneggiare il ricetrasmettitore.

**ATTENZIONE: NON** posizionare il ricetrasmettitore contro pareti, né appoggiare qualsiasi cosa sopra di esso. Ciò potrebbe causarne il surriscaldamento.

**ATTENZIONE: NON** impostare la potenza di uscita RF del ricetrasmettitore su un valore superiore al livello d'ingresso massimo di un amplificatore lineare collegato. In caso contrario, l'amplificatore lineare sarà danneggiato.

**ATTENZIONE: NON** usare microfoni non Icom. Altri microfoni hanno una diversa assegnazione dei pin e potrebbero causare danni al ricetrasmettitore.

**PRESTARE ATTENZIONE!** Il ricetrasmettitore diventa molto caldo nel caso di utilizzo continuo per lunghi periodi di tempo.

**MAI** lasciare il ricetrasmettitore in un luogo non sicuro, per evitarne l'utilizzo da parte di persone non autorizzate.

Disattivare l'alimentazione del ricetrasmettitore e/o scollegare il cavo di alimentazione CC quando si prevede di non utilizzare il ricetrasmettitore per un lungo periodo di tempo.

Il display LCD potrebbe avere delle imperfezioni cosmetiche che appaiono come piccoli punti scuri o luminosi. Non si tratta di un malfunzionamento o di un difetto, ma è una normale caratteristica dei display LCD.

Si fa presente che l'utilizzo dell'apparato in questione è soggetto al regime d'uso di "Autorizzazione generale", ai sensi degli art. 104 comma 1 e art.135 comma 1, 2 e 3 del Codice delle Comunicazioni Elettroniche emanato con Decreto Legislativo del 28 maggio 2012 n°70. Inoltre, l'apparato può essere utilizzato sul territorio nazionale limitatamente nelle bande di frequenze attribuite al servizio di radioamatore dal vigente Piano Nazionale Ripartizione Frequenze, emanato con decreto 27 maggio 2015.

# **DESCRIZIONE DEL PANNELLO** 1

### <span id="page-8-0"></span>**Pannello anteriore**

Questa sezione descrive i pulsanti, i controlli e le manopole da utilizzare per azionare l'IC-9700. Fare riferimento alle pagine affisse a fianco di ciascun pulsante, controllo o manopola per i dettagli.

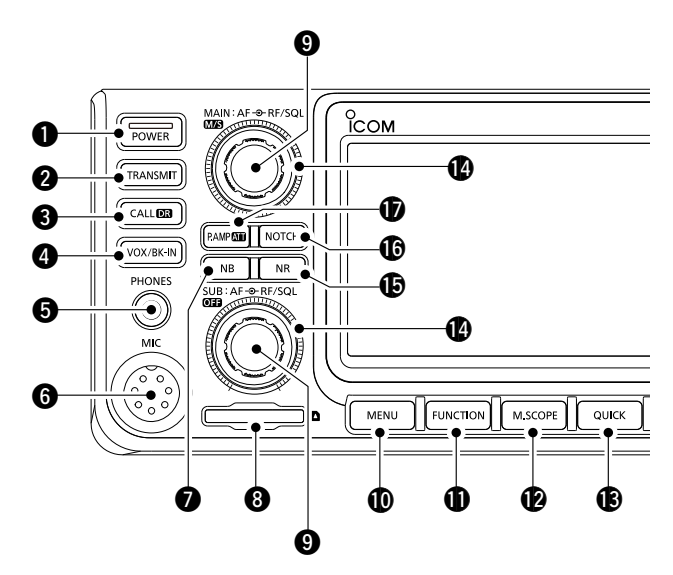

#### q **PULSANTE AVVIO POWER**

Accende e spegne il ricetrasmettitore.

#### **@ PULSANTE TRASMETTI** *TRANSMIT*

- $\bullet$  Commuta tra trasmissione e ricezione.
- $\bullet$  In modalità DD, attiva o disattiva la funzione Inibizione TX.

#### **@ PULSANTE FUNZIONE CHIAMATA/DR CALLER**

- z Premere per commutare tra la modalità canale di chiamata e le modalità VFO/Memoria.
- $\bullet$  Tenere premuto per 1 secondo per attivare o disattivare la funzione DR.

#### r **PULSANTE VOX/BREAK-IN VOX/BK-IN**

 Attiva o disattiva la funzione VOX e la funzione Break-in.

#### **6 JACK AURICOLARI [PHONES]**

Si connette ad auricolari stereo standard.

#### $\odot$  **CONNETTORE MICROFONO [MIC]**

 Si connette al microfono in dotazione o a un microfono opzionale.

#### $\odot$  **PULSANTE SOPPRESSORE RUMORE NB**

Attiva e disattiva la funzione Soppressore rumore.

#### **@ SLOT SCHEDA SD [SD CARD]**

Accetta una scheda SD.

#### o **CONTROLLO VOLUME AF RF/SQL / M/S /OFF**

L Il controllo superiore è per la banda principale, il controllo inferiore è per la banda secondaria.

- $\bullet$  Regola il livello di uscita audio.
- Premere per selezionare la banda principale o secondaria.
- **Tenere premuto <b>M/S** (superiore) per 1 secondo per commutare tra la frequenza della banda principale e secondaria e tra le modalità di funzionamento.
- **Tenere premuto <b>OFF** (inferiore) per 1 secondo per attivare o disattivare la funzione Dualwatch.

#### !0 **PULSANTE MENU MENU**

Apre la schermata MENU.

!1 **PULSANTE FUNZIONE FUNCTION**

Apre la schermata FUNCTION.

#### !2 **PULSANTE MINI MONITOR M.SCOPE**

 Visualizza il Mini monitor o il monitor di spettro. L Il Mini monitor viene visualizzato solo quando la funzione Dualwatch è disattivata.

#### !3 **PULSANTE RAPIDO QUICK**

Apre la schermata QUICK MENU.

#### !4 **CONTROLLO GUADAGNO RF/CONTROLLO SQUELCH AF RF/SQL**

L Il controllo superiore è per la banda principale, il controllo inferiore è per la banda secondaria. Regola il guadagno RF e i livelli di soglia squelch.

#### !5 **PULSANTE RIDUZIONE RUMORE NR**

Attiva e disattiva la funzione Riduzione rumore.

#### !6 **PULSANTE NOTCH NOTCH**

 Attiva o disattiva e seleziona il tipo di funzione Notch.

#### !7 **PULSANTE PREAMP/ATTENUATORE P.AMPATT**

 Attiva o disattiva e seleziona uno dei due preamplificatori RF di ricezione, o attiva o disattiva l'attenuatore.

#### Pannello anteriore (Continua)

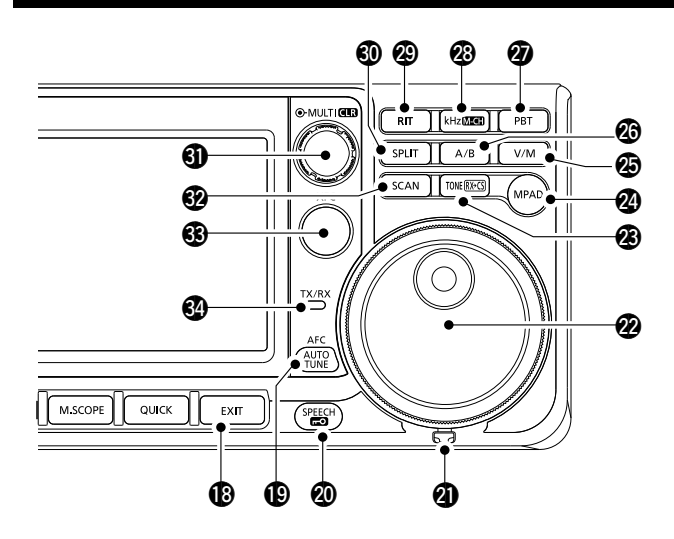

#### !8 **PULSANTE ESCI EXIT**

 Esce da una schermata di impostazione o ritorna alla schermata precedente.

#### !9 **PULSANTE SINTONIZZAZIONE AFC/AUTO**   $\overline{\text{AFC}}$  /  $\overline{\text{MNE}}$

- In modalità FM o DV, attiva o disattiva la funzione Controllo frequenza auto.
- $\bullet$  Nella modalità CW, sintonizza automaticamente la frequenza di funzionamento su un segnale CW vicino.

#### **@ PULSANTE PARLATO/BLOCCO** (SPEECH)

 Annuncia la frequenza di funzionamento o la modalità di ricezione, o blocca elettronicamente **MAIN DIAL** .

### @1 **REGOLATORE DI ATTRITO**

Regola l'attrito di **MAIN DIAL** .

#### @2 **MANOPOLA PRINCIPALE MAIN DIAL**

Modifica la frequenza di funzionamento.

#### @3 **PULSANTE CATTURA TONO/INDICATIVO DI CHIAMATA RX TONE RX→CS**

● In modalità FM, viene visualizzata la finestra di impostazione del tono.

**Per le versioni europee:** Mentre si tiene premuto [PTT], tenere premuto questo pulsante per inviare il tono da 1750 Hz.

 $\bullet$  In modalità DV, premere per visualizzare l'elenco della cronologia RX, o tenere premuto per 1 secondo per individuare l'ultimo indicativo di chiamata ricevuto (stazione o ripetitore) come destinazione temporanea della chiamata.

#### @4 **PULSANTE SCHEDA MEMO MPAD**

 Richiama in sequenza i contenuti nelle schede memo, o salva i contenuti visualizzati nella scheda memo.

#### @5 **PULSANTE VFO/MEMORIA V/M**

 Commuta tra modalità VFO e modalità memoria, o copia i contenuti del canale di memoria nel VFO.

#### @6 **PULSANTE A/B A/B**

 Commuta tra VFO A e VFO B, o copia la frequenza VFO selezionata, la modalità e le impostazioni filtro sull'altro VFO.

#### @7 **PULSANTE CONTROLLO SINTONIZZAZIONE BANDA PASSANTE PBT**

Consente a **MULTI**) di regolare il controllo sintonizzazione banda passante (PBT).

#### @8 **PULSANTE FASE SINTONIZZAZIONE kHz/M-CH kHzM-CH**

In modalità VFO, premere per abilitare (MULTI) per regolare il controllo di sintonizzazione kHz, o tenere premuto per 1 secondo per attivare **MULTI** per la selezione del canale di memoria.

L In modalità memoria o canale di chiamata, abilita solo la selezione del canale di memoria.

#### @9 **PULSANTE RIT RIT**

 Consente a **MULTI** di regolare la sintonizzazione incrementale ricevitore (RIT), e attiva o disattiva la funzione sintonizzazione incrementale ricevitore (RIT).

#### #0 **PULSANTE SEPARA SPLIT**

Attiva o disattiva la funzione Separa.

#### #1 **CONTROLLO MULTIFUNZIONE MULTI / CLR**

- Visualizza il menu multifunzione per varie regolazioni, o seleziona un elemento desiderato.
- Tenere premuto per 1 secondo per cancellare la frequenza di deviazione RIT o l'impostazione PBT.

#### #2 **PULSANTE SCANSIONE SCAN**

 Visualizza la finestra di selezione scansione, o avvia la scansione precedentemente selezionata.

#### #3 **PULSANTE CONTROLLO FREQUENZA TRASMISSIONE XFC**

- z In modalità Separa o Duplex, consente di monitorare la frequenza di trasmissione tenendo premuto il pulsante.
- $\bullet$  In modalità simplex, apre temporaneamente lo squelch e disattiva la funzione di riduzione del rumore mentre si tiene premuto il pulsante.
- L In modalità DV, consente di monitorare i segnali in modalità FM o DV, a seconda dell'impostazione monitor digitale.

#### #4 **INDICATORE TX/RX**

 Diventa rosso durante la trasmissione, verde durante la ricezione.

## <span id="page-10-0"></span>**Pannello posteriore**

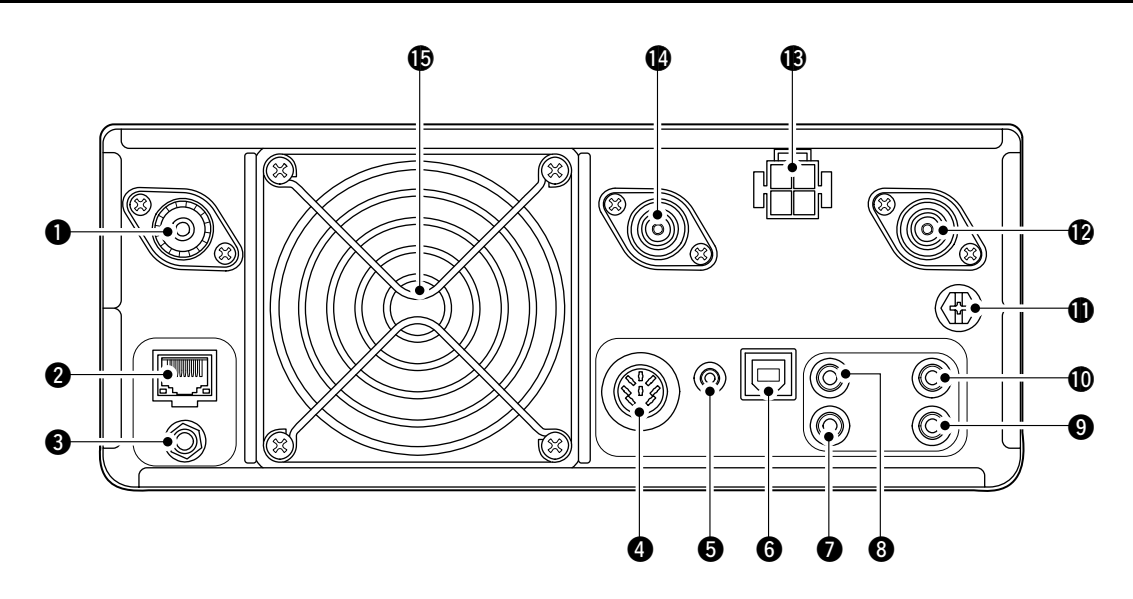

#### $Q$  **CONNETTORE ANTENNA [144 MHz ANT]**

Si connette a un connettore coassiale 50 Ω PL-259.

#### **@ CONNETTORE ETHERNET [LAN]**

Si connette a una rete di PC attraverso una LAN.

 $\odot$  **INGRESSO SEGNALE DI RIFERIMENTO [REF IN 10 MHz]**  Immette un segnale di riferimento da 10 MHz attraverso il connettore SMA.

#### **@PRESA [ACC]**

 Si connette a dispositivi per controllare un'unità esterna o per controllare il ricetrasmettitore.

#### **@ JACK DATI [DATA]**

 Si connette a dispositivi per controllare un'unità esterna o per controllare il ricetrasmettitore con una spina stereo 2,5 mm  $(1/10")$ .

#### **@PORTA USB (TIPO B) [USB]**

Connette a un PC.

#### **WIACK PULSANTE [KEY]**

 Si connette a un pulsante verticale, a un paddle o a un manipolatore elettronico esterno con una spina stereo da 3,5 mm  $(1/8)$ .

#### **@ JACK TELECOMANDO CI-V [REMOTE]**

 Si connette a un PC o a un altro ricetrasmettitore per il controllo esterno.

#### o **JACK ALTOPARLANTE ESTERNO [EXT-SP SUB]** !0 **JACK ALTOPARLANTE ESTERNO [EXT-SP MAIN]**

 Accetta un altoparlante esterno da 4~8 Ω con spine mono da 3,5 mm (1⁄8").

#### *<u>O TERMINALE TERRA [GND]</u>*

 Si connette a terra per prevenire scosse elettriche, TVI, BCI e altri problemi.

#### !2 **CONNETTORE ANTENNA [1200 MHz ANT]**

Si connette a un connettore coassiale tipo N 50  $\Omega$ per la banda 1,2 GHz.

#### **@ PRESA ALIMENTAZIONE CC IDC 13.8 VI**

 Accetta corrente CC da 13,8 V attraverso il cavo di alimentazione CC.

#### !4 **CONNETTORE ANTENNA [430 MHz ANT]**

 Si connette a un connettore coassiale tipo N 50 Ω per la banda 440 MHz.

#### !5 **VENTOLA DI RAFFREDDAMENTO**

Raffredda l'unità PA se necessario.

## <span id="page-11-0"></span> **Display touch screen**

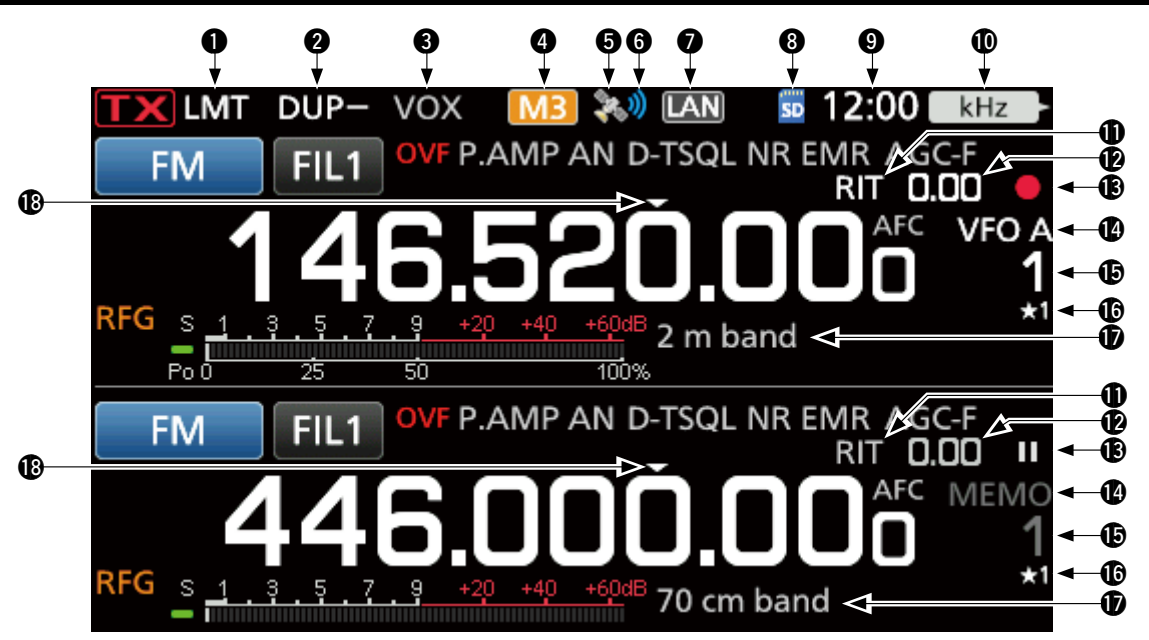

### **Q** ICONA LMT **WIT**

Visualizzata se la temperatura dell'amplificatore di potenza diventa estremamente alta e la funzione di protezione viene attivata dopo aver trasmesso in continuazione per un lungo periodo di tempo.

#### **@ ICONE MODALITÀ DUPLEX/SEPARA/ RIPETITORE/GATEWAY INTERNO DUP-/ SPLIT** */* **RPS**

 Visualizza "DUP" quando la modalità duplex è attivata. Visualizza "SPLIT" quando la funzione Separa è attivata. Visualizza "RPS" mentre si utilizza la modalità simplex ripetitore (RPS) in modalità DD.

Visualizza "" mentre si utilizza la funzione Gateway interno.

#### **@ INDICATORI BK-IN/F-BKIN/VOX F-BKIN / VOX**

 Visualizzati quando la funzione Semi break-in, Break-in completo o VOX è attivata.

#### r **M1~M8/T1~ICONE T8/COMPRESSORE PARLATO M1 / T1 / COMP**

 Visualizza "M1"~"M8" quando "External Keypad" sulla schermata CONNECTORS è attivato e si sta utilizzando la funzione Manipolatore memoria. Visualizza "T1"~"T8" durante l'utilizzo di memoria TX voce.

 Visualizza "COMP" quando la funzione Compressore vocale è attivata.

#### **to ICONA GPS <b>8**

Visualizza lo stato del ricevitore GPS connesso.

#### **6 ICONA ALLARME GPS**

Visualizzata quando la funzione Allarme GPS è attivata.

#### **O ICONA DI CONTROLLO RETE LAN**

 Visualizzata mentre il ricetrasmettitore e RS-BA1 opzionale sono collegati tramite un cavo LAN per il funzionamento con telecomando.

### **<sup>8</sup>** ICONA SCHEDA SD

 Visualizzata quando è inserita una scheda SD, e lampeggia durante l'accesso alla scheda SD.

#### **O** LETTURA OROLOGIO **12400**

 Visualizza l'attuale ora locale. Toccare la lettura per visualizzare sia l'attuale ora locale sia l'ora UTC.

#### !0 **INDICATORE DI FUNZIONE PER CONTROLLO MULTIFUNZIONE**

Visualizza la funzione assegnata a @MULTI.

#### **10 ICONA RIT RIT**

Visualizzata quando la funzione RIT è attivata.

#### !2 **LETTURA FREQUENZA DI OFFSET RIT/DUPLEX** Visualizza la frequenza offset di deviazione per le funzioni

### RIT o Duplex mentre queste funzioni sono attivate. **13 ICONE REGISTRATORE VOCE IMI**

 Visualizzate durante la registrazione o la messa in pausa del registratore voce.

#### **10 ICONE VFO/MEMORIA MEMO**

 "VFO A" o "VFO B" sono visualizzati quando è selezionata la modalità VFO, mentre "MEMO" è visualizzato quando è selezionata la modalità memoria.

### **6** LETTURA CANALE MEMORIA **II**

Visualizza il numero del canale di memoria selezionato.

### **16 ICONA SELEZIONE CANALE MEMORIA**

 Indica che il canale di memoria visualizzato è stato assegnato come canale di selezione memoria (★1~★3).

#### *<sup>1</sup>* NOME MEMORIA

Visualizzato quando il nome memoria è inserito.

#### **<b>BICONA SINTONIZZAZIONE VELOCE DE**

 Visualizzata quando la funzione Passo di sintonizzazione veloce è attivata.

1-4

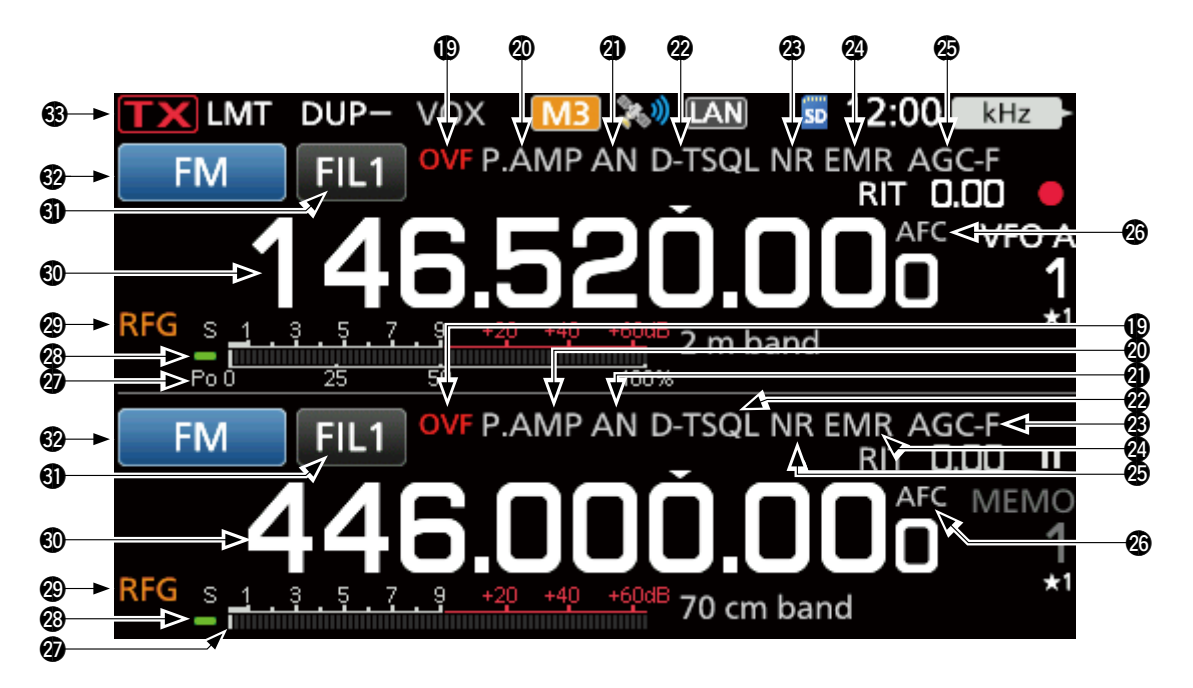

#### **@ICONA OVF**

 Visualizzata quando viene ricevuto un segnale troppo forte.

@0 **ICONE PREAMPLIFICATORE/ATTENUATORE /**

Visualizzate quando un preamplificatore è attivato o l'attenuatore è attivato.

#### @1 **INDICATORE NOTCH**

 Visualizza "AN" quando la funzione Notch automatico è attivata, e "MN" viene visualizzato quando la funzione Notch manuale è attivata.

#### @2 **ICONE SOPPRESSORE RUMORE/TONO/ SQUELCH DIGITALE NB/D-TSQL**

 Visualizzate quando la funzione Soppressore rumore è attivata, quando varie funzioni di tono sono attivate o quando varie funzioni di squelch digitale sono attivate.

#### @3 **INDICATORI RIDUZIONE RUMORE/ SINTONIZZAZIONE AUTO**

 Visualizza "NR" quando la funzione Riduzione rumore è attivata. Visualizza "AUTOTUNE" quando la funzione

Sintonizzazione automatica è attivata.

#### @4 **ICONE EMR/BK/PERDITA PACCHETTO/ RISPOSTA AUTOMATICA / / /**

 Visualizzate quando la funzione EMR (Enhanced Monitor Request) è attivata, quando la funzione BK (Break-in) è attivata, quando si è verificata perdita di pacchetti o quando la funzione Risposta automatica è attivata.

#### **@ICONA AGC AGC-F**

 Visualizzata quando il controllo automatico del guadagno (AGC) è attivato.

### @6 **ICONA AFC/ 1/4 /**

AFC " è visualizzato quando il controllo frequenza automatico (AFC) è attivato. " 1/4" viene visualizzato quando la funzione Sintonizzazione 1/4 è attivata.

#### @7 **MISURATORE MULTIFUNZIONE**

 Visualizza vari valori e livelli, a seconda della funzione selezionata.

#### @8 **INDICATORE DI STATO RX**

 Si illumina in verde quando viene ricevuto un segnale o lo squelch è aperto.

#### **@ ICONA GUADAGNO RF REG**

 Visualizzata quando **AF RF/SQL** (esterno) è impostato su antiorario rispetto alla posizione delle ore 11. L'icona indica che il guadagno RF è ridotto.

#### **60 LETTURA DELLA FREQUENZA BANDA PRINCIPALE LETTURA DELLA FREQUENZA BANDA**

**SECONDARIA** Visualizza la frequenza di trasmissione o di

### ricezione per le bande principale e secondaria.

**40 INDICATORE FILTRO IF FIL2** 

Visualizza il numero del filtro IF selezionato.

#### **69 INDICATORE MODALITÀ RITY-R**

 Visualizza la modalità di funzionamento selezionata.

#### **<b>3** INDICATORE DI STATO TX **TX**

1-5

 Visualizza lo stato di trasmissione della frequenza visualizzata.

- **V** viene visualizzato durante la trasmissione.
- **EX** viene visualizzato quando la frequenza selezionata è fuori dall'intervallo di frequenza limite della banda.
- **TX** viene visualizzato quando la trasmissione è inibita.

### <span id="page-13-0"></span>Pannello touch (Continua)

### $\diamond$  Schermata FUNCTION

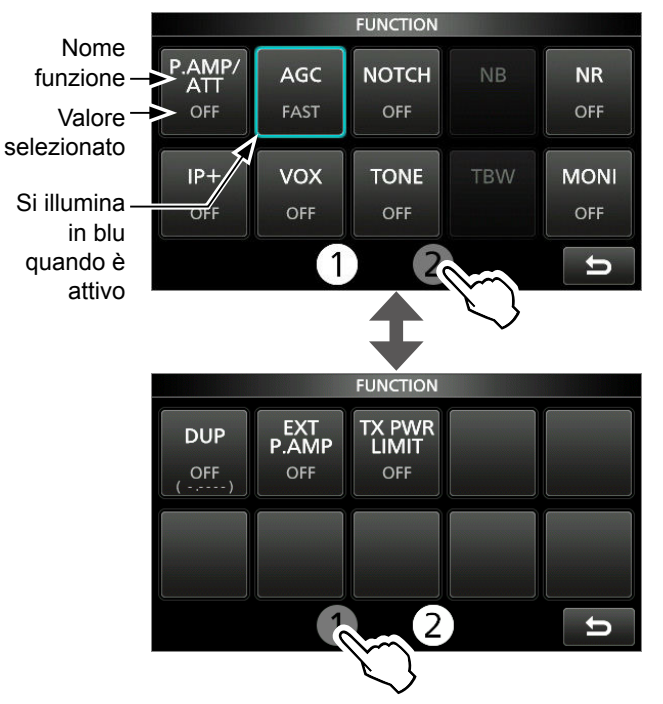

**• Premere <b>FUNCTION** per aprire la schermata FUNCTION nella modalità selezionata. LPer chiudere la schermata FUNCTION, premere **EXIT** .  $\circledR$  Toccare  $\circledR$  o  $\circledR$  nella parte inferiore della schermata seleziona la schermata Function 1 o 2.

### **Elenco schermate FUNCTION**

- \* 1 Toccare per 1 secondo per selezionare la funzione.
- \* <sup>2</sup>Toccare per 1 secondo per aprire il suo menu funzione.

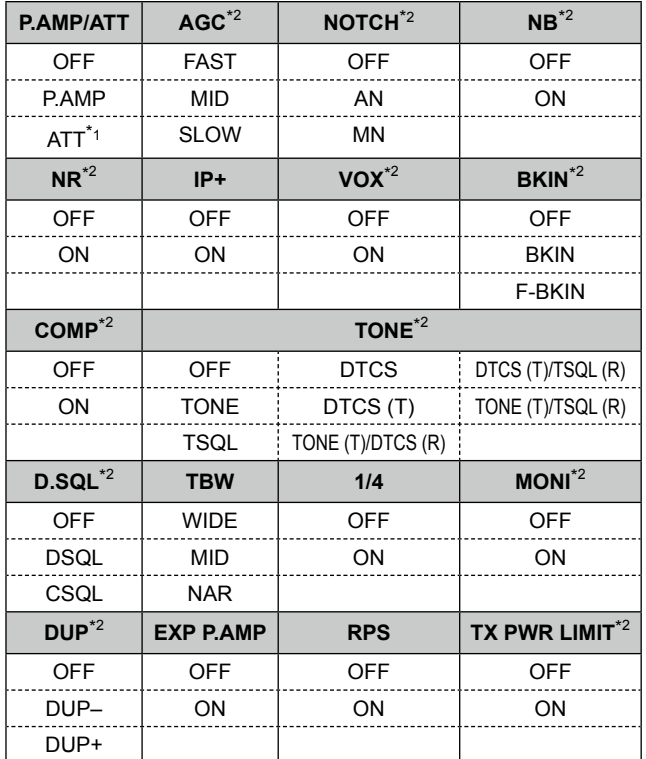

### **◇ Schermata MENU**

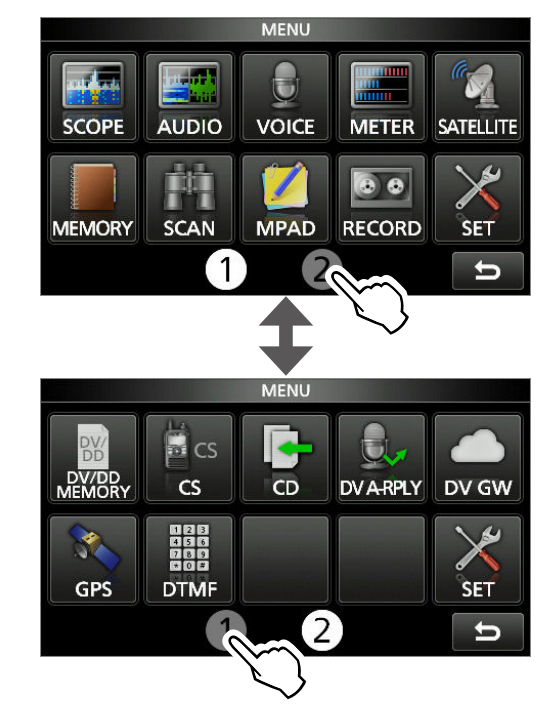

**• Premere MENU** per aprire la schermata MENU sulla banda selezionata.

LPer chiudere la schermata MENU, premere **EXIT** .  $\Omega$  Toccare  $\Omega$  o  $\Omega$  nella parte inferiore della schermata seleziona la schermata MENU 1 o 2.

### $\diamond$  QUICK MENU

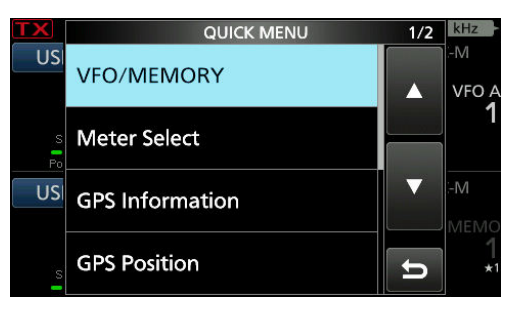

z Premere **QUICK** per aprire la schermata QUICK MENU.

### <span id="page-14-0"></span>**◇ Menu multifunzione**

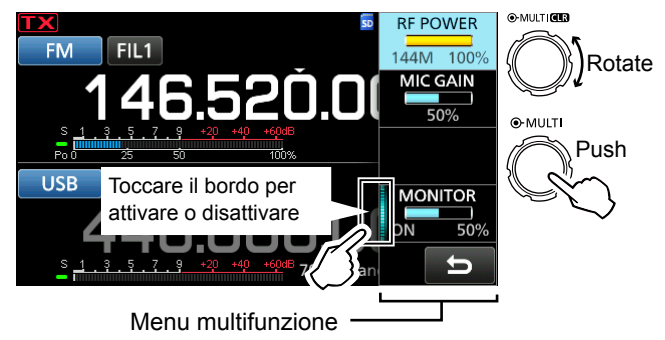

- **Aprire il menu multifunzione premendo @MULTI** (controllo multifunzione).
- $\bullet$  Aprire i menu speciali tenendo premuto **VOX/BK-IN**, **NB** , **NR** o **NOTCH** per 1 secondo.
- Quando il menu multifunzione è aperto, toccare l'elemento selezionato e ruotare <a>MULTI</a> per impostare il valore desiderato.

#### **Elementi menu multifunzione**

- \* 1 Toccare il bordo per attivare o disattivare una funzione, o quando si desidera regolare.
- \*<sup>2</sup> Toccare la voce per 1 secondo per abilitare <a>MULTI</a>

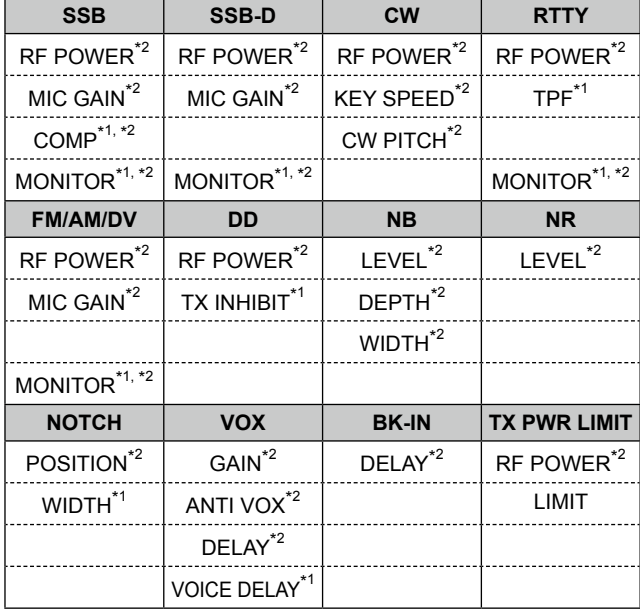

## **Manopola multifunzione**

Quando il menu multifunzione è chiuso, <a>
M<br/>uLTID può essere abilitato per regolare le funzioni che sono sui tre pulsanti in alto a destra oppure nei menu multifunzione.

La funzione viene visualizzata al bordo superiore destro dello schermo.

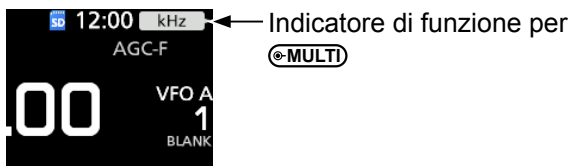

- \*<sup>1</sup> È possibile abilitare in modo indipendente <u>EMULTI</u>) per regolare la funzione per le bande MAIN e SUB.
- \* 2 Sul menu multifunzione, toccare la voce per 1 secondo per assegnare la funzione a  $\overline{\text{MULT}}$ .

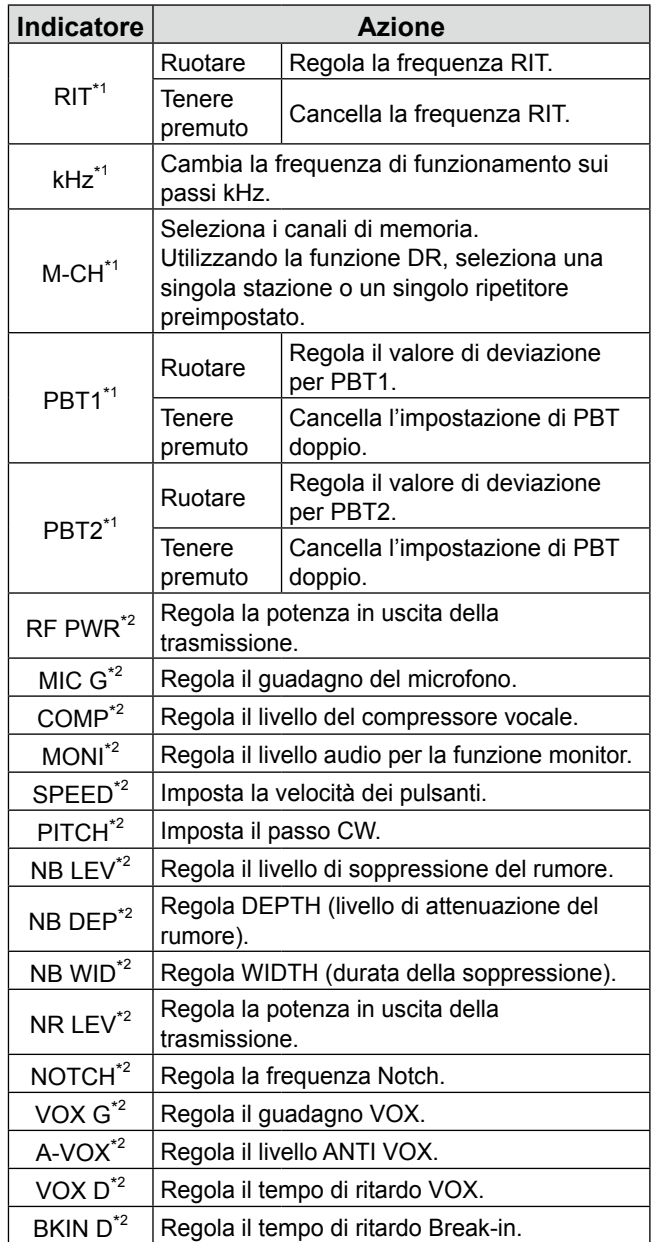

**1**

## <span id="page-15-0"></span>**Inserimento e modifica tramite la tastiera**

### $\diamond$  Inserimento e modifica dei caratteri

È possibile inserire e modificare gli elementi nella seguente tabella.

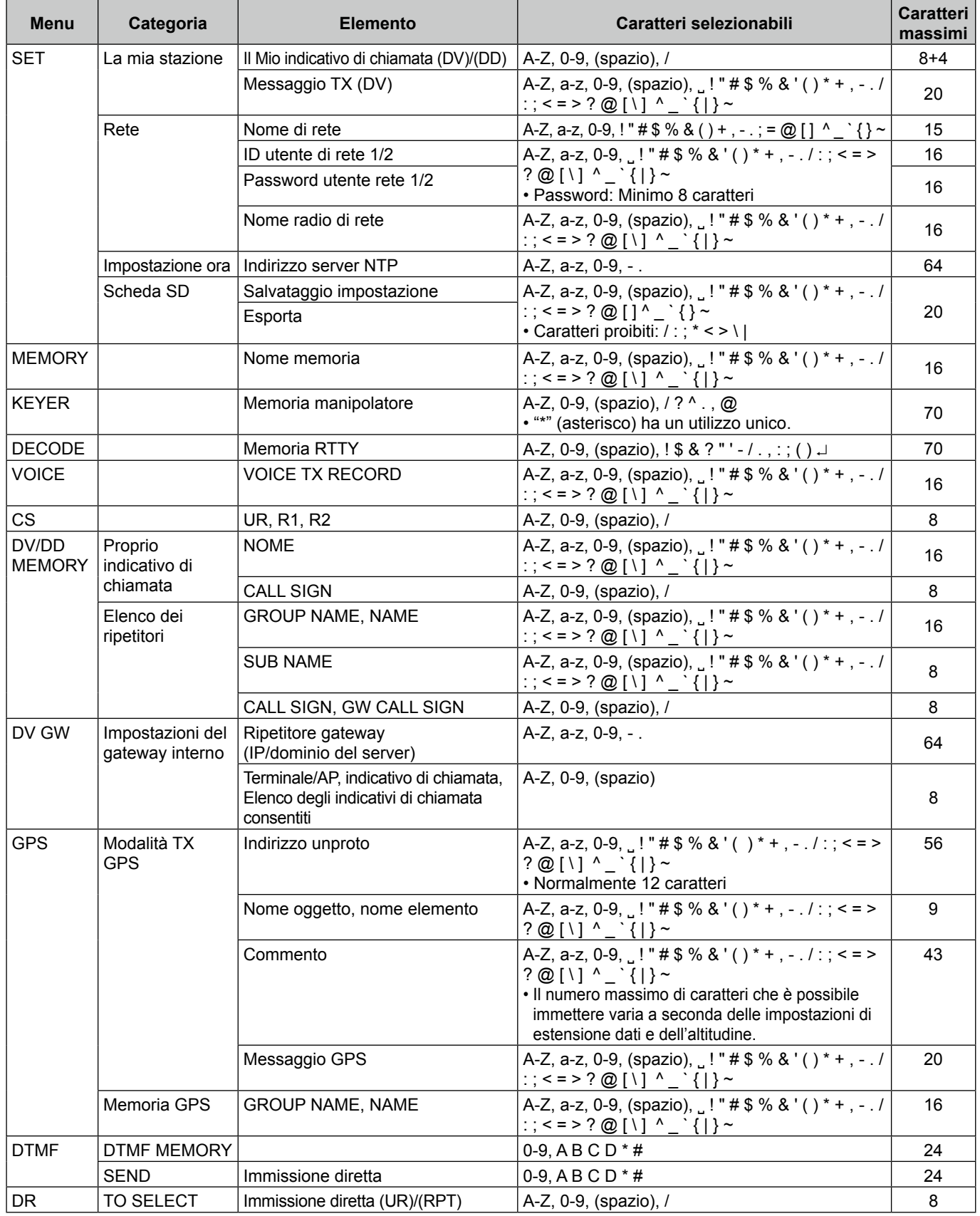

### <span id="page-16-0"></span>**◇ Keyboard types**

È possibile selezionare la tastiera completa o il tastierino a dieci tasti in "Keyboard Type" sulla schermata FUNCTION.

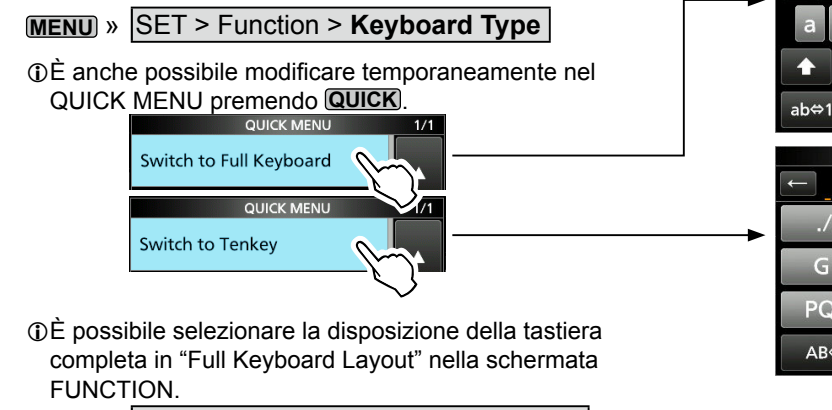

**MENU** » SET > Function > **Full Keyboard Layout**

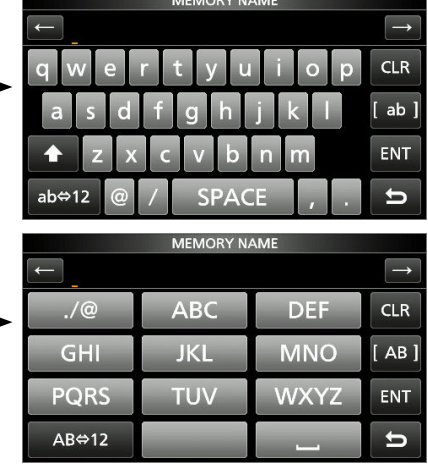

### $\diamond$  Inserimento e modifica

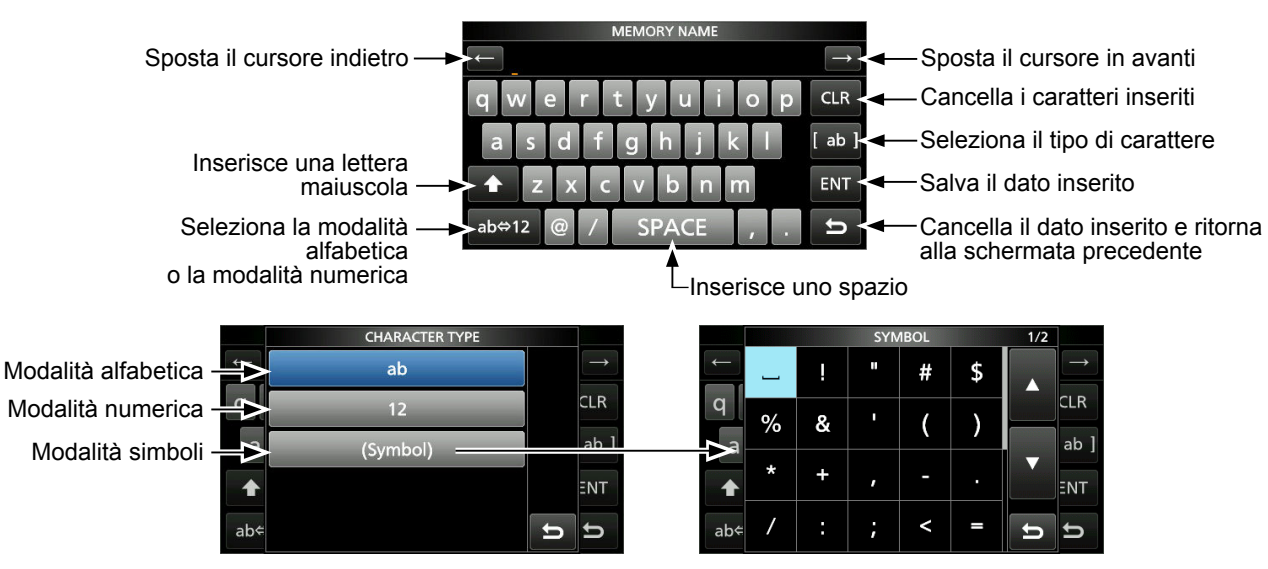

#### <span id="page-17-0"></span>Inserimento e modifica mediante tastiera (Continua)

### D **Esempio di inserimento e modifica**

Inserimento di "DX spot 1" nel canale Memoria 2

1. Aprire la schermata MEMORY.

**MENU** » **MEMORY**

2. Toccare il canale Memoria 2 per 1 secondo.

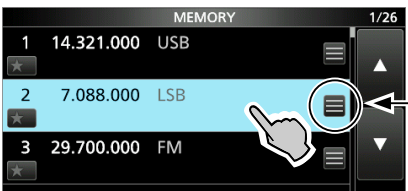

È anche possibile aprire il QUICK MENU toccando questo pulsante.

Rotate

Push

**O-MULTIQUE** 

- Apre il QUICK MENU.
- 3. Selezionare "Edit Name".

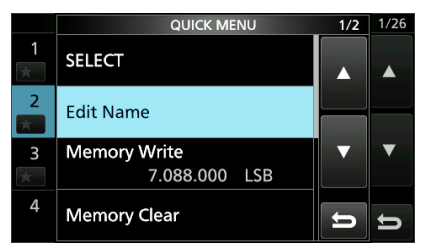

• Apre la schermata MEMORY NAME.

4. Toccare [1], quindi toccare [D].

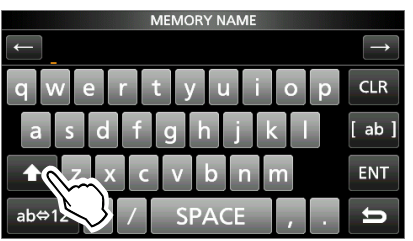

- 5. Toccare di nuovo [1], quindi toccare [X].
- 6. Toccare [SPACE].

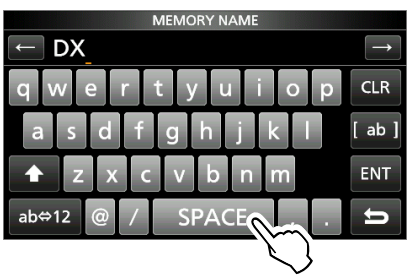

• Inserisce uno spazio.

- 7. Toccare [s], [p], [o], quindi [t].
- 8. Toccare [SPACE].
	- Inserisce uno spazio.

9. Toccare [ab].

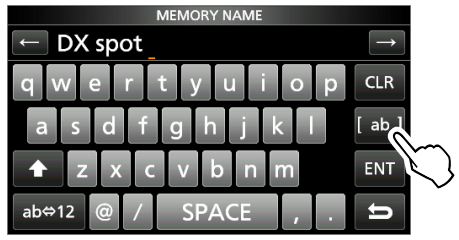

- Apre la schermata di inserimento CHARACTER TYPE.
- 10. Toccare [12].

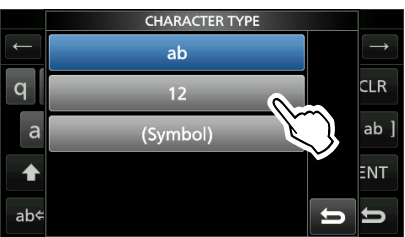

- 11. Toccare [1].
- 12. Toccare [ENT] per salvare il dato inserito.

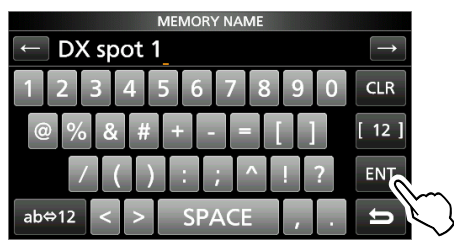

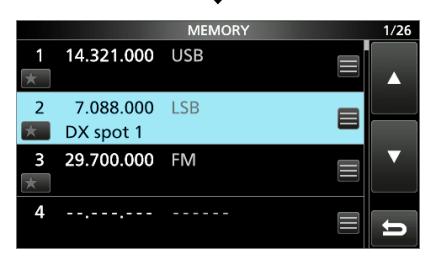

• Ritorna alla schermata precedente.

## <span id="page-18-0"></span>**Selezione di una ubicazione**

Selezionare una posizione per il ricetrasmettitore che garantisca un'adeguata circolazione dell'aria e non sia soggetta a calore estremo, freddo o vibrazioni e ad altre sorgenti elettromagnetiche.

Non collocare mai il ricetrasmettitore in aree quali quelle:

- Con temperature inferiori a –10 °C (+14 °F) o superiori a +60 °C (+140 °F).
- In una posizione poco stabile in pendenza o che vibra.
- Alla luce diretta del sole.
- Ambienti con alta temperatura e umidità.
- Ambienti polverosi.
- Ambienti rumorosi.

## **Utilizzo dei supporti da scrivania**

Il ricetrasmettitore dispone di un supporto per l'utilizzo su scrivania.

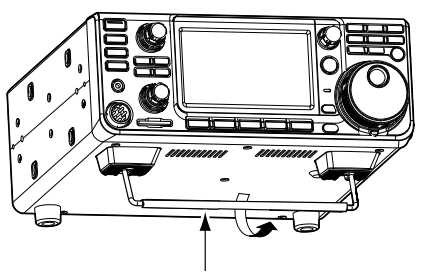

Supporto

**NOTA: NON** tenere il supporto, le manopole e i comandi quando si trasporta il ricetrasmettitore. Ciò potrebbe danneggiare questi elementi.

## **Dissipazione del calore**

- **NON** posizionare il ricetrasmettitore contro pareti, né appoggiare oggetti sopra di esso. Farlo potrebbe bloccare il flusso dell'aria e surriscaldare il ricetrasmettitore.
- **MAI** installare il ricetrasmettitore in un luogo privo di adeguata ventilazione. La dissipazione del calore potrebbe ridursi, e il ricetrasmettitore potrebbe subire dei danni.
- **NON** toccare il ricetrasmettitore dopo aver trasmesso continuamente per lunghi periodi di tempo. Il ricetrasmettitore potrebbe diventare molto caldo.

### **Messa a terra**

Per prevenire scosse elettriche, interferenze televisive (TVI), interferenze radio (BCI) e altri problemi, collegare a terra il ricetrasmettitore utilizzando il terminale di messa a terra [GND] sul pannello posteriore.

Per i migliori risultati, connettere un cavo o una piattina a sezione spessa a una barra di terra lunga. Rendere la distanza tra il terminale [GND] e la terra la più corta possibile.

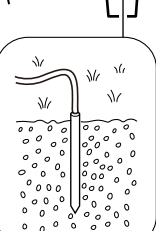

**AVVERTENZA! MAI** connettere il terminale [GND] a un tubo del gas o elettrico, poiché la connessione potrebbe causare un'esplosione o una scossa elettrica.

## **Connessione di una fonte di alimentazione CC esterna**

Confermare che il ricetrasmettitore sia spento prima di connettere il cavo di alimentazione CC.

L Raccomandiamo di utilizzare l'alimentazione opzionale PS-126 (CC 13,8 V/25 A) di Icom, se disponibile.

L Quando si connette un cavo di alimentazione CC non-Icom, il ricetrasmettitore ha bisogno di:

- CC 13,8 V (Capacità: almeno 18 Ampere)
- Un'alimentazione con una linea protetta da sovracorrente e una bassa fluttuazione o ondulazione di tensione.

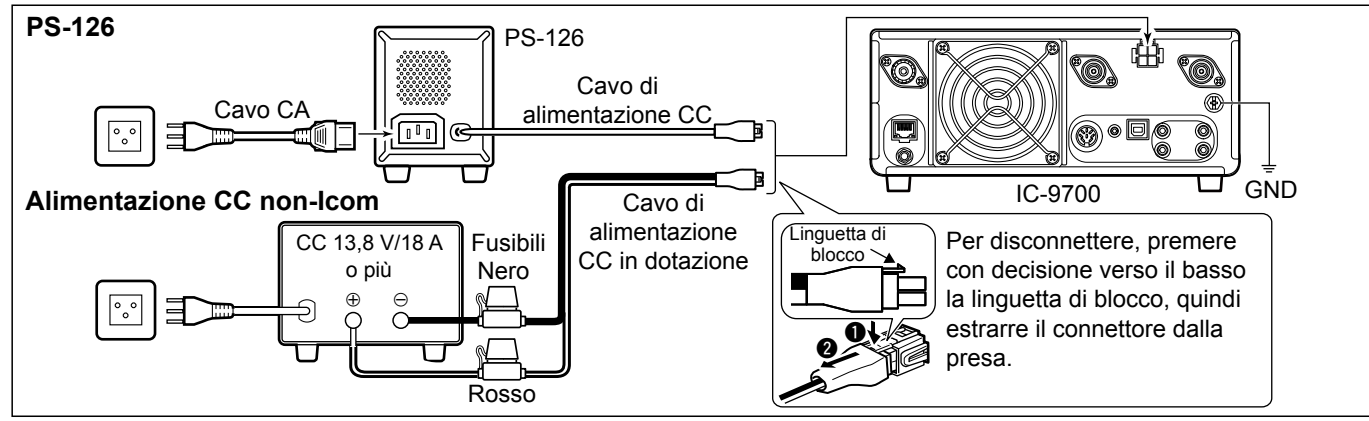

## <span id="page-19-0"></span>**Quando si applica l'alimentazione per la prima volta**

Prima di accendere il ricetrasmettitore per la prima volta, assicurarsi che tutte le seguenti connessioni siano state effettuate correttamente.

Dopo che sono state effettuate tutte le connessioni, impostare le manopole nelle posizioni descritte di seguito.

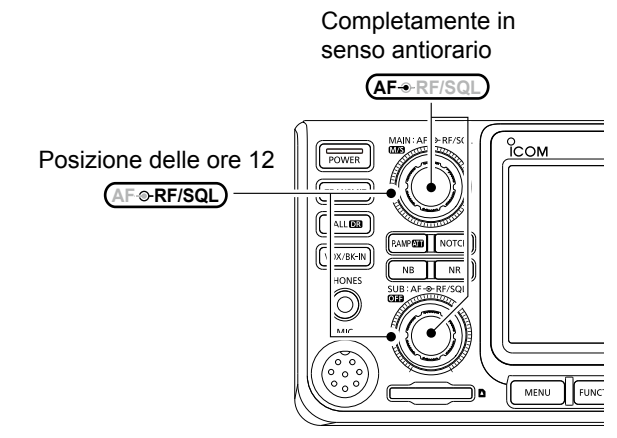

**CONSIGLIO**: quando si spegne il ricetrasmettitore, le attuali impostazioni vengono memorizzate. Perciò, quando si accende nuovamente il ricetrasmettitore, questo si riavvia con le stesse impostazioni.

## **Accensione e spegnimento dell'alimentazione**

- **Per accendere il ricetrasmettitore, premere POWER.**
- Per spegnere il ricetrasmettitore, tenere premuto **POWER** per 1 secondo, finché non viene visualizzato "POWER OFF...".

## **Regolazione del livello del volume**

Ruotare **AF RF/SQL** (interno) per regolare il livello di volume.

### **Selezione delle modalità VFO e Memoria**

#### *Modalità VFO*

Impostare la frequenza desiderata ruotando (MAIN DIAL).

#### *Modalità memoria*

Inserire i contenuti nel canale desiderato nell'elenco MEMORY.

#### *Modalità canale Chiamata*

 I canali Chiamata (o canale principale) vengono utilizzati per chiamare una frequenza utilizzata spesso. Un canale Chiamata è assegnato a ciascuna banda.

#### **Selezione della modalità VFO o della modalità Memoria**

- z Premere **V/M** per selezionare la modalità VFO o Memoria.
- **Premere CALLER** per selezionare la modalità canale Chiamata.

#### Modalità VFO (Esempio: VFO A)

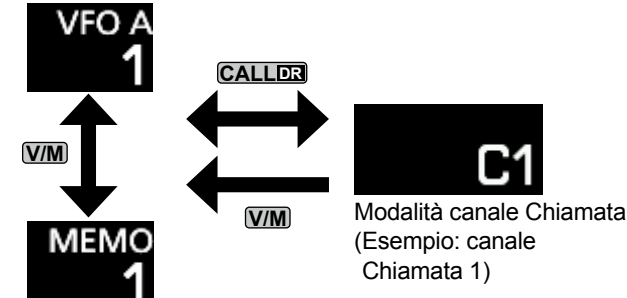

Modalità Memoria (Esempio: canale Memoria 1)

## **Utilizzo della modalità VFO**

L'IC-9700 ha 2 oscillatori di frequenza variabile (VFO), "A" e "B". La presenza di 2 VFO rende comodo selezionare rapidamente 2 frequenze o usare il funzionamento della frequenza separata. È possibile utilizzare uno qualsiasi dei due VFO per operare su una frequenza e una modalità.

### D**Selezione di VFO A o VFO B**

Premere **A/B** per selezionare VFO A o VFO B.

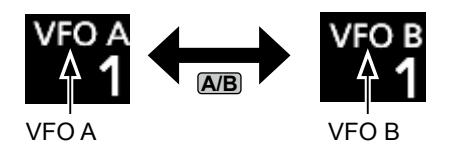

### D**Equalizzazione di VFO A e VFO B**

È possibile impostare la frequenza del VFO visualizzato sul VFO che non è visualizzato. Tenere premuto **A/B** finché non suonano 2 brevi beep.

## <span id="page-20-0"></span>**Funzionamento Dualwatch**

Dualwatch monitora contemporaneamente due frequenze.

IC-9700 dispone di 2 circuiti indipendenti di ricezione, le bande principale e secondaria, quindi è possibile utilizzare Dualwatch senza compromessi, anche su bande e modalità diverse.

 $Q$  La stessa frequenza non può essere impostata per entrambe le bande, principale e secondaria.

 Tenere premuto **OFF** per 1 secondo per attivare o disattivare la funzione Dualwatch.

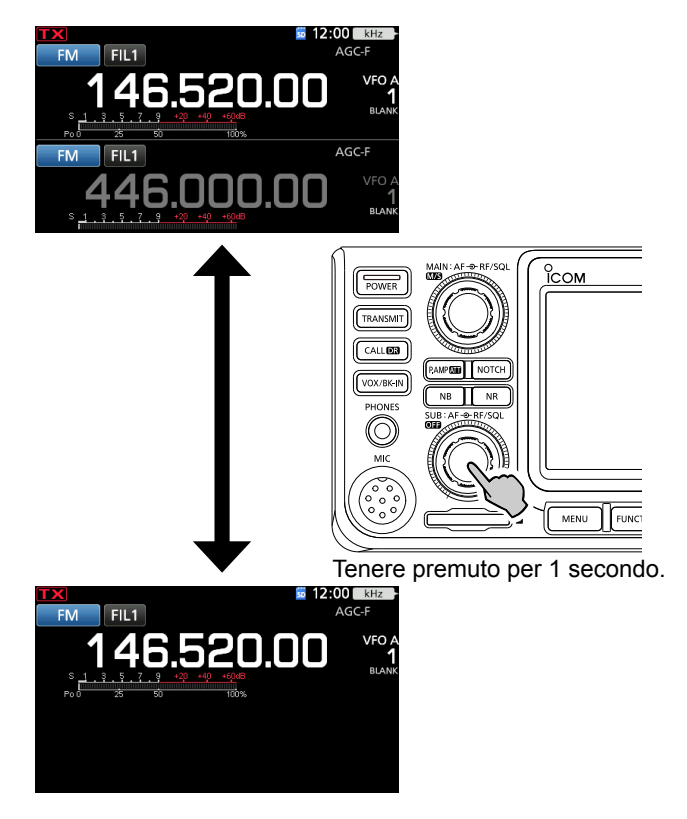

## **Selezione delle bande principale e secondaria**

IC-9700 ha 2 ricevitori identici, principale e secondario. La banda principale viene visualizzata sulla metà superiore dello schermo, la banda secondaria viene visualizzata sulla metà inferiore.

L Alcune funzioni possono essere applicate solo alla banda selezionata ed è possibile trasmettere solo sulla banda principale (tranne nel funzionamento frequenza separata). Per selezionare la banda principale o la banda secondaria, toccare la lettura della frequenza visualizzata in grigio.

 • La lettura della frequenza della banda selezionata viene visualizzata chiaramente, mentre la frequenza della banda non selezionata è visualizzata in grigio.

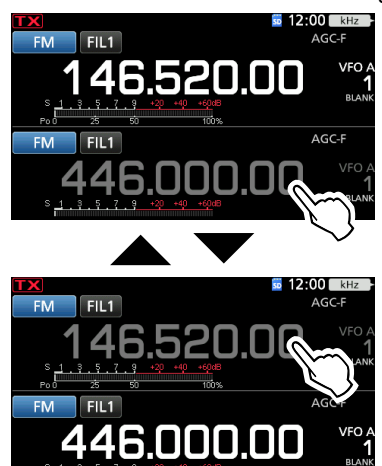

**♦ Commutazione tra banda principale e banda secondaria**

Tenere premuto **M/S** per 1 secondo.

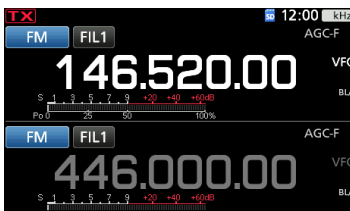

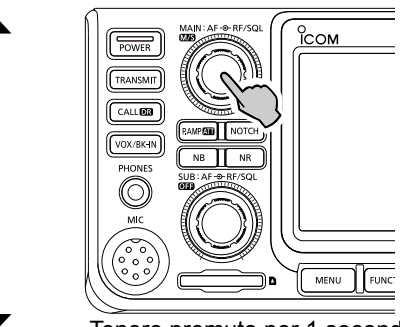

Tenere premuto per 1 secondo.

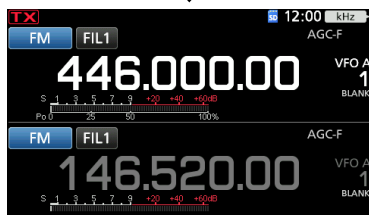

## <span id="page-21-0"></span>**Selezione della banda di funzionamento**

Eseguire i seguenti passaggi per modificare la banda di funzionamento.

Inoltre, il registro di impilaggio banda offre 3 memorie per ciascun pulsante banda per memorizzare frequenze e modalità di funzionamento. Questa funzione è utile per richiamare rapidamente frequenze e modalità precedentemente utilizzate sulla banda selezionata.

### D **Utilizzo dei registri di impilaggio banda**

Seguire i passaggi sottostanti per inserire un registro sulla banda selezionata.

1. Toccare le cifre dei MHz. (Esempio: 146)

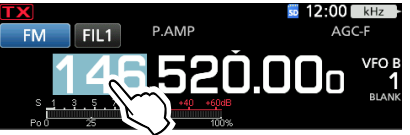

• Apre la schermata BAND STACKING REGISTER.

2. Toccare un pulsante banda. (Esempio: 1295 MHz) L La stessa banda non può essere impostata su entrambe le bande, principale e secondaria.

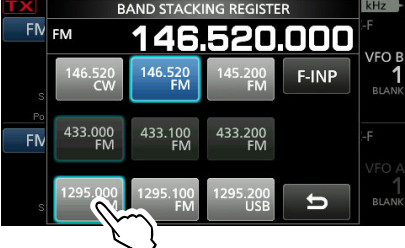

Schermata BAND STACKING REGISTER

#### **CONSIGLIO: Selezione di un registro diverso**

- Toccando il pulsante banda per 1 secondo si commuta
	- tra 3 registri.
- Toccare  $\Rightarrow$  per ritornare alla schermata precedente.

## **Selezione della modalità di funzionamento**

È possibile selezionare tra le modalità SSB (LSB/ USB), dati SSB (LSB-DATA/USB-DATA), CW, CW inverso, RTTY, RTTY inverso, AM, dati AM (AM-DATA), FM, dati FM (FM-DATA), DV e DD\*. \*Solo per la banda 1200 MHz

1. Toccare l'icona della modalità (esempio: FM).

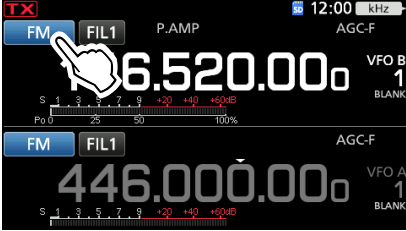

• Apre la schermata MODE.

2. Nella schermata MODE, toccare il pulsante modalità desiderato. (Esempio: SSB).

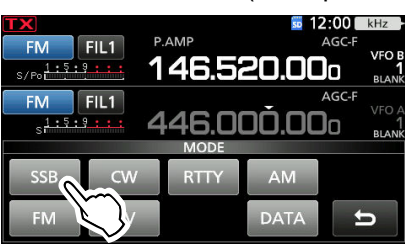

L Nelle modalità SSB, AM o FM, il pulsante [DATA] è visualizzato.

#### • **Elenco selezione modalità di funzionamento**

LToccare il pulsante modalità per selezionare la modalità di funzionamento.

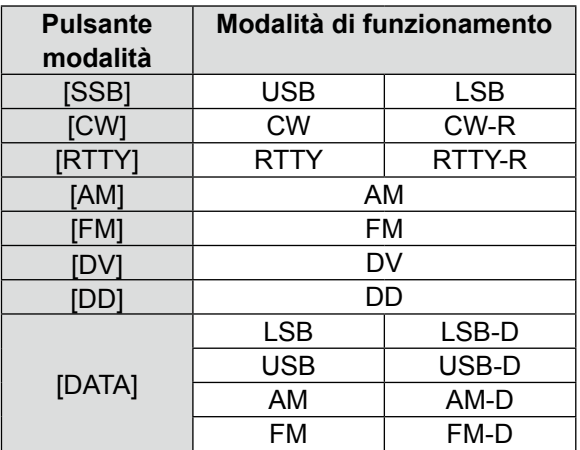

#### **Selezione della modalità Dati**

È possibile gestire le comunicazioni dati (SSTV, RTTY (AFSK), PSK31, JT65B e FT8).

L Quando viene selezionata una modalità dati, è possibile silenziare l'ingresso dal microfono.

**MENU** » SET > Connectors > MOD Input > **DATA MOD**

## <span id="page-22-0"></span>**Impostazione della frequenza**

### **◇ Utilizzo della manopola principale**

- 1. Selezionare la banda di funzionamento desiderata. (Esempio: 145 MHz)
- 2. Ruotare **MAIN DIAL** .
	- La frequenza cambia in base al passo di sintonizzazione selezionato.
	- $\odot$   $\blacksquare$  viene visualizzato quando si imposta una  $r_{\text{F}}$  frequenza radio amatoriale, e  $\Gamma$ **X** (con linea tratteggiata) viene visualizzato quando si imposta una frequenza al di fuori della banda amatoriale, o al di fuori dei limiti della banda impostata.

### D **Informazioni sulla funzione Passo di sintonizzazione**

È possibile impostare il passo di sintonizzazione di **MAIN DIAL** per ciascuna modalità di funzionamento. Toccare le cifre kHz per attivare o disattivare la funzione Passo di sintonizzazione.

L L'icona della funzione Passo di sintonizzazione "▼" viene visualizzata sopra la cifra di 1 kHz.

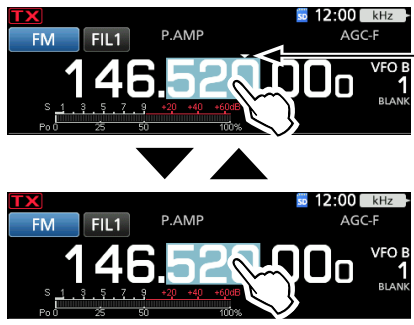

La funzione Passo di sintonizzazione è attivata.

### D **Informazioni sulla funzione di Sintonizzazione passo di 1 MHz**

È possibile utilizzare il passo di sintonizzazione massimo di 1 MHz.

Toccare le cifre dei MHz per 1 secondo per attivare o disattivare la funzione di Sintonizzazione passo MHz. L Quando si utilizzano i pulsanti [UP]/[DN] sul

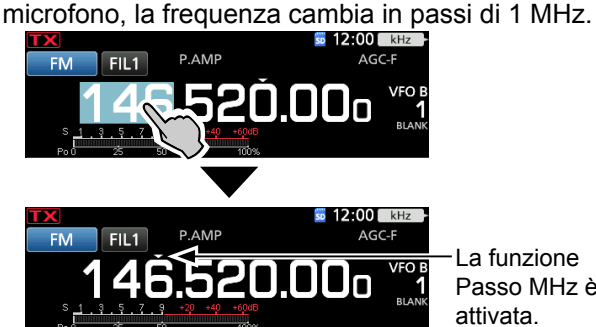

La funzione Passo MHz è attivata.

### D **Informazioni sulla funzione di Sintonizzazione precisa al passo di 1 Hz**

È possibile utilizzare il passo minimo di sintonizzazione di 1 Hz per la sintonizzazione precisa nelle modalità SSB, CW e RTTY.

Toccare le cifre Hz per 1 secondo per attivare o

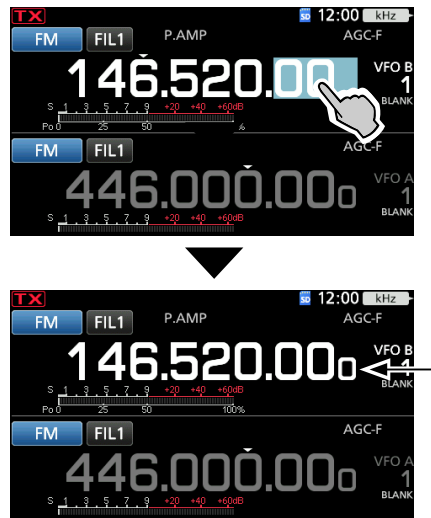

Viene visualizzata la cifra di 1 Hz.

(Esempio: 0,1 k) disattivare la funzione di Sintonizzazione precisa.

L Quando si utilizzano i pulsanti [UP]/[DN] sul microfono, la frequenza varia in passi di 50 Hz con la funzione di Sintonizzazione precisa attivata o disattivata.

### **♦ Modifica del Passo di sintonizzazione**

Quando la funzione Passo di sintonizzazione è attivata, è possibile modificare i passi di sintonizzazione per ciascuna modalità di funzionamento.

- 1. Selezionare la modalità di funzionamento desiderata. (Esempio: FM)
- 2. Toccare la cifra dei kHz per 1 secondo.

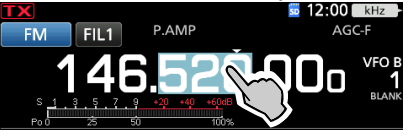

• Appare la schermata TS (FM).

3. Toccare il passo di sintonizzazione desiderato.

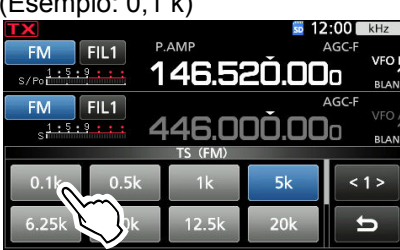

 • Il passo di sintonizzazione viene impostato e si ritorna alla schermata precedente.

**3**

#### <span id="page-23-0"></span>Impostazione della frequenza (Continua)

### D **Informazioni sulla funzione di Sintonizzazione 1/4**

### *Modalità: SSB-D/CW/RTTY*

Con la funzione di Sintonizzazione disattivata, attivare la funzione di Sintonizzazione 1⁄4 per ridurre la velocità di sintonizzazione a 1⁄4 della velocità normale, per una sintonizzazione più precisa.

#### 1. Premere **FUNCTION** .

• Apre la schermata FUNCTION.

2. Toccare [1/4].

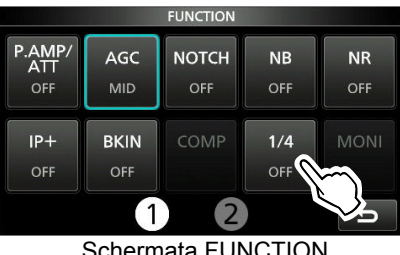

Schermata FUNCTION

#### 3. Premere **EXIT** .

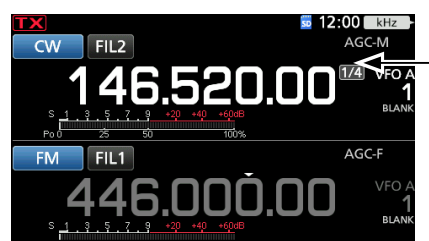

Funzione di Sintonizzazione 1/4

### D **Informazioni sulla funzione Passo di sintonizzazione automatica**

Il passo di sintonizzazione varia automaticamente, a seconda della velocità di rotazione di **(MAIN DIAL)**. L È possibile modificare le impostazioni della funzione Passo di sintonizzazione automatica nel menu seguente.

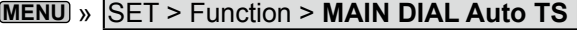

#### D**Inserimento diretto di una frequenza**

È possibile impostare la frequenza senza ruotare **MAIN DIAL** inserendola direttamente sul tastierino.

#### **Inserimento della frequenza di funzionamento**

- 1. Toccare le cifre dei MHz. (Esempio: 146)
	- $\frac{1}{2}$  12:00  $EII.1$ 520 NO
	- Apre la schermata BAND STACKING REGISTER.
- 2. Toccare [F-INP].

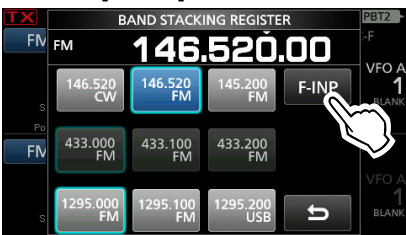

• Apre la schermata F-INP.

3. Avviare l'inserimento con la cifra più significativa.

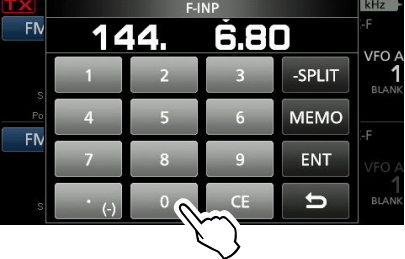

LPer cancellare il dato inserito, toccare [CE]. L Per cancellare il dato inserito e ritornare alla schermata precedente, premere **EXIT** .

4. Toccare [ENT] per impostare la frequenza inserita. • Chiude la schermata F-INP. **OSe si tocca [ENT] quando le cifre sotto 100 kHz** 

non sono ancora state inserite, verrà inserito automaticamente "0" nelle cifre vuote.

#### *Esempi di inserimento*

- 144,680 MHz: [1], [4], [4], [•(−)], [6], [8], [0], [ENT]
- 145,000 MHz: [1], [4], [5], [ENT]
- Cambio da 144,680 MHz a 144,540 MHz: [•(− )], [5], [4], [0], [ENT]

### <span id="page-24-0"></span>Impostazione della frequenza (Continua)

#### **Inserimento dell'offset di frequenza separata**

1. Toccare le cifre dei MHz. (Esempio: 146)

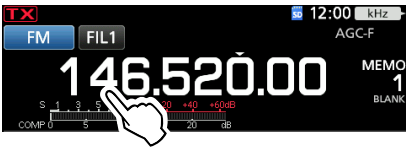

• Apre la schermata BAND STACKING REGISTER.

2. Toccare [F-INP].

 $F<sub>h</sub>$ 

EM

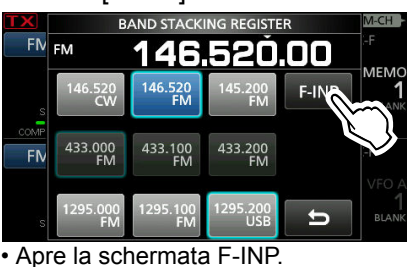

Viene visualizzato [SPLIT] o [-SPLIT]

3. Inserire l'offset di frequenza separata. LPer la direzione di deviazione negativa, toccare [•(−)]. L Inserire l'offset tra −9,999 MHz e +9,999 MHz (passi di 1 kHz).

10

**SPLIT** 

**MEMO** 

ENT

 $\overline{b}$ 

б

LPer cancellare il dato inserito, toccare [CE].

- L Per cancellare il dato inserito e ritornare alla schermata precedente, premere **EXIT** . L Dopo l'inserimento, la funzione Separa si attiva automaticamente.
- 4. Per salvare il dato inserito, toccare [SPLIT] o [−SPLIT]. • Chiude la schermata F-INP.

#### *Esempi di inserimento* **ISPLITI**

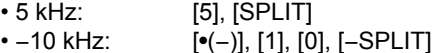

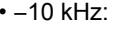

#### **NOTA:**

se la frequenza di funzionamento inserita è al di fuori dell'intervallo di frequenza di una banda amatoriale, la frequenza di trasmissione viene impostata automaticamente sulla frequenza limite della banda.

#### **Selezione di un canale Memoria per numero**

- 1. Toccare **V/M** per selezionare la modalità Memoria.
- 2. Toccare le cifre dei MHz. (Esempio: 146)

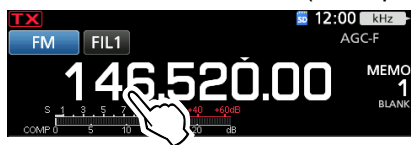

- Apre la schermata BAND STACKING REGISTER.
- 3. Toccare [F-INP].

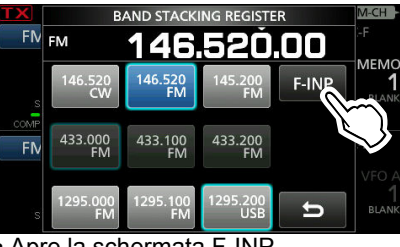

• Apre la schermata F-INP.

4. Inserire il numero del canale Memoria. (Esempio: 10)

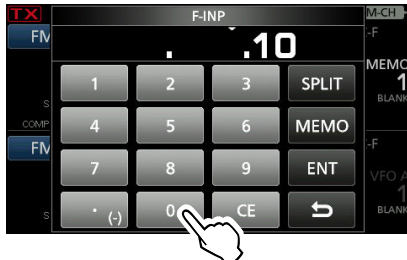

L Se si desidera impostare il canale Limite scansione programma o il canale Chiamata, inserire tra "100" ~ "107".

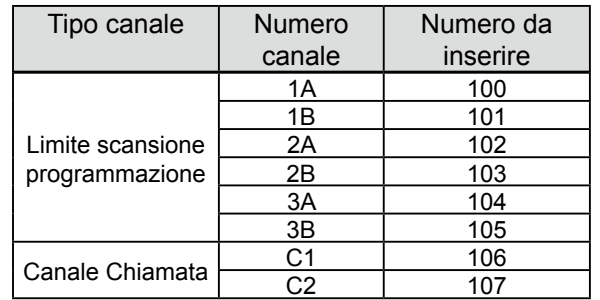

- 5. Toccare [MEMO] per selezionare il canale Memoria del numero immesso.
	- Chiude la schermata F-INP.
	- I contenuti del canale Memoria selezionato vengono visualizzati.

#### **♦ Beep limite banda**

Si udrà un beep limite banda e  $\Box$  verrà visualizzato quando ci si sintonizza o ci si desintonizza in un intervallo di frequenza di banda amatoriale.

L È possibile modificare le impostazioni del Beep limite

banda nel menu seguente.

**MENU** » SET > Function > **Band Edge Beep** 

L Se la voce Livello beep è impostata su "0%,", non vengono emessi segnali acustici.

**MENU** » **SET** > Function > **Beep Level** 

#### <span id="page-25-0"></span>Impostazione della frequenza (Continua)

#### D **Inserimento di un limite banda**

Quando "ON (User)" o "ON (User) & TX Limit" è selezionato sulla schermata "Band Edge Beep", è possibile inserire un totale di 30 coppie di frequenze di limite banda. L Inizialmente, tutte le frequenze di banda Ham sono inserite

- nei primi 3 limiti di banda. Perciò, è necessario prima modificarli o cancellarli per inserire un nuovo limite di banda.
- L Non è possibile inserire una frequenza sovrapposta, o una frequenza che è al di fuori delle frequenze di banda Ham preimpostate.
- L I limiti di banda vengono inseriti a partire dalla frequenza più bassa.
- 1. Aprire la schermata "Band Edge Beep". **MENU** » SET > Function > **Band Edge Beep**
- 2. Selezionare "ON (User)" o "ON (User) & TX Limit". LSe si seleziona "ON (User) & TX Limit", è possibile limitare la trasmissione all'intervallo di frequenza inserito.

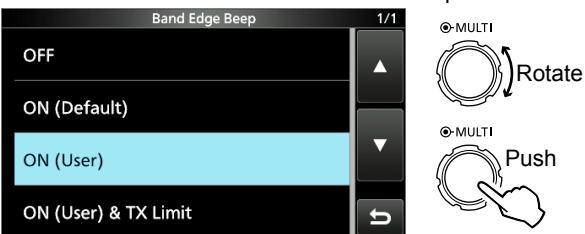

3. Selezionare "User Band Edge".

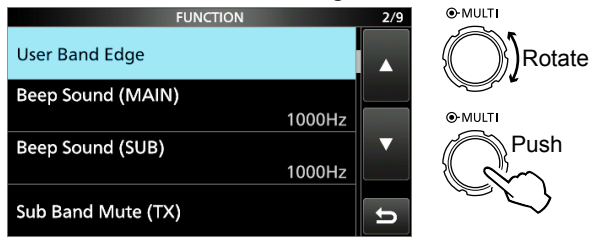

• Apre la schermata "User Band Edge".

#### **Modifica di un limite banda**

È possibile modificare un limite banda inserito come valore predefinito o inserendo un nuovo limite banda.

- 1. Sulla schermata di impostazione FUNCTION, selezionare "User Band Edge".
- 2. Toccare per 1 secondo il limite banda che si vuole modificare.

(Esempio: 2: 430,000,000 – 440,000,000 MHz)

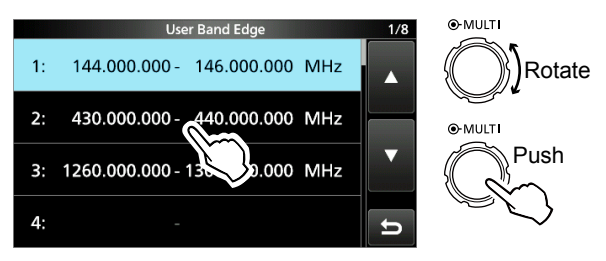

3. Modificare la frequenza del limite banda inferiore, quindi toccare [ENT]. (Esempio: 430,1)

Esempio di inserimento: [•], [1], [ENT]

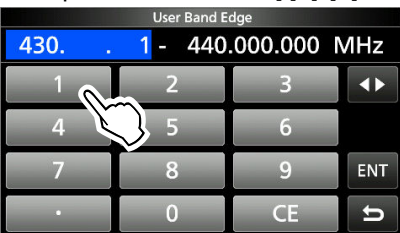

4. Modificare la frequenza del limite banda superiore, quindi toccare [ENT]. (Esempio: 439,1) Esempio di inserimento: [4] [3] [9] [•], [9], [ENT]

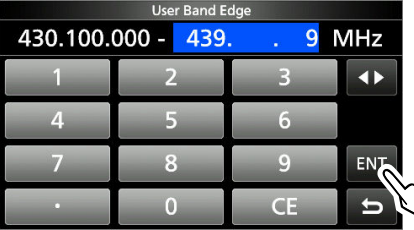

 • Il limite di banda modificato è salvato e si ritorna alla schermata precedente.

#### **CONSIGLIO**:

È possibile modificare la frequenza anche ruotando **MAIN DIAL** o **MULTI** .

#### Impostazione della frequenza

 $\diamond$  Inserimento di un limite banda (Continua)

#### **Cancellazione di un limite banda**

Per inserire un nuovo limite banda, prima di tutto si deve cancellare un limite banda preimpostato.

- 1. Sulla schermata di impostazione FUNCTION, selezionare "User Band Edge".
- 2. Toccare per 1 secondo il limite banda desiderato per cancellarlo.

(Esempio: 3: 1260,000,000 – 1300,000,000 MHz)

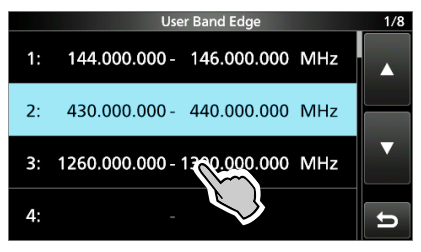

3. Toccare "Delete".

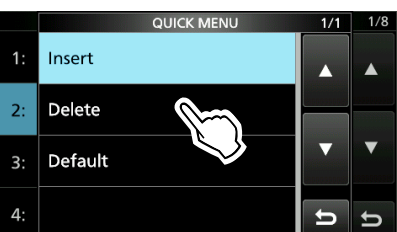

 • Il limite di banda selezionato è cancellato e si ritorna alla schermata precedente.

#### **Inserimento di un nuovo limite banda**

Dopo aver cancellato o modificato i limiti banda preimpostati, è possibile inserire un nuovo limite banda.

- 1. Sulla schermata di impostazione FUNCTION, selezionare "User Band Edge".
- 2. Selezionare una banda vuota. (Esempio: 5)<br>

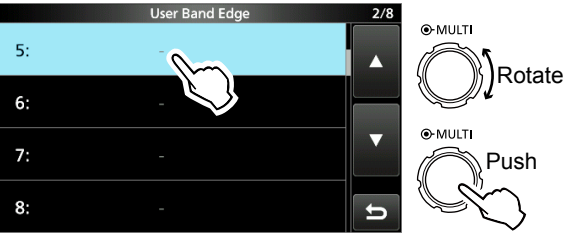

3. Inserire la frequenza del limite banda inferiore, quindi toccare [ENT]. (Esempio: 430,1) Esempio di inserimento: [4] [3] [0] [•] [1] [ENT]

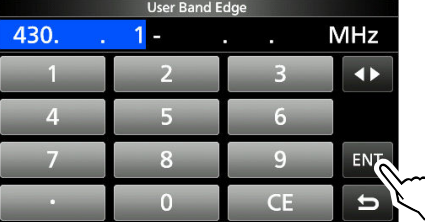

4. Inserire la frequenza del limite banda superiore, quindi toccare [ENT]. (Esempio: 439,9) Esempio di inserimento: [4] [3] [9] [•] [9] [ENT]

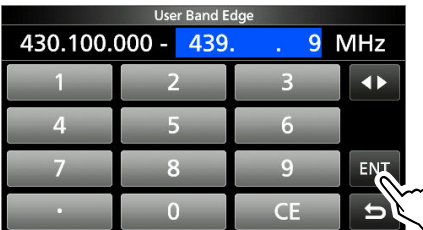

 • Il limite di banda inserito è salvato e si ritorna alla schermata precedente.

#### Impostazione della frequenza

 $\diamond$  Inserimento di un limite banda (Continua)

#### **Inserimento di un limite banda**

Dopo aver cancellato o modificato i limiti banda preimpostati, seguire i passaggi sottostanti per inserire un limite di banda.

- 1. Sulla schermata di impostazione FUNCTION, selezionare "User Band Edge".
- 2. Toccare il limite banda che si desidera inserire per 1 secondo per inserire un nuovo limite di banda sopra.

(Esempio: 3: 1261,000,000–1300,000,000 MHz)

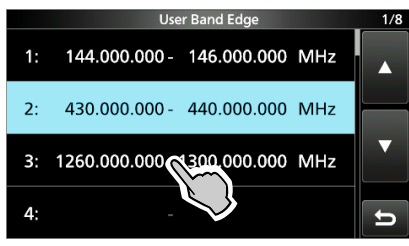

L Il nuovo limite banda verrà inserito sopra il limite banda selezionato.

3. Toccare "Insert".

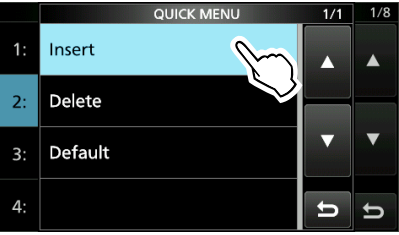

4. Inserire la frequenza del limite banda inferiore, quindi toccare [ENT]. (Esempio: 430,1) Esempio di inserimento: [4] [3] [0] [•] [1] [ENT]

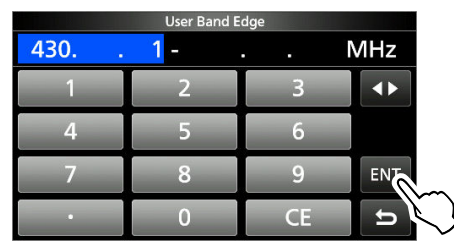

5. Inserire la frequenza del limite banda superiore, quindi toccare [ENT]. (Esempio: 439,9) Esempio di inserimento: [4] [3] [9] [•] [9] [ENT]

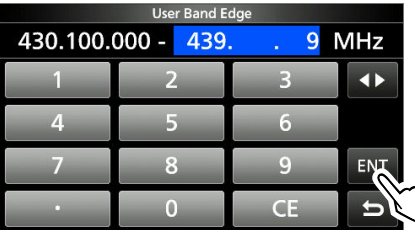

 • Il limite di banda inserito è salvato e si ritorna alla schermata precedente.

#### **Ripristino di tutti i limiti banda ai valori preimpostati**

I passaggi sottostanti ripristineranno i limiti banda alle impostazioni iniziali. Tutte le impostazioni inserite verranno cancellate.

- 1. Aprire la schermata "User Band Edge".
- 2. Toccare un qualsiasi limite banda per 1 secondo.

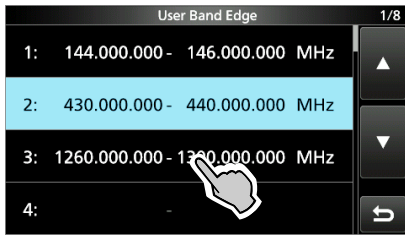

3. Toccare "Default".

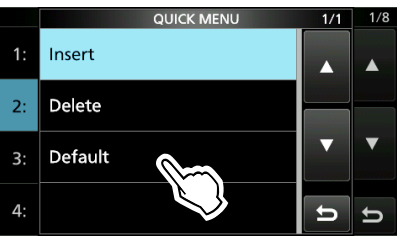

 • Viene visualizzato "Reset All Edges?" 4. Toccare [YES].

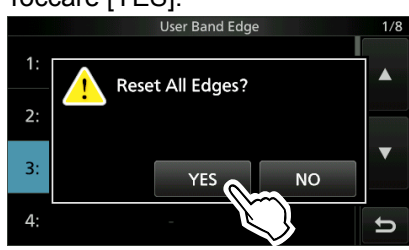

• Tutti i limiti banda vengono ripristinati ai valori iniziali.

## <span id="page-28-0"></span>**Guadagno RF e livello SQL**

Ruotare (AF<sup>
<sub> **AF

REF/SQL**) (esterno) per regolare il guadagno</sup></sub> RF e il livello SQL.

Come impostazione predefinita, ruotando a sinistra (quando impostato sulla posizione delle ore 12) si regola il guadagno RF, mentre ruotando a destra si regola il livello di squelch, come descritto sotto.

Squelch rumore (modalità FM/DV) Massimo guadagno RF Gamma regolabile squelch del misuratore-S Massimo squelch del misuratore-S Lo squelch è aperto Gamma regolabile guadagno RF Minimo guadagno RF G viene visualizzat

#### *Guadagno RF*

 Regolare il guadagno RF per diminuire il rumore ricevuto da una stazione forte presente nelle vicinanze.

 • Ruotare in senso antiorario per ridurre il guadagno RF, riducendo la sensibilità di ricezione. "RFG" appare quando **AF RF/SQL** è impostato su antiorario rispetto alla posizione delle ore 11. "RFG" indica che il guadagno RF è stato ridotto. LSe viene ricevuto un segnale forte e appare "OVF" (Eccedenza), ridurre il guadagno RF finché "OVF" non scompare.

#### *Livello SQL*

 Vi sono 2 tipi di livelli SQL, che dipendono dalla modalità di funzionamento.

#### • **Squelch di rumore**

 Ruotare **AF RF/SQL** (esterno) finché il rumore non scompare appena e l'indicatore TX/RX non si disattiva.

#### • **Squelch del misuratore-S**

Lo squelch del misuratore-S disabilita l'uscita audio dall'altoparlante o dagli auricolari quando il segnale ricevuto è più debole del livello di squelch del misuratore-S specificato. Ruotare **AF RF/SQL** in senso orario dalla posizione delle ore 12 per aumentare il livello di soglia del misuratore-S.

L È possibile modificare il tipo di controllo **AF RF/SQL** (esterno) in "RF/SQL Control".

**MENU** » SET > Function > **RF/SQL Control**

## **Funzione Blocco manopola**

La funzione Blocco manopola previene le variazioni di frequenza causate da un movimento accidentale di **MAIN DIAL** .

L Questa funzione blocca elettronicamente la manopola.

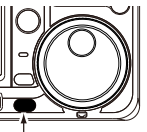

**Tenere** premuto

 Tenere premuto **SPEECH** per 1 secondo per attivare o disattivare la funzione Blocco manopola.

 • Durante il funzionamento della frequenza separata, la funzione Blocco separato può essere attivata.

**MENU** » SET > Function > **Lock Function**

## **Regolazione della potenza in uscita della trasmissione**

Prima di trasmettere, controllare la frequenza di funzionamento selezionata per assicurarsi di non causare interferenza ad altre stazioni con la stessa frequenza. È una buona pratica da amatori quella di ascoltare prima e poi, anche se non si è sentito niente, chiedere una o due volte se la frequenza è in uso, prima di iniziare a utilizzarla.

#### $\diamond$  Regolazione della potenza in uscita **della trasmissione**

- 1. Selezionare la modalità di funzionamento. (Esempio: USB)
- 2. Toccare il misuratore per visualizzare il misuratore Po.

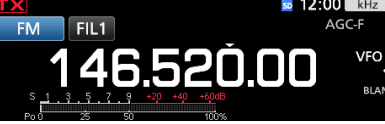

3. Aprire il menu Multifunzione.

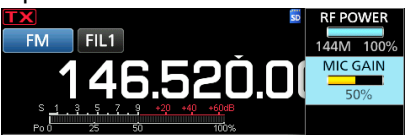

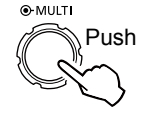

4. Premere **TRANSMIT** o tenere premuto [PTT]. • Il livello del misuratore Po varia a seconda del livello di voce nella modalità SSB.

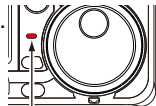

Si illumina in rosso

- L'indicatore TX/RX si illumina in rosso e **TX** viene visualizzato.
- 5. Toccare "RF POWER".
- 6. Regolare la potenza in uscita della trasmissione su un intervallo tra 0 e 100%.
	- Il misuratore Po visualizza la potenza in uscita RF come percentuale. Diventa il misuratore-S durante la ricezione.
- 7. Premere **TRANSMIT** o rilasciare [PTT].
	- Ritorna alla ricezione.

### **Funzione Limite potenza di trasmissione**

La funzione Limite potenza di trasmissione limita la potenza di uscita al livello preimpostato per ciascuna banda.

- 1. Nella schermata di impostazione FUNCTION, toccare [TX PWR LIMIT].
	- Ciascun tocco attiva o disattiva la funzione.
- 2. Toccare [TX PWR LIMIT] per 1 secondo.
- Ruotare **MULTI**) per impostare la massima potenza di trasmissione.

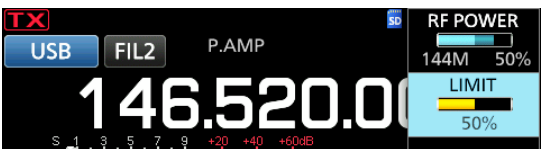

4. Premere **MULTI** per chiudere il MENU.

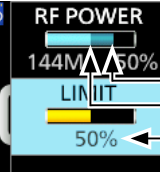

Potenza di trasmissione impostata Potenza di trasmissione limitata (valore LIMIT) Anche quando POWER RF impostata supera "LIMIT,", la potenza di uscita effettiva viene limitata a questo valore.

## <span id="page-29-0"></span>**Display misuratore**

### **♦ Selezione display misuratore**

È possibile visualizzare uno dei 6 diversi parametri di trasmissione (Po, SWR, ALC, COMP, VD e ID) a seconda della propria comodità.

Toccare il parametro per visualizzare uno dei misuratori.

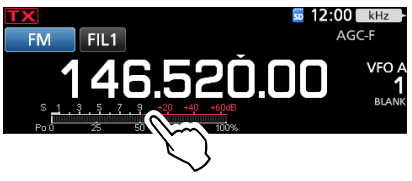

### $\diamond$  Misuratore multifunzione

 È possibile visualizzare simultaneamente tutti i parametri.

L Anche il misuratore TEMP viene visualizzato sul misuratore multifunzione.

 Tenere premuto il parametro per 1 secondo per visualizzare il misuratore multifunzione.

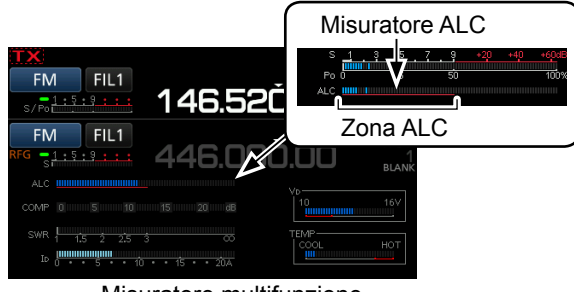

Misuratore multifunzione

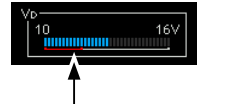

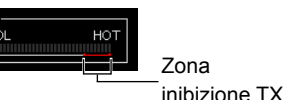

Quando il misuratore VD indica una lettura sulla linea inferiore rossa o più sotto, la potenza in uscita potrebbe diminuire o il ricetrasmettitore potrebbe spegnersi.

 Visualizza la temperatura degli amplificatori finali MOS-FET.

- **S:** Visualizza il livello di intensità del segnale di ricezione.
- Po: Visualizza la potenza in uscita RF relativa.
- **SWR:** Visualizza SWR dell'antenna alla frequenza.  **ALC**: Visualizza il livello ALC. Quando il movimento del misuratore indica che il livello del segnale di ingresso eccede il livello consentito, ALC limita la potenza RF. In questi casi, diminuire il livello di guadagno del microfono.
- **COMP:** Visualizza il livello di compressione quando è utilizzato il compressore vocale.
- **VD:** Visualizza il voltaggio di drenaggio degli amplificatori finali MOS-FET.
- **ID:** Visualizza la corrente di drenaggio degli amplificatori finali MOS-FET.
- **TEMP:** Visualizza la temperatura degli amplificatori finali MOS-FET.

## **Regolazione del guadagno del microfono**

Regolare il guadagno del microfono come descritto sotto.

1. Impostare la banda e la modalità di funzionamento su SSB, AM, FM o DV.

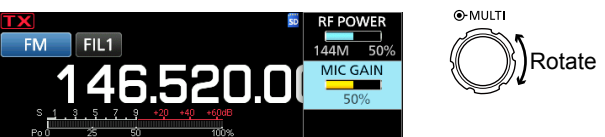

- 2. Premere *MULTI* per visualizzare il menu Multifunzione.
- 3. Toccare "MIC GAIN" e ruotare **MULTI** per regolare il microfono.
	- L L'impostazione "50%" può essere utilizzata per la maggior parte delle operazioni vocali, ma eseguire quanto segue per accertarsi che il guadagno del microfono sia stato impostato correttamente.
	- Tenere il microfono da 5 a 10 cm (da 2 a 4 pollici) dalla bocca, quindi tenere premuto [PTT] sul microfono e parlare con un livello di voce normale.
	- In modalità SSB, toccare il misuratore TX per selezionare il misuratore ALC e ruotare **MULTI**) per regolare il guadagno del microfono finché la lettura del misuratore non oscilla tra il 30 e il 50% della scala  $AI$   $C$ .
	- Nella modalità AM, FM o DV, controllare la chiarezza dell'audio con un'altra stazione, o utilizzare la funzione Monitor.

# **RICEZIONE E TRASMISSIONE**

## <span id="page-30-0"></span>**Preamplificatori**

I preamplificatori amplificano i segnali ricevuti sul lato anteriore del ricevitore per migliorare il rapporto segnalerumore e la sensibilità. Un preamplificatore viene utilizzato quando si ricevono segnali deboli. L Ciascuna banda memorizza l'impostazione del preamplilficatore.

#### Premere **P.AMPATT** (P.AMP).

L Ciascuna pressione attiva o disattiva il preamplificatore.

Visualizzato quando il preamplificatore è in uso.

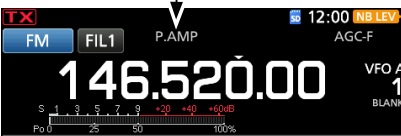

**NOTA**: se si utilizza il preamplificatore durante la ricezione di segnali forti, il segnale di ricezione potrebbe essere distorto. Se ciò accade, spegnere il preamplificatore.

#### *Utilizzo di un preamplificatore esterno*

È anche possibile utilizzare un preamplificatore esterno (fornito dall'utente)

L Per usare un preamplificatore esterno, è necessario impostare il preamplificatore esterno su ON o OFF per ciascuna banda sulla schermata MENU.

**MENU** » SET > Connectors > **External P.AMP** 

1. Premere **FUNCTION** .

- 2. Toccare  $[2]$  per cambiare la schermata.
- 3. Toccare [EXT P.AMP].

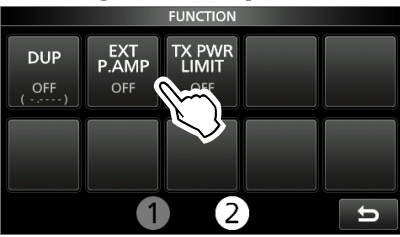

• Ogni pressione porta il preamplificatore esterno su ON o OFF.

## **Attenuatore**

L'attenuatore evita che un segnale desiderato diventi distorto quando un segnale molto forte è vicino alla frequenza, o quando un campo elettrico molto forte, come quello di una stazione radio, si trova nelle vicinanze. L Ciascuna banda memorizza l'impostazione

dell'attenuatore.

 Tenere premuto **P.AMPATT** (ATT) per 1 secondo per attivare l'attenuatore.

L Premendo **P.AMPATT** si disattiva l'attenuatore (nessuna icona). **OSe viene ricevuto un segnale forte e appare "OVF"** 

(Eccedenza), disattivare l'attenuatore o ridurre il guadagno RF finché "OVF" non scompare.

Visualizzato quando l'attenuatore è attivato.

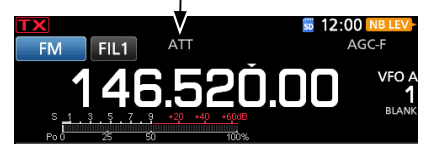

## **Funzione RIT**

La funzione RIT (Sintonizzazione incremento ricezione) compensa le differenze di frequenza con le altre stazioni. La funzione modifica la frequenza di ricezione fino a ±9,99 kHz senza modificare la frequenza di trasmissione.

1. Premere **RIT** .

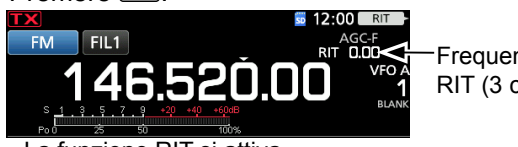

Frequenza RIT (3 cifre)

**4**

• La funzione RIT si attiva.

LQuando si utilizza la funzione Sintonizzazione precisa, la frequenza RIT viene visualizzata in 4 cifre, invece che in 3. LPremendo nuovamente **RIT** si disattiva la funzione RIT.

2. Impostare la frequenza RIT per corrispondere alla frequenza della stazione ricevuta.

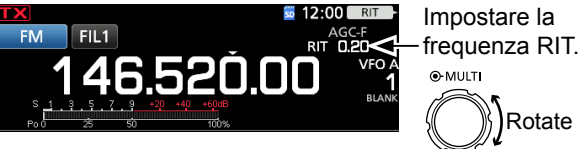

L È possibile ripristinare la frequenza RIT a "0.00" tenendo premuto **MULTI**) per 1 secondo. LÈ possibile aggiungere la deviazione di frequenza alla frequenza di funzionamento tenendo premuto **RIT** per 1 secondo.

3. Dopo la comunicazione, premere **RIT** per disattivare la funzione RIT.

### **♦ Funzione monitor RIT**

Quando la funzione RIT è attivata, è possibile monitorare direttamente la frequenza di funzionamento tenendo premuto **XFC** .

- L Durante il monitoraggio, la funzione RIT è temporaneamente disattivata.
- L Durante il monitoraggio, le impostazioni per Riduzione rumore, filtro Notch e PBT doppio sono temporaneamente disattivate.

#### D **Funzione di Sintonizzazione automatica CW** *Modalità CW*

È possibile sintonizzarsi su un segnale CW che si sta ricevendo mediante la funzione di Sintonizzazione automatica. È possibile sintonizzare automaticamente premendo (AUTO). Questa funzione è attiva solo in modalità CW.

- L Durante la modalità Dual Watch, questa funzione opera sulla banda di funzionamento selezionata (principale/ secondaria).
- L Quando si utilizza RIT, la frequenza RIT viene sintonizzata automaticamente da questa funzione.

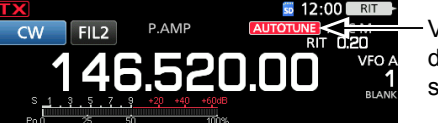

Visualizzato durante la sintonizzazione

**NOTA**: quando si riceve un segnale debole o si riceve un segnale con interferenza, la funzione di Sintonizzazione automatica potrebbe sintonizzare il ricevitore su un segnale indesiderato, o potrebbe non avviare la sintonizzazione. In questo caso, suonerà un beep di avvertenza.

L La funzione di Sintonizzazione automatica sintonizza la frequenza nella larghezza di banda IF.

## <span id="page-31-0"></span>**Controllo funzione AGC**

#### *Modalità SSB, CW, RTTY e AM*

AGC (Controllo automatico guadagno) controlla il guadagno del ricevitore per produrre un livello di uscita audio costante, anche quando l'intensità del segnale ricevuto varia di molto.

L Ciascuna banda memorizza l'impostazione AGC.

### D **Selezione del valore preimpostato costante di tempo AGC**

Il ricetrasmettitore ha le impostazioni AGC preimpostate FAST, MID e SLOW per tutte le modalità, tranne che per le modalità FM, DV e DD.

- 1. Selezionare la modalità di funzionamento. (Esempio: SSB)
- 2. Premere **FUNCTION** . • Apre la schermata FUNCTION.
- 3. Toccare [AGC] per selezionare la costante di tempo desiderata.

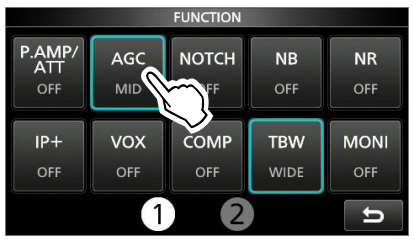

L Toccando [AGC] si seleziona FAST, MID o SLOW. LPer le modalità FM, DV e DD, FAST è fisso.

4. Per chiudere la schermata FUNCTION, premere **EXIT** .

**NOTA**: mentre si ricevono dei segnali deboli, e viene ricevuto momentaneamente un segnale forte, la funzione AGC riduce rapidamente il guadagno del ricevitore. Quando il segnale scompare, il ricetrasmettitore potrebbe non ricevere il segnale debole a causa dell'azione di AGC. In questo caso, selezionare FAST o toccare [AGC] per 1 secondo per aprire la schermata AGC, quindi selezionare OFF.

### D**Impostazione della costante di tempo AGC**

È possibile impostare la costante di tempo AGC preimpostata sul valore desiderato.

- 1. Selezionare la modalità di funzionamento. (Esempio: SSB)
- 2. Premere **FUNCTION** . • Apre la schermata FUNCTION.
- 3. Toccare [AGC] per 1 secondo.

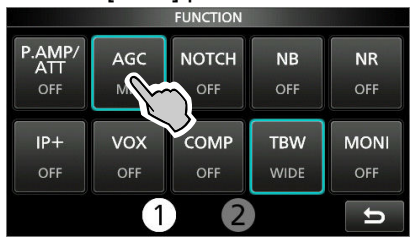

 • Apre la schermata AGC (SSB). 4. Toccare FAST, MID o SLOW.

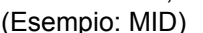

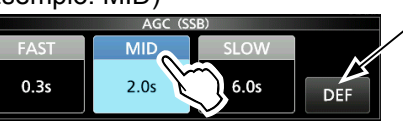

È possibile ripristinare alle impostazioni predefinite toccando questo pulsante per 1 secondo.

- 5. Ruotare **MAIN DIAL** per impostare la costante di tempo.
- 6. Per chiudere la schermata AGC (SSB), premere **EXIT** .
- • **Costante di tempo AGC selezionabile (unità: secondi)**

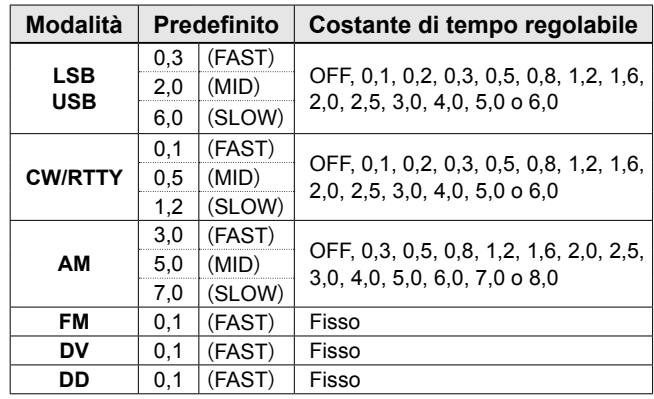

**4**

## <span id="page-32-0"></span>**Uso di PBT doppio digitale**

#### *Modalità SSB, CW, RTTY e AM*

Per rifiutare le interferenze, il PBT doppio digitale (sintonizzazione banda passante) restringe la larghezza della banda passante IF spostando elettronicamente la frequenza IF leggermente al di sopra o al di sotto della frequenza centrale IF. IC-9700 utilizza la funzione digitale tramite il metodo di filtraggio FPGA (Field Programmable Gate Array).

L Ciascuna banda memorizza l'impostazione PBT.

1. Premere [PBT] per selezionare "PB1". L Ciascuna pressione seleziona "PBT1" o "PBT2".

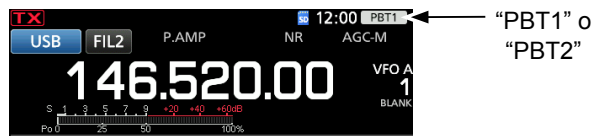

2. Ruotare **MULTI** per regolare il valore di deviazione. L La larghezza della banda passante e il valore di deviazione vengono visualizzati.

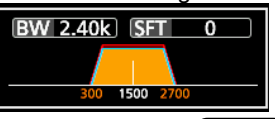

L Tenere premuto **MULTI** per 1 secondo per cancellare l'impostazione PBT.

3. Ripetere i passaggi 1 e 2 per regolare il valore di deviazione per "PBT2".

#### L**Informazioni**

- Per restringere la larghezza della banda passante IF, spostare "PBT1" e "PBT2" nella direzione opposta l'uno dall'altro, per restringere l'area con copertura sovrapposta.
- Per spostare IF a sinistra o a destra, impostare "PBT1" e "PBT2" sullo stesso valore.
- Il PBT è regolabile in passi di 50 Hz nelle modalità SSB, CW e RTTY, e di 200 Hz nella modalità AM. In questo caso, il valore centrale di deviazione varia in passi di 25 Hz nelle modalità SSB, CW e RTTY, e di 100 Hz nella modalità AM.

**NOTA:** quando si ruota (MULTI), si potrebbe sentire del rumore. Questo proviene da FPGA e non indica un malfunzionamento dell'apparecchiatura.

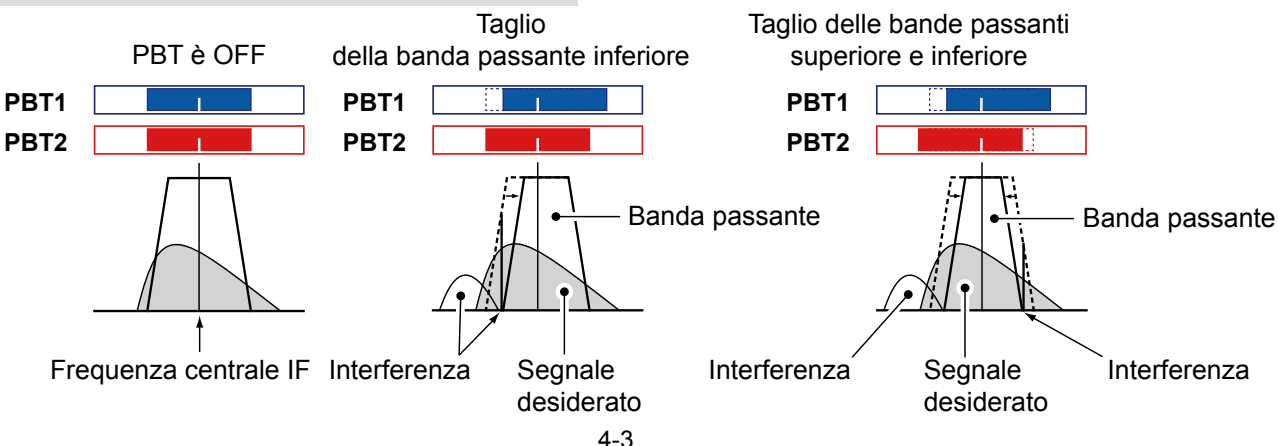

#### L**Informazioni**

- Toccare l'icona filtro per 1 secondo per visualizzare la larghezza della banda passante e il valore di deviazione attuali.
- Apre la schermata FILTER.

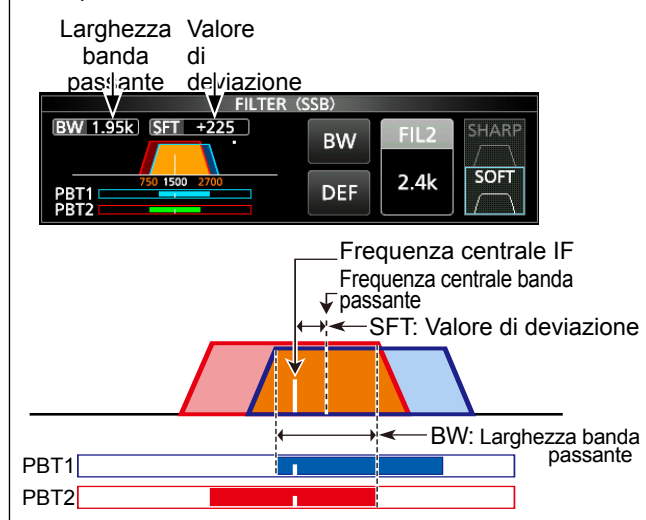

## <span id="page-33-0"></span>**Selezione del filtro IF**

### *Modalità SSB, CW, RTTY e AM*

IC-9700 ha 3 larghezze di banda passante per il filtro IF in ciascuna modalità, ed è possibile selezionarle sulla schermata FILTER. È possibile impostare il filtro IF su largo (FIL 1), medio (FIL 2) o stretto (FIL 3).

- 1. Selezionare la modalità di funzionamento.(Esempio: USB)
- 2. Toccare l'icona del filtro per 1 secondo. • Apre la schermata FILTER (SSB).
- 3. Toccare l'icona del filtro più volte per selezionare FIL 1 (largo), FIL 2 (medio) o FIL 3 (stretto).

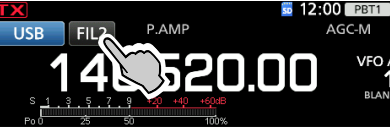

- 4. Toccare [BW].
- Seleziona la modalità larghezza banda passante.
- 5. Ruotare **MAIN DIAL** per selezionare la larghezza della banda passante.

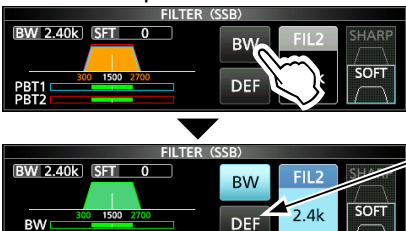

Toccare per 1 secondo per ripristinare al valore predefinito.

- L Non è possibile modificare la larghezza della banda passante nelle modalità FM, FM-D, DV o DD.
- L Quando si modifica la larghezza della banda passante, il valore di impostazione del PBT doppio digitale viene ripristinato alla posizione centrale.
- L "BPF" viene visualizzato quando una larghezza di banda minore di 500 Hz viene selezionata nelle modalità SSB, CW o RTTY.
- 6. Per chiudere la schermata FILTER, premere **EXIT** .

## **Selezione della forma del filtro IF**

### *Modalità SSB, CW, RTTY e AM*

È possibile impostare la forma del filtro IF per ciascuna modalità di funzionamento.

- 1. Selezionare la modalità di funzionamento. (Esempio: USB)
- 2. Toccare l'icona del filtro per 1 secondo.

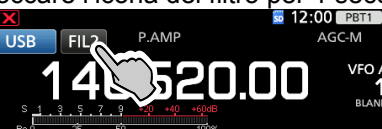

- 3. Apre la schermata FILTER.
- 4. Toccare l'icona del filtro più volte per selezionare FIL 1 (largo), FIL 2 (medio) o FIL 3 (stretto).

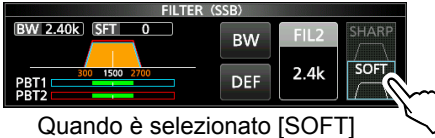

- 5. Toccare [SHARP] o [SOFT].
- 6. Per chiudere la schermata FILTER, premere **EXIT** .

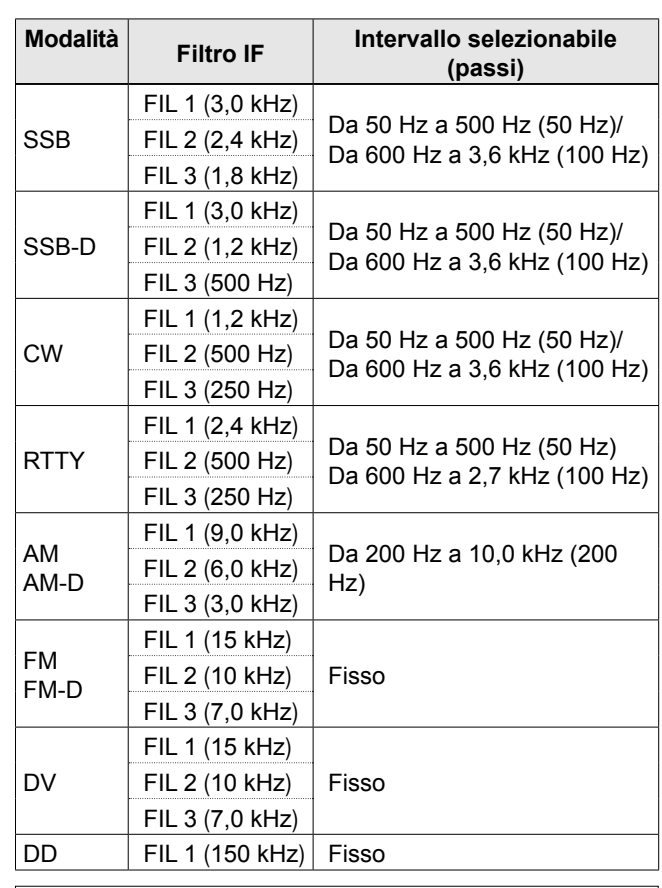

**CONSIGLIO**: Se si imposta il filtro IF su FIL2 o FIL3 in modalità FM, il ricetrasmettitore trasmetterà in modalità FM stretta.

#### • **SHARP**

 Questa selezione serve a enfatizzare la larghezza della banda passante del filtro. Il filtro ha una fattore di forma quasi ideale.

I segnali che sono al di fuori della banda passante vengono filtrati in modo estremo e ciò conferisce una migliore qualità all'audio.

#### • **SOFT**

 Le spalle del filtro sono rotonde come nei filtri analogici. Ciò diminuisce i componenti di rumore nelle frequenze alte e basse della banda passante del filtro e incrementa S/N del segnale obiettivo. Queste caratteristiche giocano un ruolo fondamentale nel rilevamento di segnali molto deboli, per esempio nella banda 50 MHz.

Il fattore forma viene mantenuto e la nitidezza della banda passante è eccellente.

## <span id="page-34-0"></span>**Soppressore di rumore**

#### *Modalità SSB, CW, RTTY e AM*

Il soppressore di rumore elimina il rumore di tipo a impulsi, come il rumore proveniente dalle accensioni delle automobili.

Premere **NB** per attivare e disattivare la funzione Soppressore rumore.

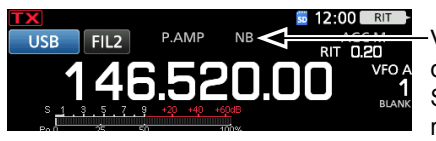

Visualizzato quando Soppressore rumore è attivato

**NOTA**: quando si utilizza il soppressore di rumore, i segnali ricevuti potrebbero essere distorti se sono eccessivamente forti o se il rumore non è di tipo a impulsi. In questo caso, disattivare il soppressore di rumore o ridurre DEPTH nel menu NB.

Vedere la descrizione di seguito per i dettagli.

### $\diamond$  **Regolazione del livello e dell'ora NB**

Per trattare vari tipi di rumore, è possibile regolare il livello di attenuazione e la profondità e la larghezza di soppressione nel menu NB.

- 1. Tenere premuto **NB** per 1 secondo. • Attiva il soppressore di rumore e apre il menu NB.
- 2. Toccare l'elemento da regolare. (Esempio: DEPTH)

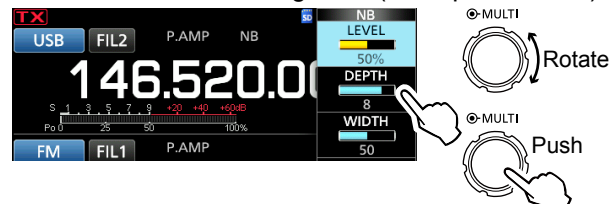

- 3. Ruotare **MULTI** per regolare la voce. (Esempio: 8)
- 4. Premere (MULTI) per chiudere il menu NB.

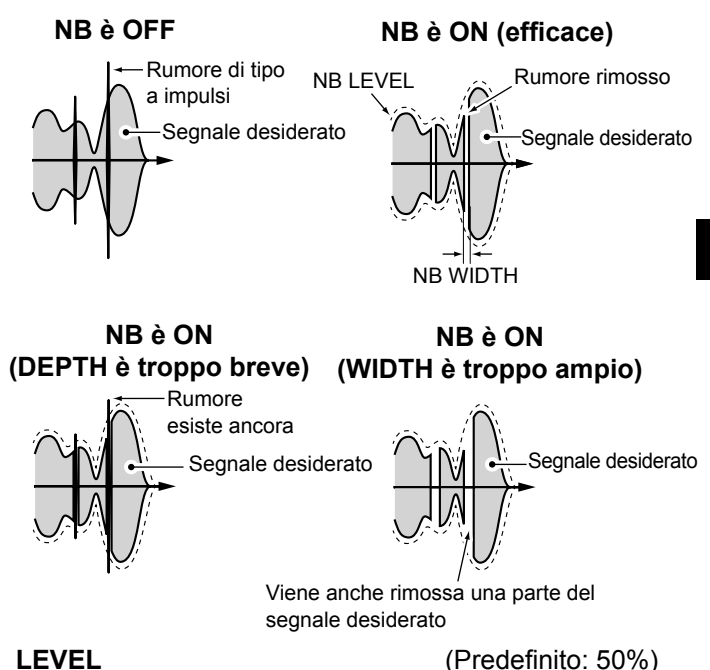

Regolare il livello in modo tale che il soppressore di rumore si attivi tra 0 e 100%.

#### **DEPTH** (Predefinito: 8)

Regolare il livello di attenuazione del rumore tra 1 e 10.

**WIDTH** (Predefinito: 50)

Regolare la durata della soppressione tra 1 e 100.

## <span id="page-35-0"></span>**Riduzione del rumore**

### *Modalità SSB, CW, RTTY, AM, FM e DV*

La funzione Riduzione del rumore riduce le componenti casuali del rumore e rinforza l'audio del segnale.

Premere **NR** per attivare o disattivare la funzione Riduzione del rumore.

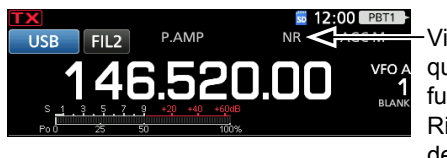

Visualizzato quando la funzione Riduzione del rumore è attivata

### D **Regolazione del livello di riduzione del rumore**

Regolare il livello di riduzione del rumore su un punto in cui il rumore sia ridotto ma il segnale ricevuto non sia distorto.

- 1. Tenere premuto **NR** per 1 secondo.
- Attiva la funzione Riduzione del rumore e apre il menu NR. 2. Ruotare **MULTI**) per regolare il livello di riduzione del rumore tra 0 e 15.

L Impostare su un livello più alto per aumentare il livello di riduzione, su un livello più basso per diminuirlo.

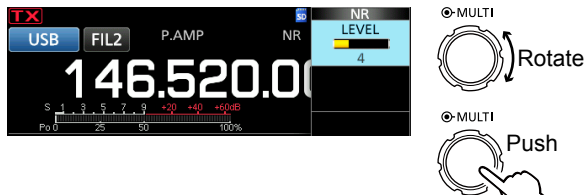

3. Per chiudere il menu NR, premere **EXIT** .

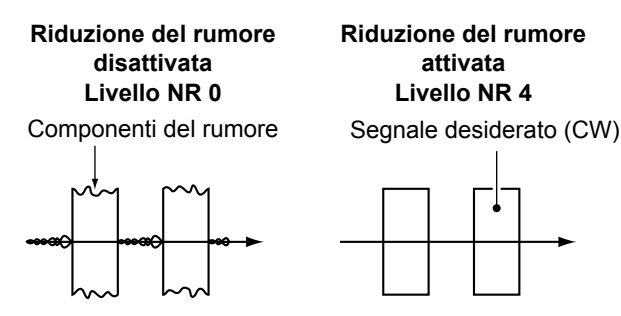

## **Filtro Notch**

### *Modalità SSB, CW, RTTY, AM e FM*

L'IC-9700 ha le funzioni Notch automatico e Notch manuale.

Notch automatico attenua automaticamente i toni del ritmo, i segnali di sintonizzazione, ecc. Può essere usato nelle modalità SSB, AM e FM.

Notch manuale attenua i toni del ritmo, i segnali di sintonizzazione e così via, regolando manualmente la frequenza del filtraggio. Può essere usato nelle modalità SSB, CW, RTTY e AM.

### **♦ Selezione del tipo di filtro Notch**

Premere **NOTCH** diverse volte per selezionare "AN (Auto Notch)" o "MN (Manual Notch)".

L Premendo **NOTCH** si passa da "AN (Auto Notch)" a "MN (Manual Notch)" e a OFF.

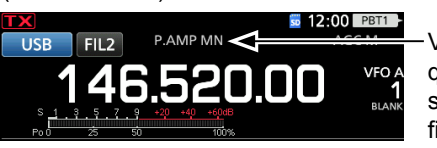

Visualizzato quando è selezionato un filtro notch

### **♦ Impostazione del filtro Notch manuale**

Quando è selezionato Notch manuale, regolare la frequenza filtrata.

- 1. Tenere premuto **NOTCH** per 1 secondo per visualizzare il menu NOTCH.
	- Apre il menu Notch.
	- Il Notch manuale viene selezionato automaticamente e viene visualizzato "MN".
- 2. Toccare [WIDTH] varie volte per selezionare l'ampiezza del filtro Notch manuale da "WIDE", "MID" e "NAR".

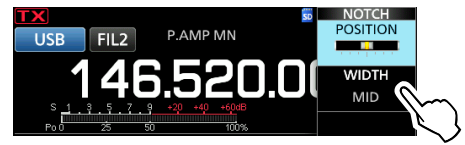

- 3. Ruotare **MULTI** lentamente, per attenuare manualmente la frequenza.
- 4. Per chiudere il menu NOTCH, premere **EXIT** .

**NOTA**: durante la regolazione, si potrebbe udire del rumore.

Questo proviene da FPGA e non indica un malfunzionamento dell'apparecchiatura.
# **Funzione Monitor**

La funzione Monitor permette di monitorare la trasmissione audio. Utilizzare questa funzione per controllare le caratteristiche della voce durante la regolazione dei parametri della trasmissione audio.  $\mathbb{O}$  È possibile udire i suoni laterali CW a prescindere

dall'impostazione della funzione Monitor.

- 1. Selezionare la modalità di funzionamento che si vuole monitorare. (Esempio: USB)
- 2. Premere **FUNCTION** . • Apre la schermata FUNCTION.
- 3. Toccare [MONI] per attivare la funzione Monitor. L Toccando [MONI] si attiva o disattiva la funzione

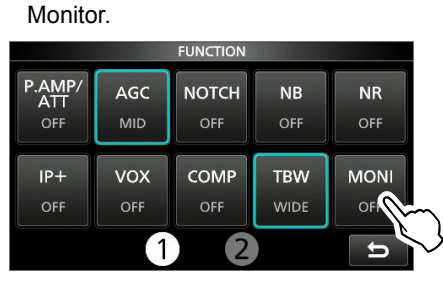

- 4. Se si desidera regolare l'uscita audio del monitor, toccare [MONI] per 1 secondo.
- 5. Ruotare **MULTI** per regolare MONITOR sulla migliore uscita audio tra 0% e 100%, continuando a parlare al proprio livello di voce normale.

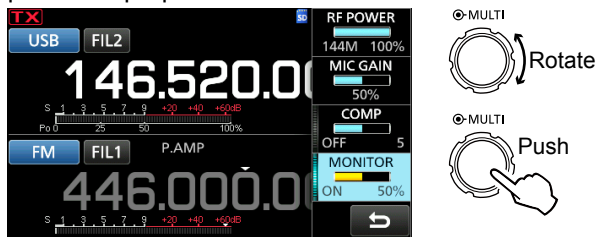

6. Per chiudere il menu NOTCH, premere **EXIT** .

**NOTA**: quando si utilizza la funzione VOX, disattivare la funzione Monitor. Altrimenti l'audio trasmesso sarà soggetto a eco.

# **Funzione IP Plus**

La funzione IP Plus migliora la qualità della distorsione dell'intermodulazione (IMD) sfruttando le prestazioni del sistema di campionamento diretto. Questa funzione ottimizza il convertitore analogico/ digitale (ADC) contro la distorsione quando si riceve un forte segnale in ingresso. Inoltre migliora il punto di intercettazione di terzo ordine (IP3) mentre minimizza la riduzione della sensibilità di ricezione.

1. Premere **FUNCTION** .

 • Viene visualizzata la schermata FUNCTION. 2. Toccare [IP+].

- L Toccare [IP+] per attivare o disattivare la funzione IP Plus.
- L Selezionare ON per dare la priorità alla qualità IP, OFF per dare la priorità alla sensibilità di ricezione.

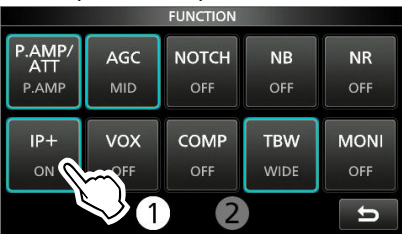

3. Per chiudere la schermata FUNCTION, premere **EXIT** .

**4**

# **Impostazione del compressore vocale**

### *Modalità SSB*

Il compressore vocale aumenta la potenza media di uscita RF, migliorando la leggibilità alla stazione di ricezione. Questa funzione comprime l'ingresso audio del trasmettitore per aumentare il livello medio di uscita audio.

L La funzione è efficace per la comunicazione a lunga distanza, o quando le condizioni di propagazione sono scadenti.

## D **Impostazione prima di utilizzare la funzione Compressore vocale**

- 1. Selezionare la modalità SSB.
- (Esempio: USB) 2. Premere **FUNCTION** .
- Apre la schermata FUNCTION.
- 3. Assicurarsi che il compressore vocale sia disattivato.

*C*Se è attivato, toccare [COMP] per disattivarlo.

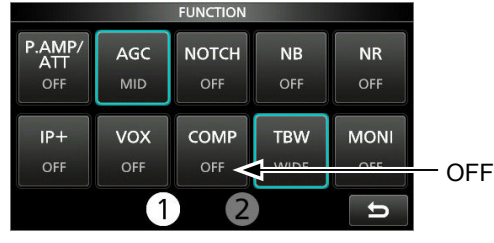

- 4. Premere **EXIT** per chiudere la schermata FUNCTION.
- 5. Toccare il misuratore multifunzione per visualizzare il misuratore ALC. L Toccando il misuratore multifunzione si imposta il

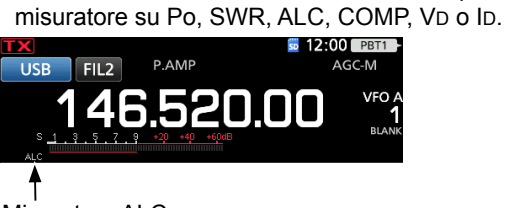

- Misuratore ALC
- 6. Premere **MULTI** per visualizzare il menu Multifunzione.
- 7. Toccare [MIC GAIN], quindi regolarlo parlando nel microfono fino al punto in cui il misuratore ALC legge all'interno della gamma da 30 a 50% della zona ALC.

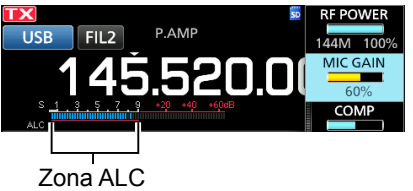

## $\diamond$  Utilizzo della funzione Compressore **vocale**

- 1. Toccare di nuovo il misuratore multifunzione per visualizzare il misuratore COMP.
- 2. Premere **FUNCTION** .
- Apre la schermata FUNCTION.
- 3. Toccare [COMP] per attivarlo.<br>4. Toccare [COMP] per 1 second
- Toccare [COMP] per 1 secondo.
- 5. Mentre si parla nel microfono al proprio livello di voce normale, regolare il livello del compressore vocale nel punto in cui il misuratore COMP indichi un valore all'interno della zona COMP (gamma da 10 a 20 dB).
	- *OSe i picchi del misuratore COMP superano la zona* COMP, la voce trasmessa potrebbe essere distorta.
	- Il compressore vocale è attivato.

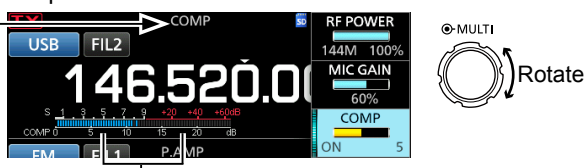

Zona COMP

6. Per chiudere il menu COMP, premere **EXIT** .

# **Funzionamento a frequenza separata**

Il funzionamento a frequenza separata consente di trasmettere e ricevere su frequenze diverse nella stessa banda.

Vi sono 2 modi di utilizzare il funzionamento a frequenza separata.

- Utilizzare la funzione Separazione rapida
- Utilizzare le frequenze di ricezione e trasmissione impostate su VFO A e VFO B.

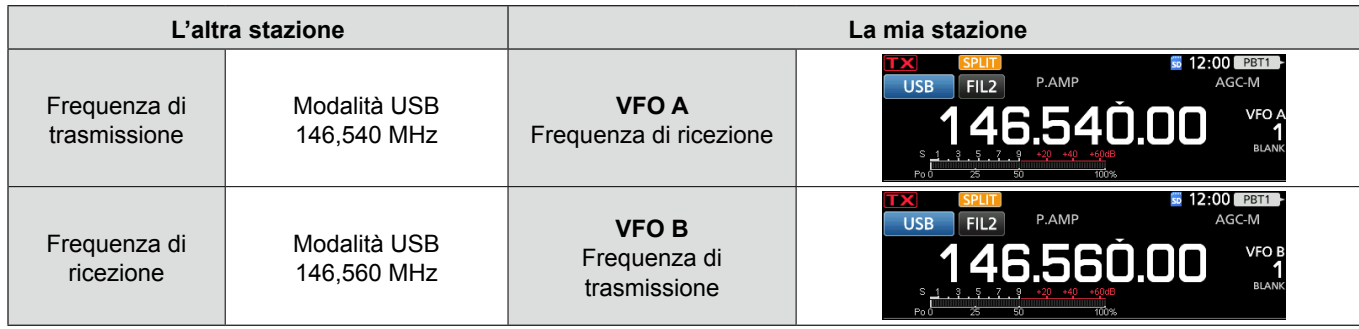

### D **Utilizzo della funzione Separazione rapida**

La funzione Separazione rapida consente di equalizzare automaticamente la frequenza e la modalità dei VFO sul VFO visualizzato, e di attivare la funzione Separa.

- 1. Impostare la frequenza di ricezione e la modalità di funzionamento di VFO A. (Esempio: 146,540 MHz nella modalità USB)
- 2. Tenere premuto **SPLIT** per 1 secondo. • La funzione Separazione rapida si attiva e le impostazioni di VFO A vengono impostate su VFO B.

Visualizzato

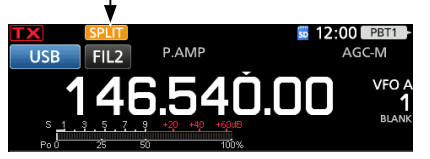

3. Mentre si tiene premuto **XFC** , impostare l'offset della frequenza di funzionamento tra trasmissione e ricezione.

(Esempio: 20,00 kHz)

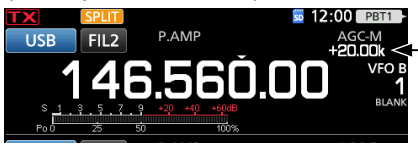

L'offset tra trasmissione e ricezione mentre si tiene premuto **XFC** .

## D **Utilizzo delle frequenze di ricezione e trasmissione impostate su VFO A e VFO B**

1. Impostare la frequenza di ricezione e la modalità di funzionamento di VFO A. (Esempio: 146,540 MHz nella modalità USB)

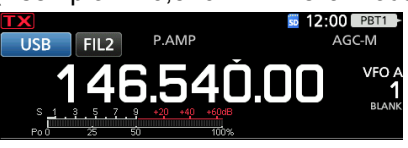

2. Premere **A/B** per selezionare VFO B, quindi impostare la frequenza di ricezione e la modalità di funzionamento.

(Esempio: 146,560 MHz nella modalità USB)

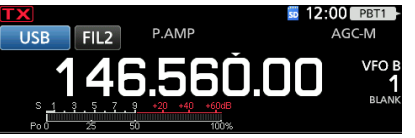

3. Premere **SPLIT** per attivare la funzione Separa. L Premendo **SPLIT** si attiva o disattiva la funzione Separa.

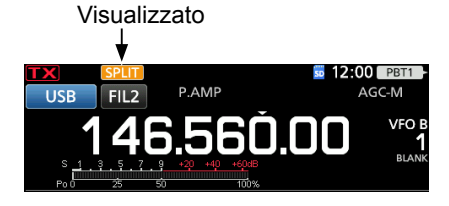

4. Premere **A/B** per ritornare a VFO A. LLa frequenza separata è pronta all'utilizzo.

# **Funzione Blocco separato**

Per evitare la modifica accidentale della frequenza di ricezione rilasciando **XFC** mentre si ruota **MAIN DIAL** , utilizzare la funzione Blocco separato. Utilizzare sia questa funzione sia la funzione Blocco manopola consente di modificare solo la frequenza di trasmissione.

- 1. Attivare la funzione Blocco separato. **MENU** » SET > Function > SPLIT > **SPLIT LOCK**
- 2. Attivare la funzione Separa.
- 3. Tenere premuto **SPEECH** per 1 secondo per attivare la funzione Blocco manopola.
- 4. Mentre si tiene premuto **XFC** , impostare la frequenza di trasmissione.

# **Impostazione della larghezza del filtro di trasmissione**

#### *Modalità SSB*

La larghezza del filtro di trasmissione per le modalità SSB e SSB-D può essere impostata. Solo per la modalità SSB, può essere selezionato WIDE (largo), MID (medio) o NAR (stretto).

#### **Per cambiare la larghezza del filtro nella modalità SSB:**

- 1. Impostare la modalità di funzionamento su USB o LSB.
- 2. Premere **FUNCTION** .
	- Apre la schermata FUNCTION.
- 3. Toccare [TBW]. L Toccando [TBW] si imposta la larghezza del filtro su WIDE, MID o NAR.

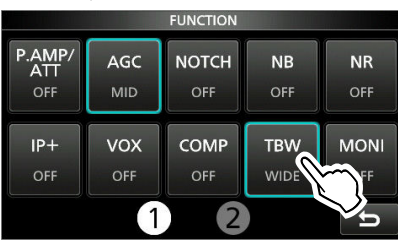

 Le larghezze del filtro di trasmissione sono impostate sui seguenti valori predefiniti.

- SSB (WIDE): Da 100 Hz a 2900 Hz
- SSB (MID): Da 300 Hz a 2700 Hz
- SSB (NAR): Da 500 Hz a 2500 Hz
- Da 300 Hz a 2700 Hz
- L È possibile modificare i valori della larghezza del filtro nelle seguenti impostazioni.

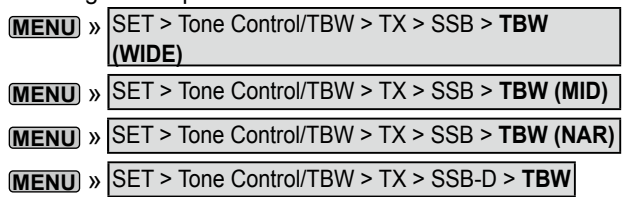

# **Utilizzo di CW**

### D**Impostazione del controllo di passo CW**

È possibile impostare il passo audio CW ricevuto e il tono laterale CW per adattarli alle proprie preferenze, senza modificare la frequenza di funzionamento.

- 1. Selezionare la modalità CW.
- 2. Visualizzare il menu Multifunzione.

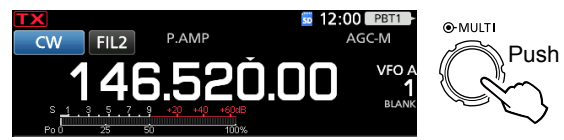

3. Toccare [CW PITCH].

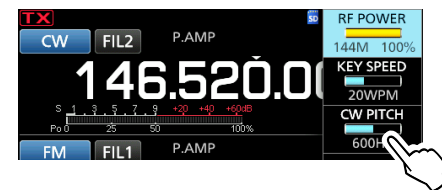

- 4. Impostare il passo CW su un valore tra 300 e 900 Hz (in passi di 5 Hz).
- 5. Premere **MULTI** per chiudere il menu Multifunzione.

## D**Impostazione della velocità dei pulsanti**

È possibile impostare la velocità di digitazione del manipolatore elettrico interno.

- 1. Selezionare la modalità CW.
- 2. Visualizzare il menu Multifunzione.

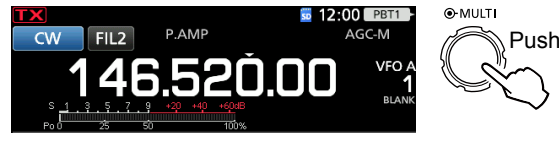

3. Toccare [KEY SPEED].

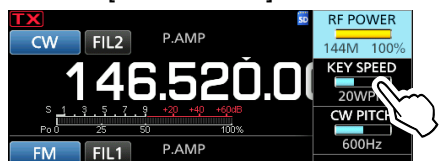

- 4. Impostare la velocità del pulsante tra 6 e 48 parole al minuto (WPM).
- 5. Premere *MULT* per chiudere il menu Multifunzione.

### Utilizzo di CW (Continua)

### **◇ Utilizzo della funzione Break-in**

Utilizzare la funzione Break-in in modalità CW per commutare automaticamente tra trasmissione a ricezione durante la digitazione. L'IC-9700 è capace di operare in modalità Semi Break-in e Full Break-in.

**CONSIGLIO**: Il tipo di pulsante è impostato su "Paddle" come valore predefinito. È possibile selezionare il tipo di manipolatore sulla schermata CW-KEY SET.

#### **Funzionamento Semi Break-in**

Nella modalità Semi Break-in, il ricetrasmettitore trasmette durante la digitazione, quindi ritorna automaticamente a ricevere dopo un tempo preimpostato dopo l'interruzione della digitazione.

- 1. Selezionare la modalità CW.
- 2. Premere **VOX/BK-IN** per visualizzare "BKIN". L Premendo **VOX/BK-IN** si seleziona "BKIN (Semi
	- Break-in)", "F-BKIN (Full Break-in)" o OFF (nessuna indicazione).

Semi Break-in

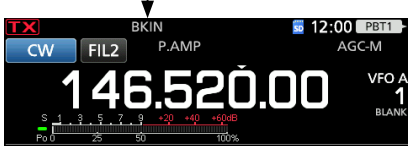

- 3. Per regolare il tempo di ritardo del Break-in, tenere premuto **VOX/BK-IN** per 1 secondo. • Apre il menu BKIN.
- 4. Impostare in quali casi il ricetrasmettitore non deve ritornare a ricevere durante la digitazione.

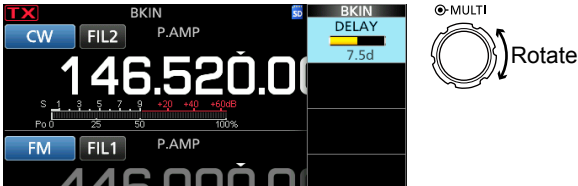

L Se si utilizza un paddle, premere **MULTI** per visualizzare il menu Multifunzione, quindi regolare KEY SPEED durante l'utilizzo del paddle.

5. Per chiudere il menu BKIN, premere **EXIT** .

#### **Funzionamento Break-in completo**

In modalità Break-in completo, il ricetrasmettitore trasmette automaticamente durante la digitazione in basso, quindi ritorna immediatamente a ricevere dopo la digitazione in alto.

- 1. Selezionare la modalità CW.
- 2. Premere **VOX/BK-IN** diverse volte per selezionare "F-BKIN".
	- L Premendo **VOX/BK-IN** si seleziona "BKIN (Semi Break-in)", "F-BKIN (Full Break-in)" o OFF (nessuna indicazione).

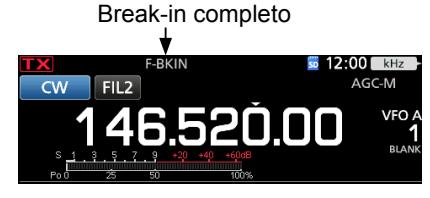

3. Utilizzare un pulsante verticale o un paddle. L In modalità Break-in completo, il ricetrasmettitore ritorna automaticamente alla ricezione senza un ritardo di break-in preimpostato dopo l'interruzione della digitazione. Il ricetrasmettitore riceve durante la digitazione in alto.

## **♦ Monitoraggio del tono laterale CW**

Quando il ricetrasmettitore è in standby e la funzione Break-in è disattivata, è possibile ascoltare il tono laterale CW senza trasmettere effettivamente.

#### L**Informazioni**

- Ciò permette di far corrispondere esattamente la frequenza di trasmissione a un'altra stazione mediante la corrispondenza dei toni audio.
- È anche possibile utilizzare il tono laterale CW (assicurarsi che la funzione Break-in sia disattivata per praticare l'invio CW.
- È possibile regolare il livello del tono laterale CW in "Side Tone Level".
- **MENU** » KEYER > EDIT/SET > CW-KEY SET > **Side Tone Level**

### Utilizzo di CW (Continua)

## D **Informazioni sulla funzione Manipolatore elettronico**

È possibile impostare le impostazioni della funzione Memoria manipolatore, le impostazioni di polarità del paddle e così via del manipolatore elettronico.

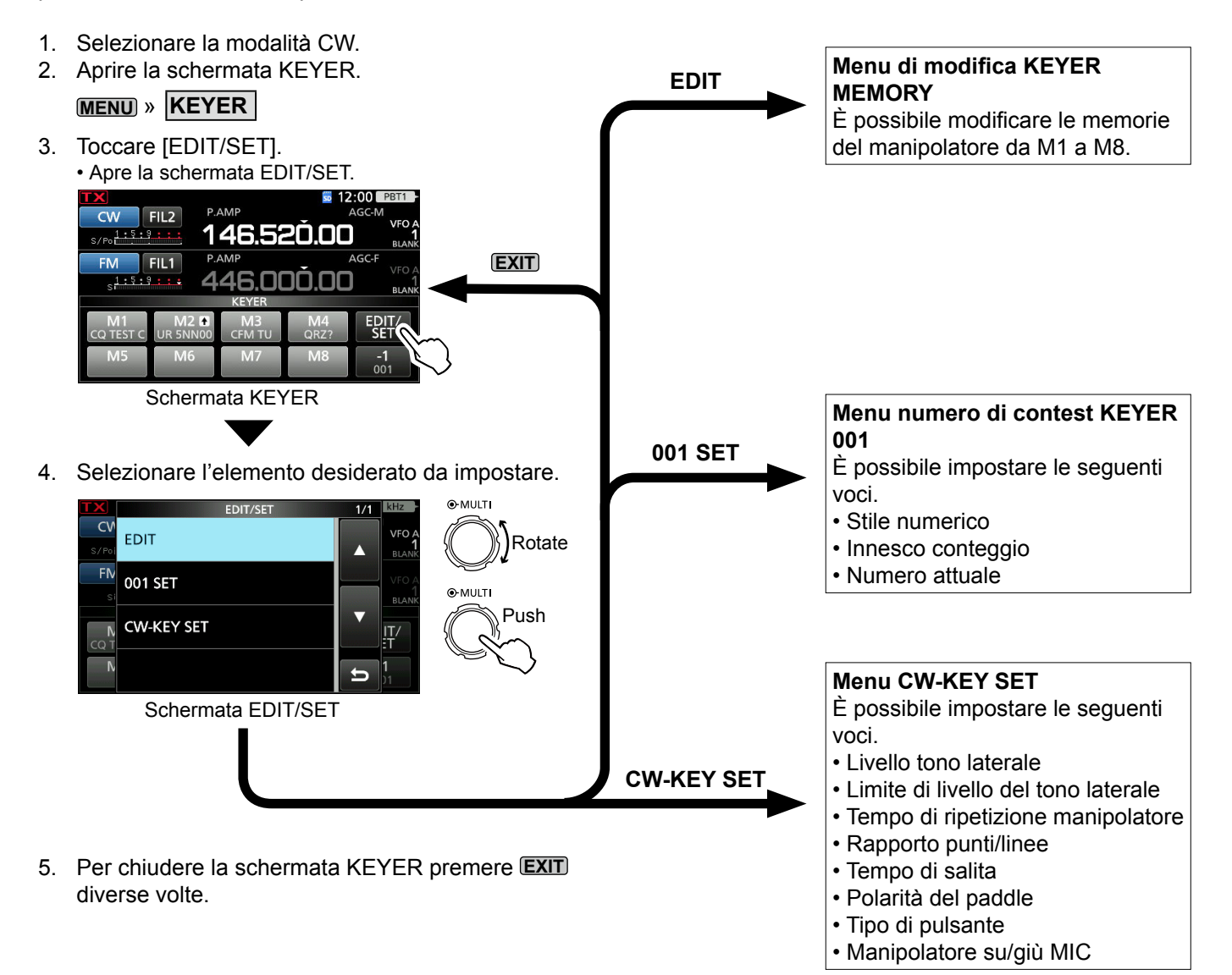

5

# **Schermata Monitor di spettro**

Il monitor di spettro consente di visualizzare l'attività sulla banda selezionata, nonché le intensità relative dei vari segnali.

Il ricetrasmettitore dispone di due modalità di monitor di spettro, la modalità Centrale e la modalità Fissa. È anche possibile impostare il display a cascata su ON o su OFF.

Inoltre, è possibile selezionare il monitor Mini per visualizzarlo in una dimensione più piccola sullo schermo.

#### **• Schermata modalità Centro**

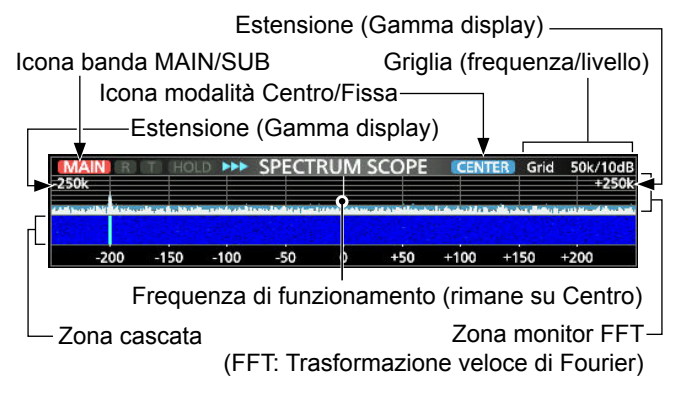

#### **• Schermata modalità Fissa**

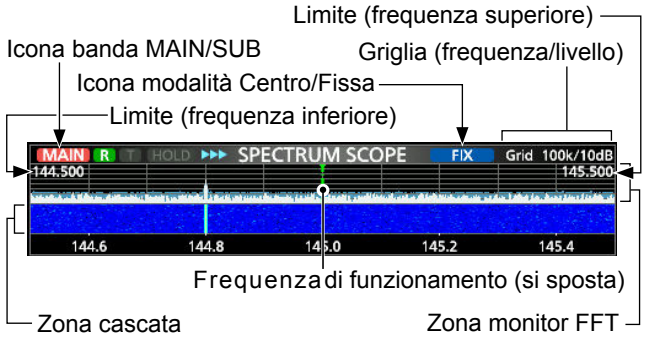

## **◇ Marcatore**

Il marcatore visualizza la frequenza di funzionamento nella schermata SPECTRUM SCOPE.

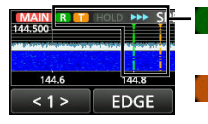

R: Il marcatore RX visualizza la frequenza di ricezione.

: Il marcatore TX visualizza la frequenza di trasmissione.

#### **• Informazioni sul marcatore RX**

In modalità Fissa, il marcatore RX visualizza la frequenza di funzionamento entro una gamma di frequenze specificata. Così il ricetrasmettitore visualizza sempre il marcatore RX nella schermata monitor. In modalità Centro, la frequenza di funzionamento rimane al Centro dello schermo. Così, il ricetrasmettitore non visualizza il marcatore RX. L Quando la funzione Trattieni è attivata, il marcatore

RX viene visualizzato per indicare la posizione della frequenza di funzionamento.

## D**Utilizzo del monitor di spettro**

Visualizzare la schermata SPECTRUM SCOPE. **MENU** » **SCOPE**

Icona banda MAIN/SUB\*

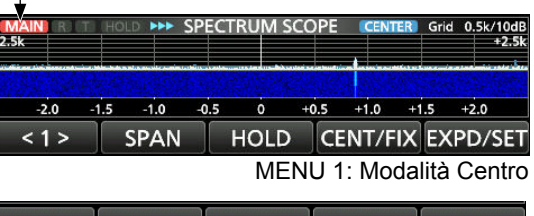

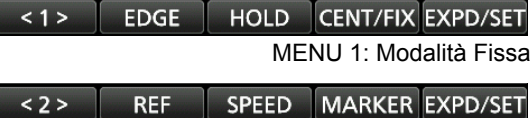

MENU 2: Modalità Centro/Fissa

\* Toccando l'icona della banda MAIN/SUB si seleziona la banda visualizzata.

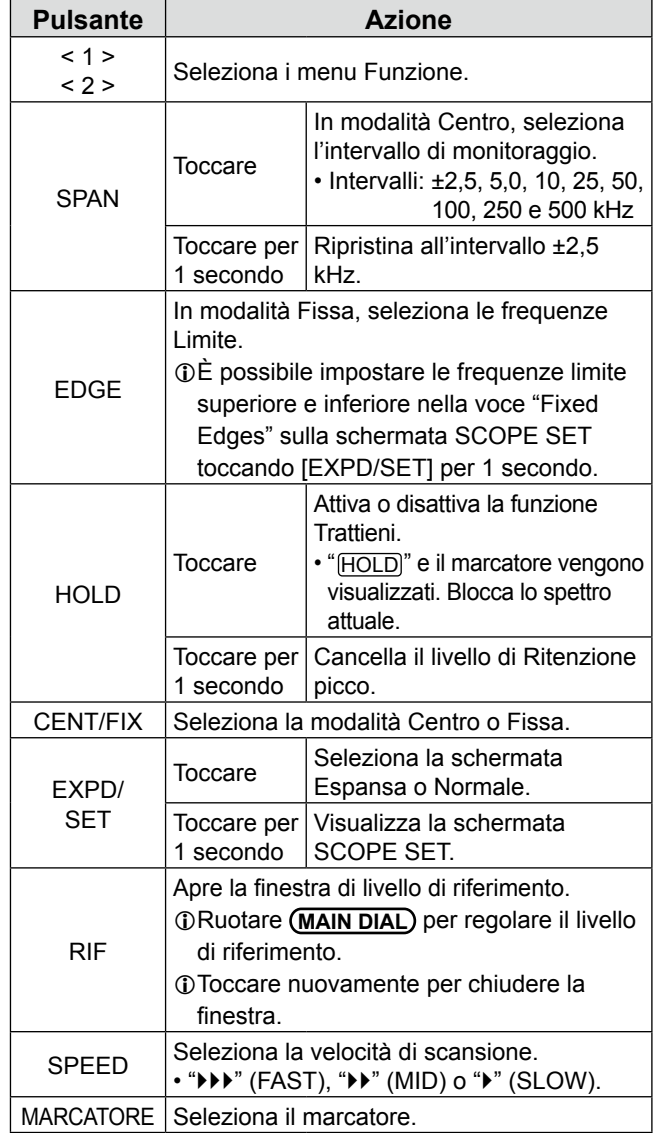

### Schermata Monitor di spettro (Continua)

### **◇ Modalità Centro**

Visualizza segnali attorno alla frequenza di funzionamento entro l'intervallo selezionato. La frequenza di funzionamento viene sempre visualizzata nel centro dello schermo.

- 1. Visualizzare la schermata SPECTRUM SCOPE. **MENU** » **SCOPE**
- 2. Toccare [CENT/FIX]. L Toccare [CENT/FIX] per commutare tra modalità Centro e modalità Fissa.
- 3. Toccare [SPAN] diverse volte per selezionare l'intervallo di monitoraggio.
	- ±2,5, 5,0, 10, 25, 50, 100, 250 e 500 kHz L Toccare [SPAN] per 1 secondo per selezionare l'intervallo di ±2,5 kHz.

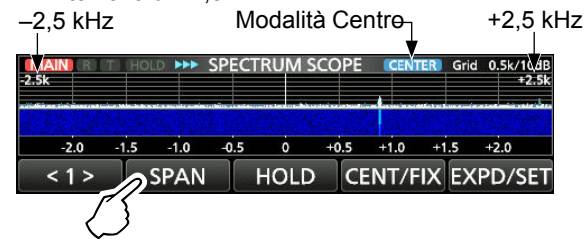

## $\diamond$  **Modalità Fissa**

Visualizza i segnali all'interno di un intervallo di frequenza specificato. L'attività della banda di frequenza selezionata può essere facilmente osservata in questa modalità. Tre bande a Limite Fisso possono essere impostate per ciascuna banda di frequenza amatoriale coperta dal ricetrasmettitore nella schermata SCOPE SET.

1. Visualizzare la schermata SPECTRUM SCOPE.

# **MENU** » **SCOPE**

- 2. Toccare [CENT/FIX]. L Toccare [CENT/FIX] per commutare tra modalità Centro e modalità Fissa.
- 3. Toccare [EDGE] diverse volte per selezionare la frequenza Limite.
	- L Quando la frequenza di funzionamento si sposta fuori dalla frequenza limite superiore o inferiore, "<<" o ">>" viene visualizzato negli angoli laterali superiori della schermata SPECTRUM SCOPE.
		- <<: La frequenza ha oltrepassato il limite inferiore. >>: La frequenza ha oltrepassato il limite superiore. Se la frequenza si allontana ulteriormente, viene visualizzato "Scope Out of Range".

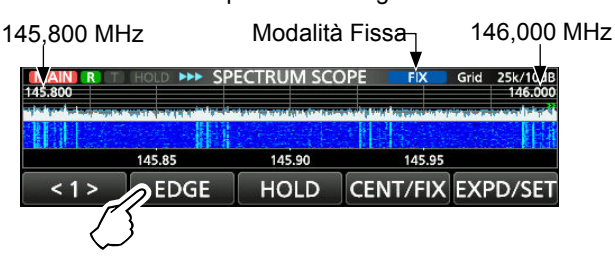

### D**Funzionamento del touch screen**

Quando si tocca la zona monitor FFT o la zona cascata nella schermata SPECTRUM SCOPE, l'area viene ingrandita. Toccando il segnale nell'area ingrandita, è possibile sintonizzare direttamente la propria frequenza sul segnale nella schermata SPECTRUM SCOPE. L Mentre si tiene premuto **XFC** , la frequenza di trasmissione cambia.

- 1. Visualizzare la schermata SPECTRUM SCOPE. **MENU** » **SCOPE**
- 2. Toccare la schermata Monitor.
	- L'area attorno al punto toccato viene ingrandita.

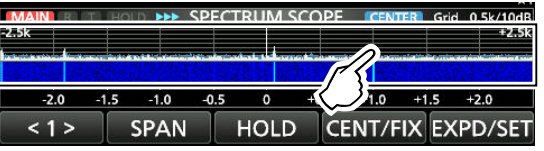

3. Toccare il segnale nell'area ingrandita.

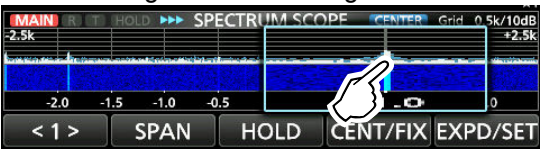

#### L**Informazioni**

- In modalità Centro, la frequenza di funzionamento cambia al punto toccato, e il punto si sposta al centro della schermata.
- In modalità Fissa, la frequenza di funzionamento e il marcatore cambiano al punto toccato.
- Toccare un punto fuori dall'area ingrandita per chiudere la finestra dello zoom.

## **♦ Schermata monitor Mini**

La schermata monitor Mini può essere visualizzata simultaneamente con i display di un'altra funzione, come la schermata RTTY DECODE e la schermata AUDIO SCOPE.

 $Q$  La schermata monitor Mini non può essere utilizzata quando la funzione Dualwatch è attivata.

#### Premere **M.SCOPE** per attivare e disattivare la schermata monitor Mini.

L Tenere premuto **M.SCOPE** per 1 secondo per visualizzare la schermata SPECTRUM SCOPE

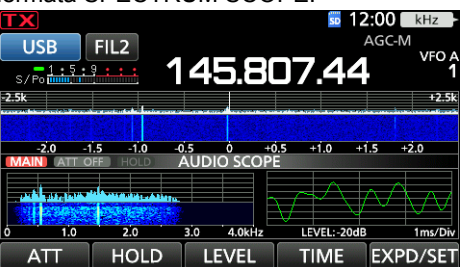

Schermata monitor Mini con schermata AUDIO SCOPE

# **Schermata monitor audio**

Questo monitor audio permette di visualizzare la componente della frequenza del segnale ricevuto sul monitor FFT, e le sue componenti di forma d'onda sull'oscilloscopio. Anche il monitor FFT ha una cascata.

Visualizzare la schermata AUDIO SCOPE. **MENU** » **AUDIO**

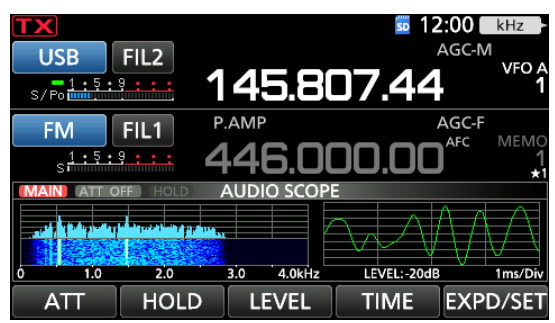

Schermata AUDIO SCOPE

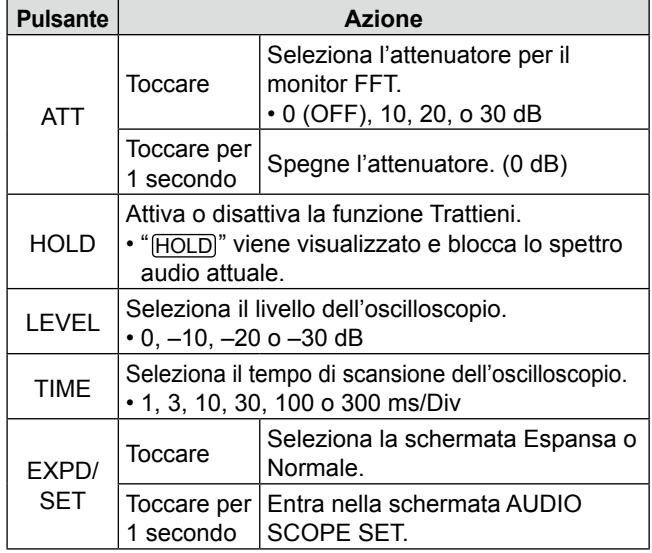

#### **• Schermata AUDIO SCOPE**

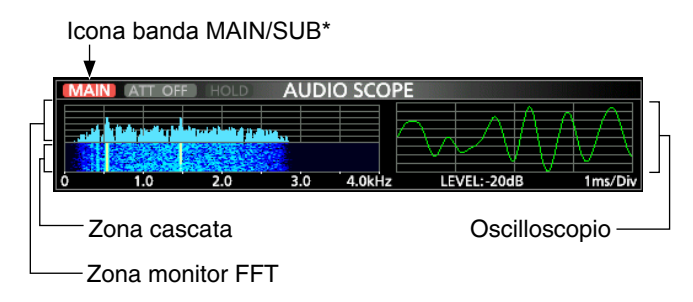

\*Toccando l'icona della banda MAIN/SUB si seleziona la banda visualizzata.

### D**Schermata AUDIO SCOPE SET**

Questa schermata viene utilizzata per impostare il tipo di forma d'onda del monitor FFT, il colore, il display a cascata e il colore della forma d'onda dell'oscilloscopio.

- 1. Visualizzare la schermata AUDIO SCOPE. **MENU** » **AUDIO**
- 2. Toccare [SET].
- 3. Toccare per selezionare la voce da impostare. (Esempio: "FFT Scope Waveform Type")

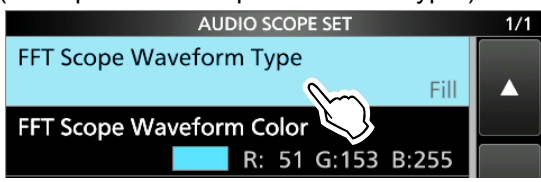

- 4. Toccare l'opzione da impostare. L Vedere di seguito per i dettagli degli elementi di impostazione e le relative opzioni.
- 5. Per chiudere la schermata AUDIO SCOPE SET, premere **EXIT** .

**CONSIGLIO**: È possibile impostare ciascuna voce sul valore predefinito toccando la voce per 1 secondo, quindi toccando "Default" su QUICK MENU.

### **Tipo forma d'onda monitor FFT** (Predefinito: pieno)

Selezionare il tipo di forma d'onda per il monitor FFT.

- Linea: viene disegnato solo il contorno della forma d'onda.
- Pieno: l'intera forma d'onda viene tracciata a colori.

#### **Colore forma d'onda monitor FFT**

(Predefinito: (R) 51 (G) 153 (B) 255)

Impostare il colore della forma d'onda per il monitor FFT. L Toccare e selezionare la scala R (rosso), G (verde) o B (blu),

quindi ruotare ( $\epsilon$ **MULTI**) per regolare il rapporto da 0 a 255. L Il colore è visualizzato nella casella sopra la scala RGB.

#### **Display a cascata monitor FFT** (Predefinito: ON)

- Attivare o disattivare il display a cascata.
- OFF: disattiva il display a cascata.
- ON: attiva il display a cascata.

#### **Colore forma d'onda oscilloscopio**

(Predefinito: (R) 0 (G) 255 (B) 0)

Impostare il colore della forma d'onda per l'oscilloscopio. L Toccare e selezionare la scala R (rosso), G (verde) o B (blu), quindi ruotare **MULTI** per regolare il rapporto da 0 a 255.

L Il colore è visualizzato nella casella sopra la scala RGB.

# **SD CARD**

Le schede SD e le schede SDHC non sono fornite da Icom. Sono fornite dall'utente.

**CONSIGLIO:** Icom raccomanda di fare un backup dei dati predefiniti del ricetrasmettitore.

# **Informazioni sulle schede SD**

È possibile utilizzare una scheda SD fino a 2 GB o una SDHC fino a 32 GB. Icom ha controllato la compatibilità con le seguenti schede SD e SDHC.

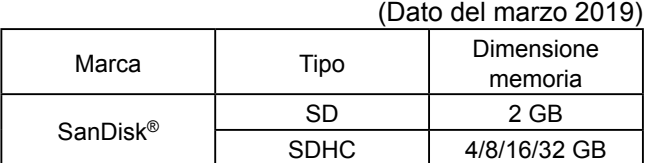

L L'elenco sopra riportato non garantisce le prestazioni della scheda.

L Nel resto di questo documento, le schede SD e le schede SDHC verranno semplicemente chiamate schede SD o schede.

#### **NOTA:**

6

- Prima di utilizzare la scheda SD, leggere tutte le istruzioni fornite con la scheda.
- Se si verifica una delle seguenti situazioni, i dati della scheda potrebbero essere corrotti o cancellati.
- Si rimuove la scheda dal ricetrasmettitore mentre è ancora in corso l'accesso alla scheda.
- Mentre si sta accedendo alla scheda, si verifica un'interruzione di corrente o il cavo di alimentazione viene scollegato.
- La scheda è soggetta a caduta, urti o vibrazioni.
- Non toccare i contatti della scheda.
- Il ricetrasmettitore potrebbe richiedere un tempo più lungo per riconoscere una scheda ad alta capacità.
- La scheda ha una certa durata, quindi la lettura e la scrittura dei dati potrebbero non essere più possibili dopo l'uso per un periodo di tempo molto lungo.

Se non è possibile leggere o scrivere i dati, la vita utile della scheda potrebbe essere terminata. Se ciò accade, utilizzarne una nuova.

Raccomandiamo di creare un file di backup separato dei dati importanti sul PC.

 • Icom non è responsabile di eventuali danni causati dalla corruzione dei dati su una scheda SD.

# **Salvataggio dei dati**

È possibile salvare sulla scheda i seguenti dati.

- Impostazioni di dati e contenuti del canale di Memoria del ricetrasmettitore
- Registri e contenuti di comunicazione/ricezione
- Audio vocale di risposta automatica in modalità DV
- Audio vocale per la funzione TX voce
- Registro decodifica RTTY
- Schermate catturate
- Memoria del proprio indicativo di chiamata (UR)
- Elenco dei ripetitori
- Memoria GPS

# **Inserimento**

Inserire la scheda SD come mostrato di seguito. L Inserire la scheda SD nell'alloggiamento finché non si blocca in posizione con un suono di 'clic'.

L Assicurarsi di controllare l'orientamento della scheda prima dell'inserimento.

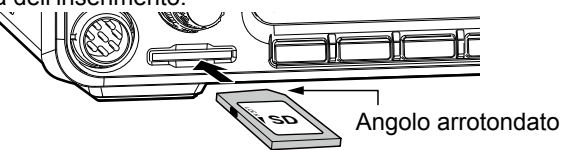

#### **NOTA:**

#### **prima di utilizzare una scheda SD per la prima volta, assicurarsi di formattarla nel ricetrasmettitore�**

- Formattando una scheda si cancellano tutti i dati.
- Prima di formattare una scheda usata, effettuare il backup dei dati sul PC.
- Dopo l'inserimento o la formattazione, viene creata una speciale cartella sulla scheda, necessaria per operazioni come l'aggiornamento del firmware.

**IMPORTANTE:** Anche se la scheda SD è stata formattata, alcuni dati potrebbero rimanere nella scheda. Quando si smaltisce la scheda, assicurarsi di distruggerla fisicamente, per evitare l'accesso non autorizzato ai dati residui.

# **Formattazione**

Prima di utilizzare una scheda SD, formattarla per essere utilizzata con il ricetrasmettitore tramite la seguente procedura.

- 1. Aprire la schermata SD CARD. **MENU** » SET > **SD Card**
- 2. Toccare "Format".

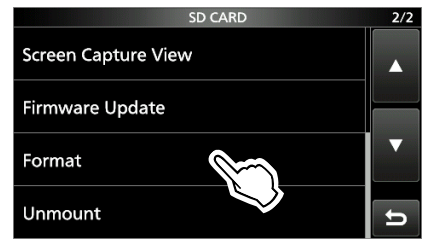

3. Toccare [YES] per iniziare la formattazione. SD CARD

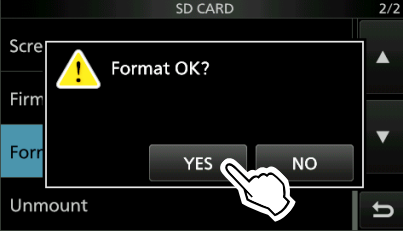

 • Dopo la formattazione, si ritorna alla schermata SD CARD.

LPer annullare la formattazione, toccare [NO].

4. Per chiudere la schermata SD CARD, premere **EXIT** diverse volte.

Prima di rimuovere una scheda quando il ricetrasmettitore è attivato, assicurarsi di smontarla elettricamente, come indicato sotto. Altrimenti i dati potrebbero essere corrotti o cancellati.

- 1. Aprire la schermata SD CARD. **MENU** » SET > SD Card
- 2. Toccare "Unmount".

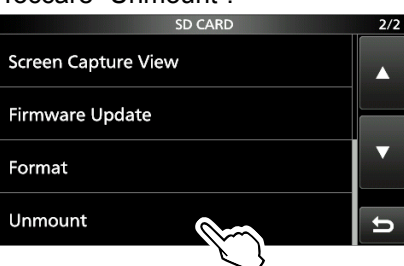

3. Toccare [YES] per smontare.

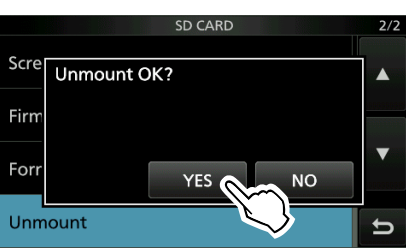

 • Dopo lo smontaggio, si ritorna alla schermata SD CARD.

LPer annullare lo smontaggio, toccare [NO].

4. Rimuovere la scheda dal ricetrasmettitore.

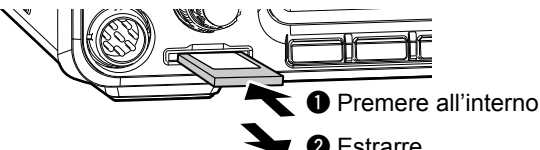

<sup>O</sup> Estrarre

L Premere all'interno la scheda SD finché non si sente un clic per sbloccare la scheda, quindi estrarla.

5. Per chiudere la schermata SD CARD, premere **EXIT** diverse volte.

# *Quando il ricetrasmettitore è spento*

È possibile rimuovere la scheda SD a partire dal passaggio 4 della procedura sopra descritta.

# **Smontaggio Salvataggio dei dati di impostazione**

I canali Memoria e le impostazioni del ricetrasmettitore possono essere salvati su una scheda SD.

- 1. Aprire la schermata SAVE SETTING. **MENU** » SET > SD Card > **Save Setting**
- 2. Toccare "<<New File>>".

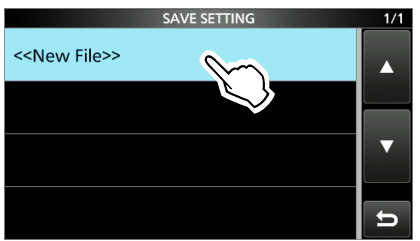

L Il nome del file viene impostato automaticamente nel seguente formato: Setyyyymmdd\_xx (yyyy: anno, mm: mese,

gg: giorno, xx: numero seriale).

3. Per salvare il file con il nome visualizzato, toccare [ENT].

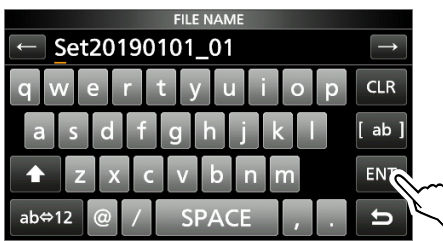

L Se si desidera modificare il nome, cancellare il nome e reinserirlo, quindi toccare [ENT].

4. Toccare [YES].

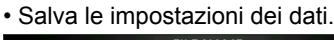

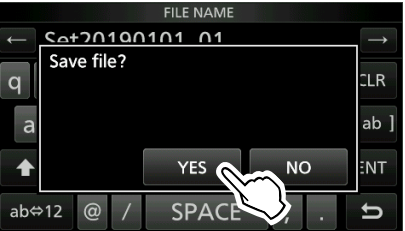

5. Per chiudere la schermata SD CARD, premere **EXIT** diverse volte.

# **Caricamento dei dati salvati**

È possibile caricare i canali di Memoria e le impostazioni del ricetrasmettitore dalla scheda SD al ricetrasmettitore.

- 1. Aprire la schermata LOAD SETTING. **MENU** » SET > SD Card > **Load Setting**
- 2. Toccare il file da caricare.

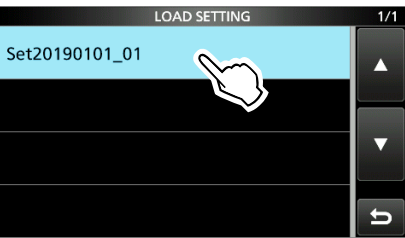

3. Toccare "Select".

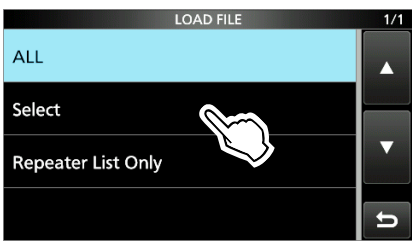

*OSe si desidera caricare tutti i contenuti sulla* schermata LOAD OPTION, toccare "ALL" e andare al passaggio 6.

L Se si desidera caricare solo l'elenco ripetitori, toccare "Repeater List Only" e andare al passaggio 6.

4. Toccare le opzioni di caricamento.

#### (Esempio: indirizzo CI-V)

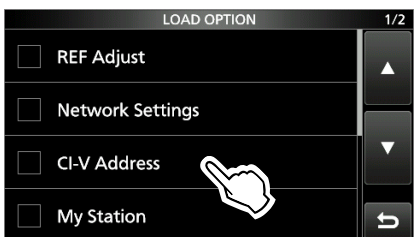

- "✓" viene visualizzato sul lato sinistro dell'opzione selezionata.
- L Le impostazioni della modalità Impostazione e i contenuti del canale di Memoria sono sempre caricati.
- 5. Toccare "<<Load>>".

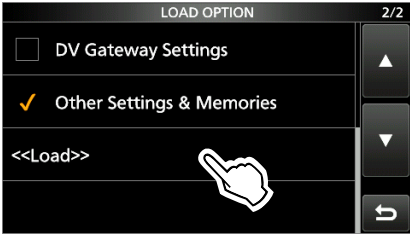

6. Toccare [YES] o [NO].

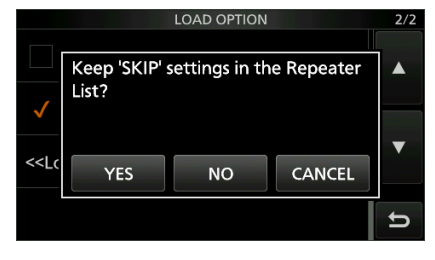

- Viene visualizzato "Keep 'SKIP' settings in the Repeater List?".
- L Quando si tocca [YES], le impostazioni di salto dell'elenco ripetitori vengono mantenute.
- L Quando si tocca [NO], le impostazioni di salto dell'elenco ripetitori vengono cancellate.
- 7. Toccare [YES].
	- Al termine del caricamento, viene visualizzato "COMPLETED! Restart the IC-9700.".
	- L Quando si seleziona "REF Adjust" nel passaggio 4, viene visualizzato "The new "REF Adjust" setting will be saved".
- 8. Spegnere l'alimentazione del ricetrasmettitore, quindi riaccenderla per riavviare il ricetrasmettitore.

Seguire i passaggi riportati di seguito per eliminare i file non più necessari presenti sulla scheda SD.

**NOTA:** i dati eliminati da una scheda non possono essere richiamati. Prima di eliminare i dati, eseguire il backup dei dati della scheda sul PC.

- 1. Aprire la schermata SAVE SETTING. **MENU** » SET > SD Card > Save Setting
- 2. Toccare il file da eliminare per 1 secondo.

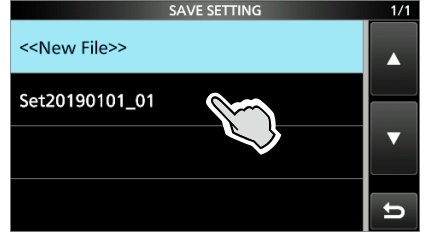

3. Toccare "Delete".

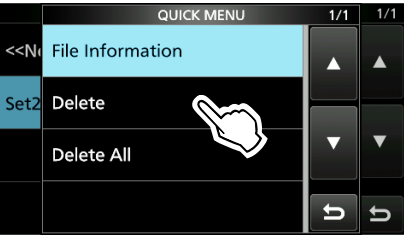

LPer eliminare tutti i file, toccare "Delete All". LPer annullare l'eliminazione, premere **EXIT** .

4. Toccare [YES].

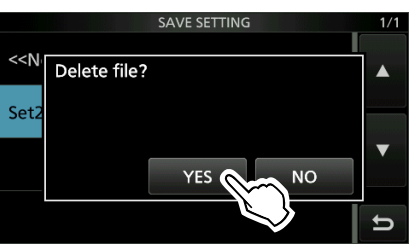

5. Per chiudere la schermata SET, premere **EXIT** diverse volte.

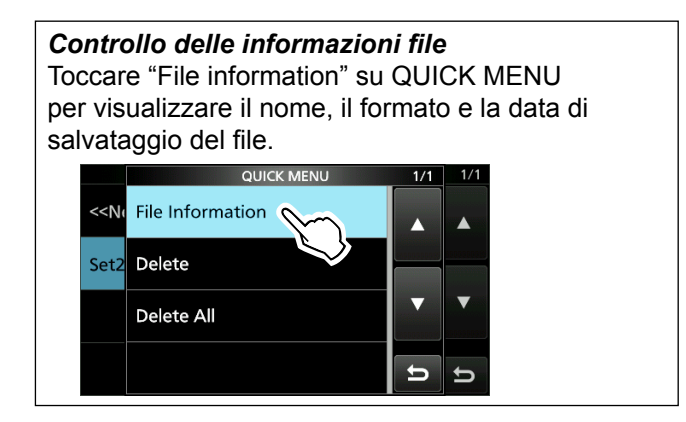

# **Eliminazione di un file dati Visualizzazione delle informazioni della scheda**

È possibile visualizzare la capacità della scheda SD e il tempo rimanente per la registrazione della voce.

- 1. Aprire la schermata SD CARD. **MENU** » SET > **SD Card**
- 2. Toccare "SD Card Info".

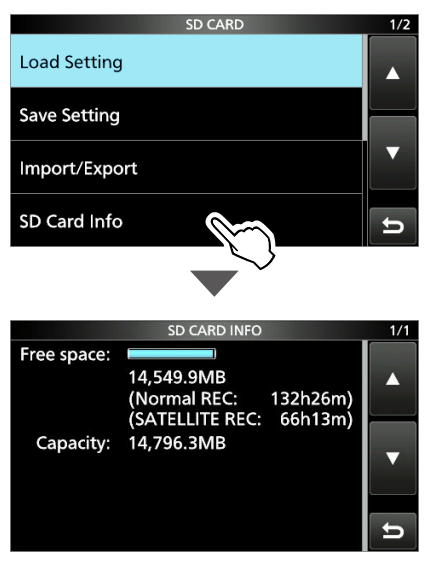

3. Per chiudere la schermata SET, premere **EXIT** diverse volte.

# **Importare o esportare un file formato CSV**

Leggere questa sezione prima di importare o esportare un file in formato CSV (valori separati da una virgola) dalla scheda SD.

È possibile importare o esportare i seguenti dati:

- Memoria del proprio indicativo di chiamata
- Elenco dei ripetitori
- Memoria GPS

## **♦ Importazione**

- 1. Aprire la schermata IMPORT/EXPORT. **MENU** » SET > SD Card > **Import/Export**
- 2. Toccare "Import".

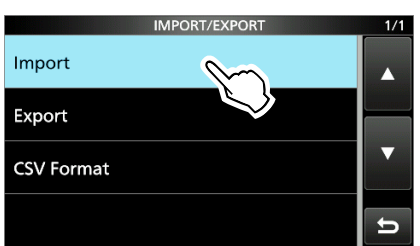

3. Toccare i dati da importare. (Esempio: Proprio indicativo di chiamata)

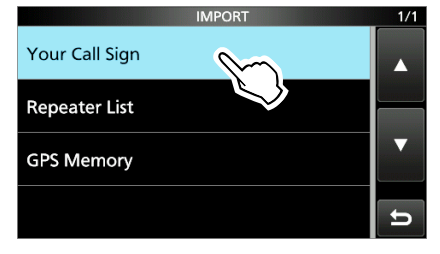

4. Toccare il file CSV da importare.

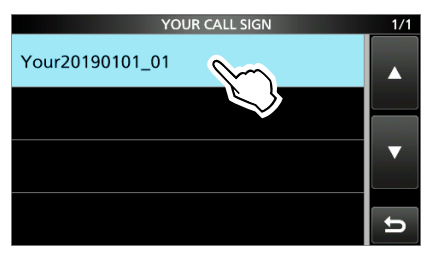

#### **NOTA:**

- Prima di importare, creare un file di backup di tutti i dati del ricetrasmettitore sulla scheda SD in caso di perdita di dati.
- Il ricetrasmettitore non è in grado di visualizzare un file con nome file di più di 21 caratteri. In questo caso, rinominarlo usando 20 caratteri o meno. Quando si esportano i dati in un file in formato CSV utilizzando

CS-9700, ASSICURARSI di dare un nome utilizzando 20 caratteri o meno.

#### 5. Toccare [YES].

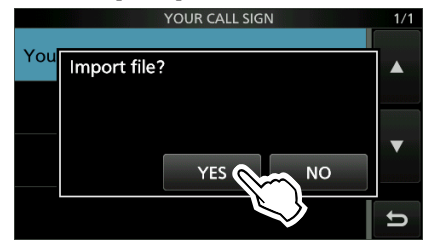

• Avvia l'importazione.

L Quando l'importazione termina, viene visualizzato "COMPLETED!".

L Per completare l'importazione, riavviare il ricetrasmettitore.

**CONSIGLIO:** Per importare un elenco dei ripetitori, vedere il MANUALE AVANZATO per i dettagli.

#### Importare o esportare un file formato CSV (Continua)

### **♦ Esportazione**

- 1. Aprire la schermata IMPORT/EXPORT. **MENU** » SET > SD Card > **Import/Export**
- 2. Toccare "Export".

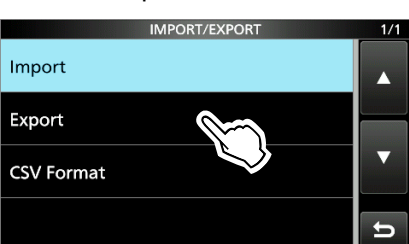

3. Toccare i dati da esportare. (Esempio: Proprio indicativo di chiamata)

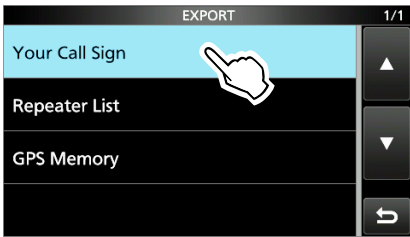

4. Toccare "<<New File>>".

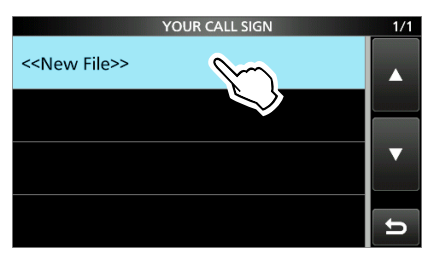

- LIl nome del file viene impostato automaticamente nel seguente formato: \*aaaammgg\_xx (aaaa: anno, mm: mese,
	- gg: giorno, xx: numero seriale).
	- \* "Rpt" viene visualizzato per un elenco dei ripetitori, e "Gps" viene visualizzato per una memoria GPS.

5. Per salvare il file con il nome visualizzato, toccare [ENT].

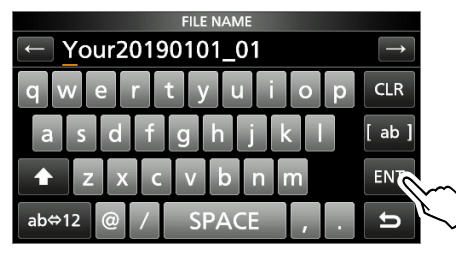

L Se si desidera modificare il nome, cancellare il nome e reinserirlo, quindi toccare [ENT].

6. Toccare [YES].

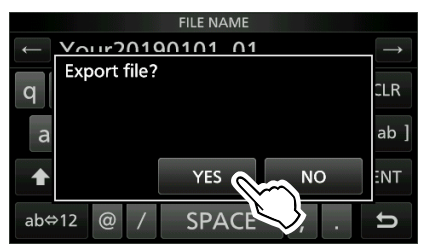

7. Per chiudere la schermata EXPORT, premere **EXIT** diverse volte.

# **Informazioni sulle cartelle della scheda SD**

È possibile ripristinare in modo semplice i dati con un file di backup, anche se i dati di impostazione nella scheda SD vengono accidentalmente cancellati.

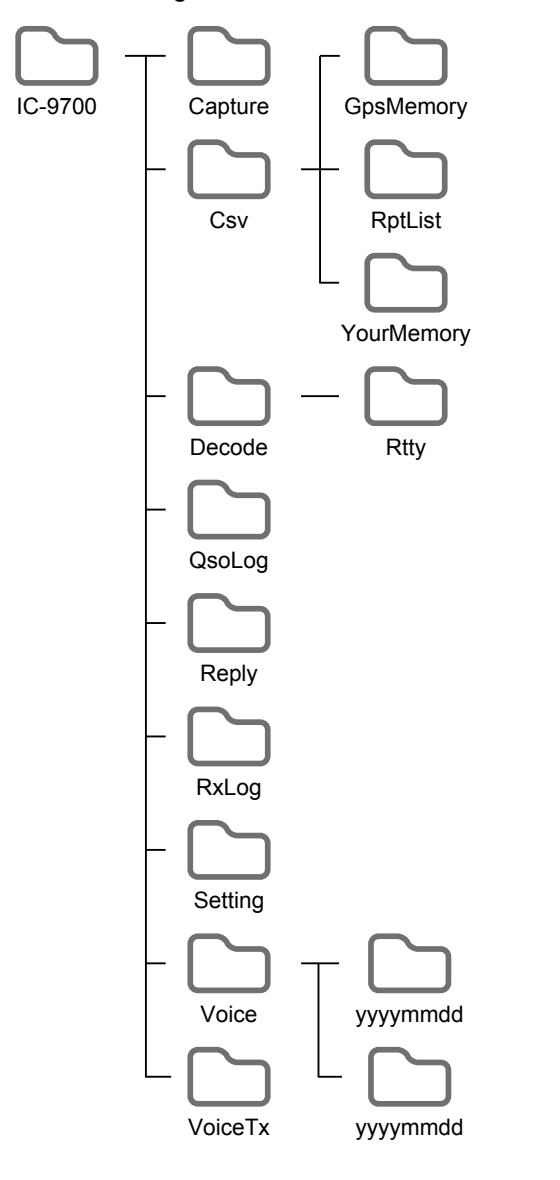

La cartella nella scheda SD contiene quanto segue.

- **Cartella IC-9700** Le cartelle create nell'IC-9700 sono contenute in questa cartella.
- **Cartella Capture** Salva i dati della schermata catturata in formato "png" o "bmp".
- **Cartella Csv** Contiene le cartelle di memoria GPS, elenco dei ripetitori e memoria del proprio indicativo di chiamata.
- **Cartella GpsMemory** Salva la memoria Gps nel formato "csv" per l'importazione.
- **Cartella RptList** Salva l'elenco dei ripetitori nel formato "csv" per l'importazione.
- **Cartella YourMemory** Salva la memoria del proprio indicativo di chiamata nel formato "csv" per l'importazione.
- **Cartella Decode** Salva il registro di decodifica RTTY.
- **Cartella Rtty** Salva i dati del registro di decodifica RTTY trasmessi o ricevuti in formato "txt" o "html".
- **Cartella QsoLog** Salva i dati del registro QSO nel formato "csv".
- **Cartella Reply** Salva i dati di risposta automatica in formato "wav".
- **Cartella RxLog** Salva i dati del registro RX nel formato "csv".
- **Cartella Setting** Salva i dati di impostazione del ricetrasmettitore in formato "icf".
- **Cartella voice** Crea le cartelle dei dati audio QSO registrati.
- **Cartella yyyymmdd** Salva il file audio registrato in formato "wav". Il nome della cartella viene creato automaticamente nel seguente formato: yyyymmdd (yyyy: anno, mm: mese, dd: giorno)
- **Cartella VoiceTx**

 Salva i dati audio voce registrati per la funzione TX voce in formato "wav".

# **COMUNICAZIONE SATELLITARE**

# **Descrizione delle comunicazioni satellitari**

È possibile utilizzare la modalità satellitare B (uplink 435 MHz, downlink 145 MHz), la modalità J (uplink 145 MHz, downlink 435 MHz) e la modalità L (uplink 1270 MHz, downlink 435 MHz).

Il preamplificatore (fornito dall'utente) può aiutare a ricevere i segnali deboli.

#### **Informazioni satellitari**:

Le informazioni satellitari descrivono la posizione del satellite, gli angoli dell'orbita e così via. Tali informazioni potrebbero essere disponibili nelle riviste amatoriali, nelle pubblicazioni delle organizzazioni o sui siti web. Anche il software di localizzazione satellite è utile.

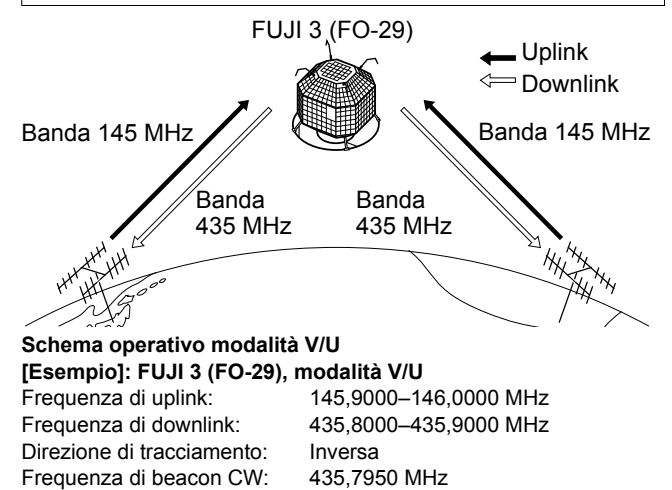

# **Selezione della modalità satellitare**

Le frequenze di funzionamento della modalità satellitare possono essere selezionate prima o dopo la selezione della modalità. Il tracciamento normale e quello inverso sono selezionabili.

## Entrare in modalità Satellite nel MENU.

### **MENU** » **SATELLITE**

- Toccare [SATELLITE] per 1 secondo per copiare la frequenza attuale nel VFO satellite.
- L Quando è selezionata la modalità DR o DD, la frequenza non viene copiata.
- LToccare di nuovo [SATELLITE] per 1 secondo per uscire dalla modalità Satellitare.

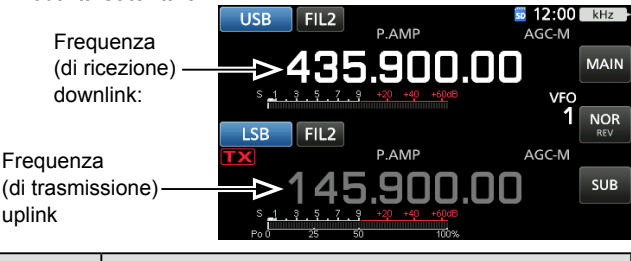

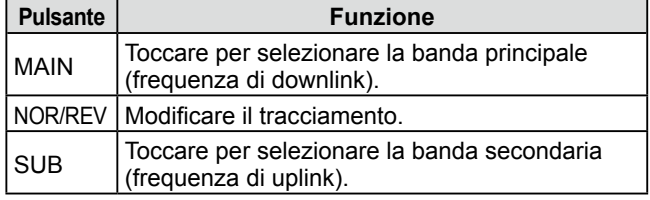

- D**Impostazione del VFO satellitare**
- 1. Toccare [MAIN].

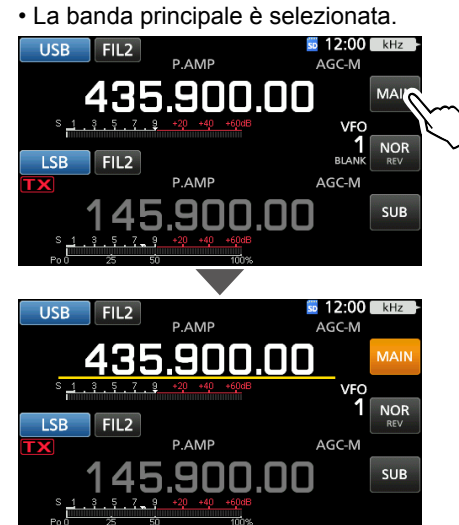

- 2. Ruotare **MAIN DIAL** per impostare la frequenza di downlink.
- 3. Toccare [SUB].

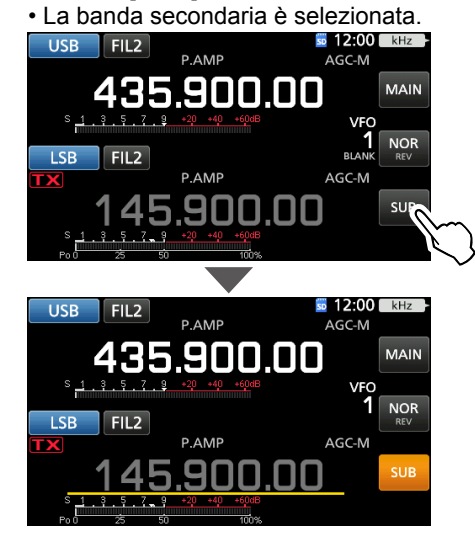

4. Ruotare **MAIN DIAL** per impostare la frequenza di uplink.

## **♦ Selezione del tracciamento NOR/REV**

 Toccando [NOR REV] si modifica l'incremento di frequenza quando si ruota **MAIN DIAL** .

 $50^{12.00}$ **PAMP** 5.900.00 MAIN **LCR PAME** 5.900.00 **SUB** 

7-1

- NOR: Sia la frequenza di downlink sia quella di uplink aumentano o diminuiscono contemporaneamente con gli stessi passaggi quando si ruota **MAIN DIAL** .
- REV: La frequenza di downlink segue la rotazione della manopola di sintonizzazione, tuttavia la frequenza di uplink cambia in direzione opposta alla rotazione di (MAIN DIAL), negli stessi passaggi.

7

## **Procedura di test del ciclo**

Scegliere un satellite utilizzabile e puntare l'antenna verso di esso.

L L'audio monitorato potrebbe causare ululato. Si consiglia l'uso di auricolari.

1. Impostare la frequenza di downlink (frequenza di ricezione) nella banda principale in modo da corrispondere alla frequenza del beacon.

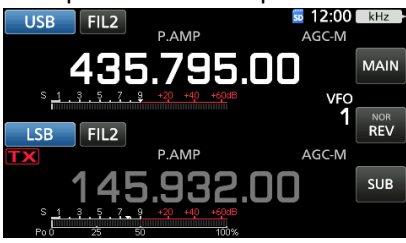

L La frequenza del beacon si sposta (effetto Doppler). Ruotare **MAIN DIAL** per regolare la frequenza.

2. Quando si è in grado di ricevere il beacon, ruotare **MAIN DIAL** per selezionare una frequenza all'interno della copertura del satellite, come la frequenza di downlink sulla banda MAIN.

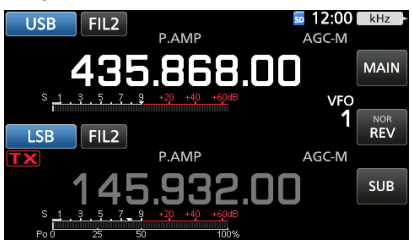

L Selezionare una frequenza libera all'interno della copertura del satellite. Monitorare la frequenza di funzionamento per assicurarsi che la trasmissione non causerà interferenze ad altre stazioni.

- 3. Premere [PTT] sul microfono per trasmettere. (o premere [TRANSMIT] sul ricetrasmettitore)
- 4. Toccare [SUB].

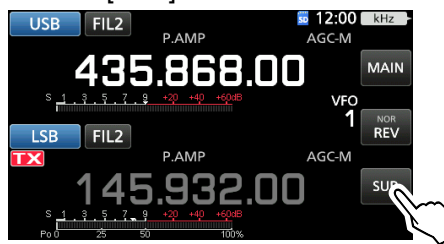

• La banda secondaria è selezionata.

#### **Informazioni sul test del ciclo**:

Il test del ciclo è un metodo per confermare lo stato della comunicazione tra la stazione e il satellite. Trasmettendo la propria voce (esempio: il proprio indicativo di chiamata), controllare l'audio ricevuto.

5. Mentre si ruota (MAIN DIAL), parlare al proprio normale livello di voce al microfono.

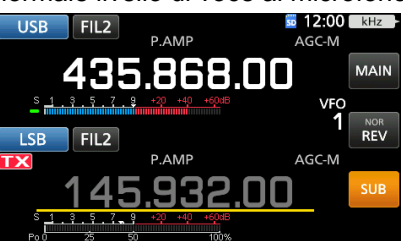

- Regolare la frequenza di uplink in modo che la propria voce sia chiaramente udibile.
- 6. Toccare [SUB].
	- La banda secondaria è deselezionata.

#### **Utilizzo del monitor di spettro**

È possibile controllare visivamente la presenza del segnale nella schermata Monitor di spettro.

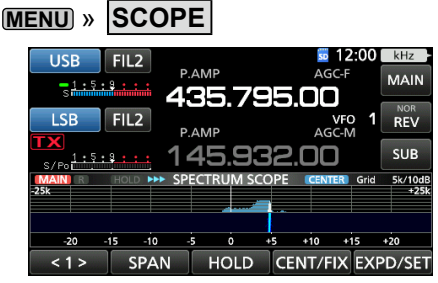

- L Toccando la zona cascata sulla schermata SPECTRUM SCOPE, è possibile sintonizzare direttamente la frequenza sull'area visualizzata della banda.
- L Fare riferimento alla Sezione 5 per i dettagli sulla schermata Monitor.

#### **Informazioni sull'effetto Doppler**:

Poiché la velocità del satellite è alta, la frequenza di uplink e quella di downlink sembrano spostarsi a causa dell'effetto Doppler.

Mentre il satellite si sta muovendo verso la propria stazione, la frequenza di downlink o di uplink sembra essere più alta, ed è più bassa man mano che il satellite si allontana. Di conseguenza, è necessario regolare con precisione la frequenza di uplink o di downlink per compensare la deviazione della frequenza.

## **Funzionamento satellitare Memorie satellitari**

Quando il proprio segnale può essere ricevuto con un test di ciclo, la comunicazione satellitare può essere eseguita.

- 1. Ruotare **MAIN DIAL** per impostare la frequenza.
- 2. Quando una frequenza viene spostata dall'effetto Doppler, ruotare **MAIN DIAL** per sintonizzarsi sulla frequenza.
	- Quando si utilizzano antenne a fascio, potrebbe essere necessaria una regolazione cruciale della direzione dell'antenna, specialmente quando si comunica attraverso i satelliti in orbite basse.

#### **Utilizzo del RIT**

È possibile sintonizzare la frequenza di downlink su ±9,99 kHz con il RIT.

#### **Comunicazione in modalità FM:**

- Alcuni satelliti richiedono un segnale di trasmissione con un tono quando si comunica in modalità FM. Fare riferimento ai siti web radioamatoriali per ulteriori informazioni.
- La funzione AFC compensa automaticamente la deriva della frequenza causata dall'effetto Doppler.

#### **Comunicazione in modalità FM:**

 Si può avere un QSO con l'equipaggio della ISS (stazione spaziale internazionale) utilizzando la funzione Separa. Fare riferimento ai siti web correlati per ulteriori informazioni.

L'IC-9700 dispone di 99 memorie satellitari per memorizzare le frequenze di uplink e downlink, modalità di funzionamento e altri dati.

L La selezione del tracciamento, normale o inverso, non è programmata nelle memorie satellitari.

L Consultare il MANUALE AVANZATO per i dettagli di gestione della memoria.

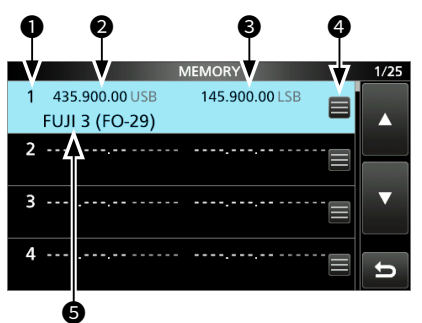

## **◇ Schermata memoria satellitare**

- $\bullet$  Numero di memoria satellitare (1 ~ 99)
- **@** Frequenza di downlink La frequenza di downlink (frequenza di ricezione) e la modalità.
- **<sup>6</sup>** Frequenza di uplink La frequenza di uplink (frequenza di trasmissione) e la modalità.
- **4** Icona di modifica memoria Toccare per aprire il menu MEMORY. È possibile modificare il nome della memoria, scrivere o cancellare la memoria nel menu.
- **6** Nome memoria Il nome della memoria salvato viene visualizzato.
- L Selezionare una memoria, quindi premere [QUICK] per aprire QUICK MENU. È possibile modificare il nome della memoria, scrivere o cancellare la memoria nel menu.

8

# **MODALITÀ DI IMPOSTAZIONE**

# **Descrizione della modalità di impostazione**

È possibile utilizzare la modalità di impostazione per impostare valori o funzioni raramente modificati.

1. Premere **MENU** .

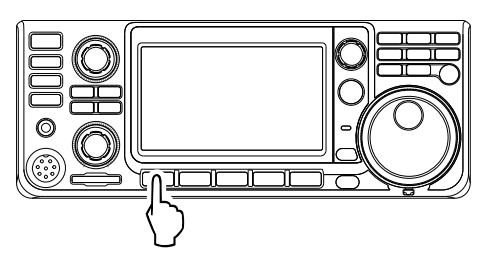

2. Toccare [SET].

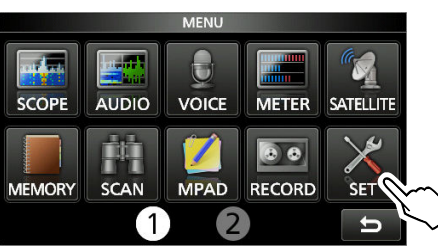

3. Toccare la categoria che si desidera selezionare.

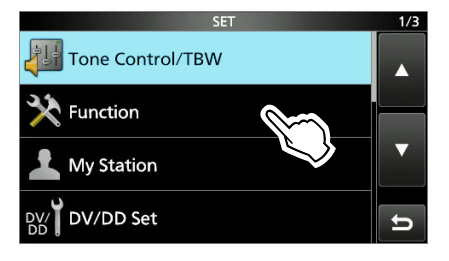

4. Premere [▲] o [▼] per scorrere tra le voci. L È possibile inoltre ruotare **MULTI** per scorrere tra le voci.

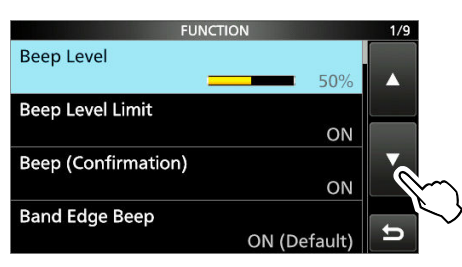

**CONSIGLIO**: La modalità di impostazione è costituita da una struttura ad albero. È possibile andare al livello successivo dell'albero o tornare indietro di un livello, a seconda della voce selezionata.

5. Toccare la voce per aprire la schermata di impostazione della voce o per aprire il livello successivo della struttura ad albero. L Per tornare indietro al livello precedente della struttura ad albero, premere **EXIT**.

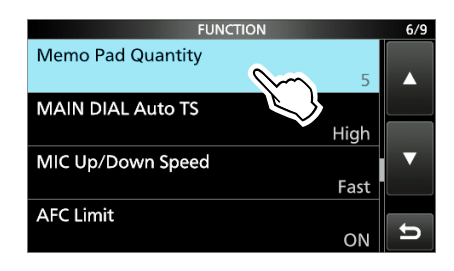

6. Toccare per selezionare o per impostare l'opzione. • L'opzione selezionata viene impostata e si ritorna alla schermata precedente.

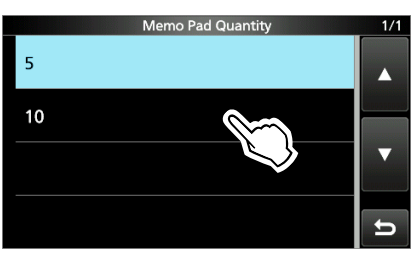

7. Per chiudere la schermata SET, premere **EXIT** diverse volte.

#### **CONSIGLIO: Ripristino all'impostazione predefinita**

- 1. Premere **QUICK** per visualizzare la schermata QUICK MENU.
- 2. Toccare "Default" per ripristinare all'impostazione predefinita.

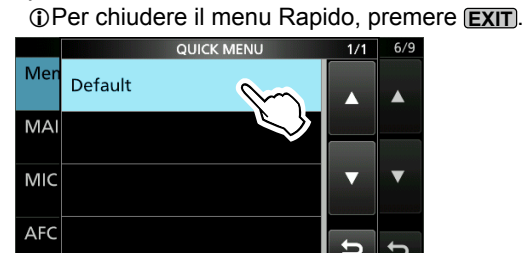

# **Tone Control/TBW**

 $MENU$  »  $SET >$  Tone Control/TBW > RX

#### **SSB, AM, FM, DV, CW, RTTY**

**RX HPF/LPF**  $(Predict \circ - - - - - - - - -)$ 

Imposta le frequenza di taglio per l'audio di ricezione del filtro passa alto e del filtro passa basso, in passi di 100 Hz.

L Se questo elemento viene impostato, le voci "RX Bass" e "RX Treble" vengono impostate automaticamente su "0".

#### **SSB, AM, FM, DV**

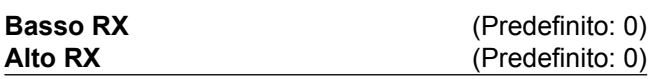

Imposta il livello dei bassi o degli alti dell'audio di ricezione.

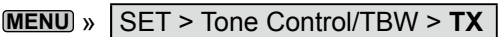

### **SSB, AM, FM, DV**

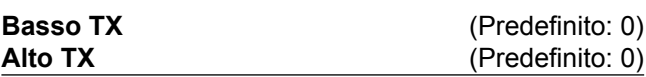

Imposta il livello dei bassi o degli alti dell'audio di trasmissione.

### **SSB**

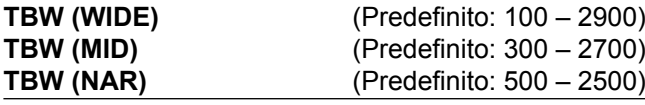

Imposta la larghezza della banda passante di trasmissione su largo, medio o stretto, modificando le frequenze di taglio inferiore e superiore.

### **SSB-D**

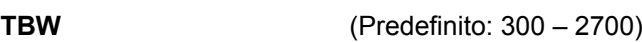

Imposta la larghezza della banda passante di trasmissione cambiando le frequenze di taglio superiore e inferiore.

# **Function**

**MENU** » SET > **Function**

**Beep Level** (Predefinito: 50%)

Imposta il livello di uscita del segnale acustico. L Se la voce "Beep (Confirmation)" è impostata su "OFF", non vengono emessi segnali acustici.

#### **Beep Level Limit** (Predefinito: ON)

Seleziona se limitare o meno il volume fino al livello specificato.

- OFF: Non limita il livello del volume.
- ON: Limita il livello del volume.

### Function (Continued)

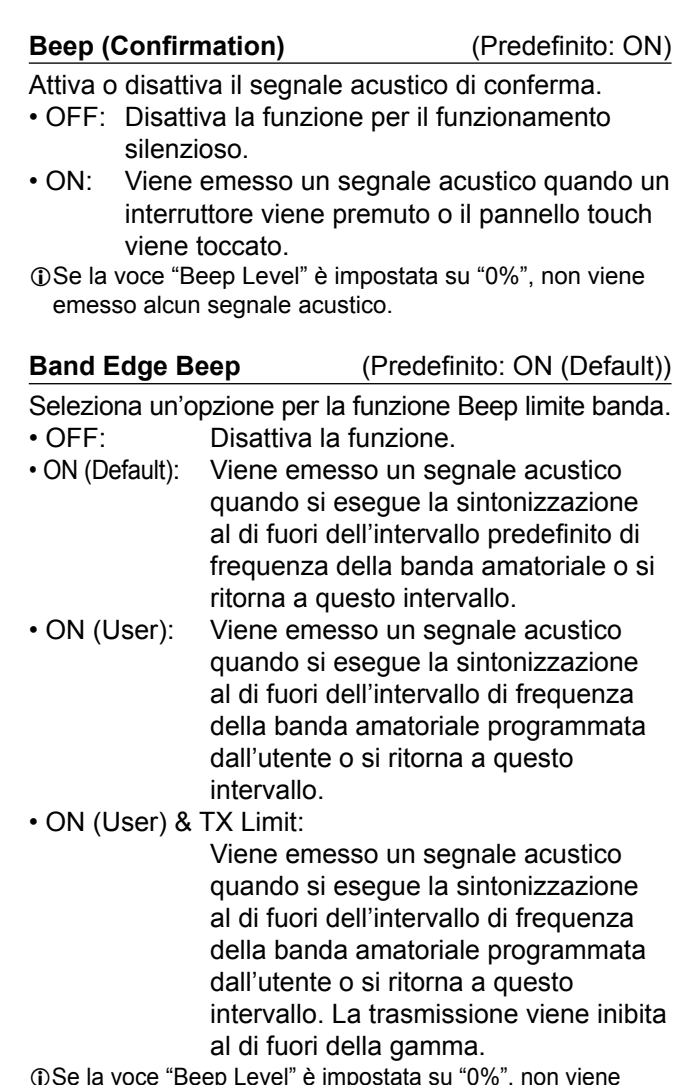

L Se la voce "Beep Level" è impostata su "0%", non viene emesso alcun segnale acustico.

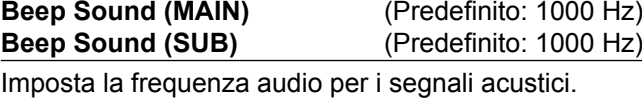

L Se la voce "Beep Level" è impostata su "0%", non viene emesso alcun segnale acustico.

### **MENU** » SET > Function > Sub Band Mute (TX)

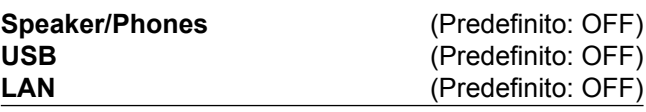

Seleziona se silenziare o meno l'audio ricevuto della banda SUB quando si trasmette.

• OFF: Non silenzia l'audio ricevuto della banda SUB.

• ON: Silenzia l'audio ricevuto della banda SUB.

### Function (Continued)

### **MENU** » SET > **Function**

**RF/SQL Control** (Predefinito: RF+SQL)

Imposta il funzionamento del controllo **AF RF/SQL** (esterno).

- Auto: Funziona come un controllo di guadagno RF nelle modalità SSB, CW e RTTY. Funziona come un controllo squelch nelle modalità AM, FM, DV e DD.
- SQL: Funziona come un controllo squelch in tutte le modalità. Non funziona come un controllo del

guadagno RF. • RF+SQL: Funziona non solo come un controllo del guadagno RF, ma anche come un

controllo squelch in tutte le modalità.

### **Quando si utilizza come un controllo guadagno RF/squelch**

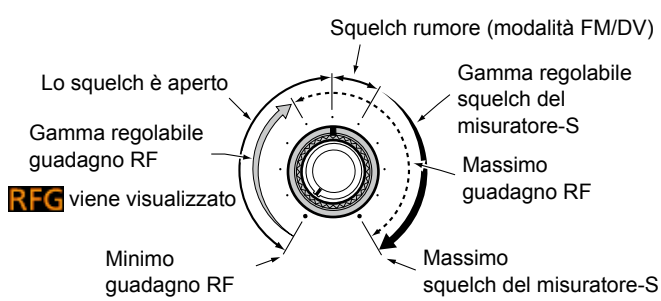

#### **Quando si utilizza come un controllo guadagno RF** (Lo squelch è fisso su aperto: solo SSB, CW, RTTY)

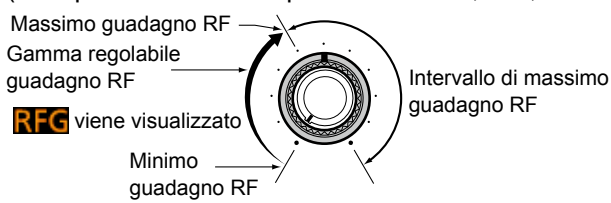

### **Quando si utilizza come un controllo squelch** (Il guadagno RF è fissato al massimo.)

Squelch rumore (modalità FM)

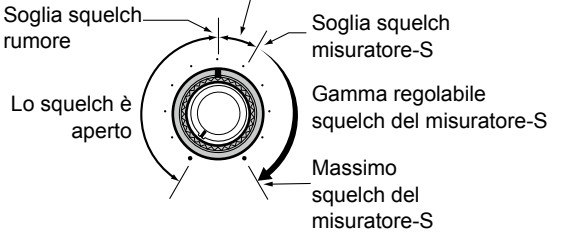

## **FM/DV Center Error** (Predefinito: ON)

Attiva o disattiva l'indicazione di errore centro FM/DV. L'indicatore di banda MAIN/SUB mostra la deviazione del segnale ricevuto.

Quando viene ricevuto un segnale fuori centro, l'indicatore lampeggia in verde.

- OFF: Disattiva la funzione.
- ON: Attiva la funzione.

#### **MENU** » SET > Function > TX Delay

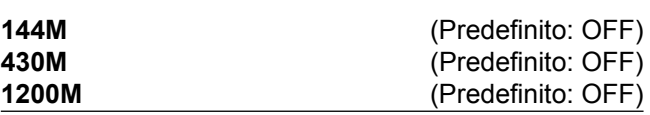

Imposta il tempo di ritardo TX sulla banda 144, 430 o 1200 MHz.

L Se il tempo di salita di un'apparecchiatura esterna è più lento di quello dell'IC-9700, viene prodotta un'onda riflessa che potrebbe danneggiare l'IC-9700 o il dispositivo esterno. Per evitarlo, impostare un tempo di ritardo appropriato, in modo che non si produca un'onda riflessa o non si verifichino danni di fasatura.

LSelezionare "OFF" per nessuna velocità di salita.

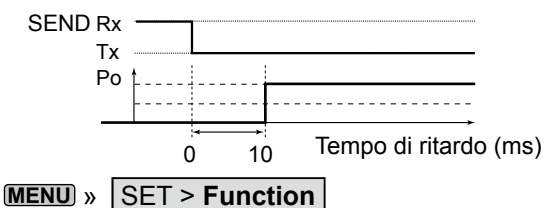

**Time-Out Timer** (Predefinito: OFF)

Imposta il timer di time-out su OFF, 3, 5, 10, 20 o 30 minuti per impedire una trasmissione prolungata accidentale.

LSelezionare "OFF" per nessun limite di tempo.

```
PTT Lock (Predefinito: OFF)
```
Attiva o disattiva la funzione Blocco PTT.

Per evitare trasmissioni accidentali, questa funzione inibisce tutte le trasmissioni.

- OFF: Disattiva la funzione.
- ON: Inibisce tutte le trasmissioni.

**MENU** » SET > Function > **SPLIT**

**Quick SPLIT** (Predefinito: ON)

Attiva e disattiva la funzione SPLIT rapido. Questa funzione attiva automaticamente la funzione SPLIT e imposta la frequenza e la modalità che non è visualizzata (VFO A o VFO B), a seconda dell'impostazione di offset SPLIT.

- OFF: Disattiva la funzione.
- ON: Attiva la funzione.

**SPLIT Offset** (Predefinito: 0,000 MHz)

Imposta l'offset SPLIT tra -9,999 e +9,999 MHz. L'offset SPLIT è la differenza tra le frequenze di ricezione e di trasmissione per la funzione SPLIT rapido.

## **MENU** » SET > Function > **SPLIT**

**SPLIT LOCK** (Predefinito: OFF)

Attiva e disattiva la funzione Blocco separato. La funzione SPLIT LOCK consente di regolare la frequenza di trasmissione tenendo premuto **XFC** , anche se la funzione Blocco manopola è attivata. Per evitare la modifica accidentale della frequenza di ricezione ruotando **MAIN DIAL** , utilizzare sia la funzione SPLIT LOCK sia quella Blocco manopola .

- OFF: Disattiva la funzione.
- ON: Attiva la funzione.

**MENU** » SET > **Function**

#### **Auto Repeater** (Predefinito: ON)

La funzione di ripetizione automatica attiva o disattiva automaticamente il funzionamento duplex e il codificatore dei toni. L Questa voce viene visualizzata solo nella versione per gli Stati Uniti.

- OFF: Disattiva la funzione.
- ON (DUP): Attiva solo le impostazioni duplex. • ON (DUP, TONE): Attiva le impostazioni duplex e la funzione codificatore toni.

#### **RTTY Mark Frequency** (Predefinito: 2125)

Seleziona la frequenza marchio RTTY. L Se è utilizzato il decodificatore interno RTTY, 2125 Hz viene selezionato automaticamente.

**RTTY Shift Width** (Predefinito: 170)

Seleziona la larghezza di deviazione RTTY. L Se è utilizzato il decodificatore interno RTTY, 170 Hz viene selezionato automaticamente.

**RTTY Keying Polarity** (Predefinito: Normale)

Seleziona la polarità del manipolatore RTTY.

- Normale: Apertura/chiusura pulsante = Marchio/Spazio
- Inversa: Apertura/chiusura pulsante = Spazio/Marchio

**MENU** » **SET** > Function > **SPEECH** 

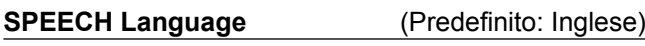

Imposta la lingua del parlato su inglese o giapponese.

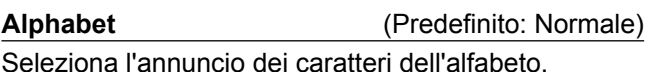

**SPEECH Speed** (Predefinito: Rapida)

Imposta la velocità del parlato su Rapida o Lenta.

**RX Call Sign SPEECH** (Predefinito: ON (Kerchunk))

Attivare o disattivare la funzione Parlato indicativo di chiamata RX per chiamate ricevute in modalità DV.

**RX>CS SPEECH** (Predefinito: ON)

Attivare o disattivare la funzione Parlato RX>CS.

#### **S-Level SPEECH** (Predefinito: ON)

- Attiva o disattiva l'annuncio di livello misuratore-S.
- OFF: La modalità di funzionamento e la frequenza di funzionamento vengono annunciate quando si preme (SPEECH).
- ON: Il livello di intensità del segnale, la modalità di funzionamento e la frequenza di funzionamento vengono annunciate quando si preme (SPEECH).

### **MODE SPEECH** (Predefinito: OFF)

- Attiva e disattiva l'annuncio di modalità di funzionamento. • OFF: La modalità di funzionamento selezionata non
- viene annunciata.
- ON: La modalità di funzionamento selezionata viene annunciata.

#### **SPEECH Level** (Predefinito: 50%)

Imposta il livello di uscita dell'audio del sintetizzatore voce.

### **MENU** » SET > **Function**

### **[SPEECH/LOCK] Switch** (Predefinito: SPEECH/LOCK)

Seleziona l'azione (SPEEGH).

- SPEECH/LOCK: Premendo (SPECH) si attiva la funzione del sintetizzatore vocale. Tenendo premuto **SPEECH** si attiva o disattiva la funzione Blocco.
- LOCK/SPEECH: Premendo (SPEEGH) si attiva o disattiva la funzione Blocco. Tenendo premuto **SPEECH** si attiva la funzione Sintetizzatore vocale.

**Lock Function** (Predefinito: MAIN DIAL) Questa funzione blocca elettronicamente **MAIN DIAL** o il display\* del pannello per evitare cambi accidentali. \* Anche i pulsanti e le manopole sono bloccati, eccetto **AF RF/SQL** , **AF RF/SQL** , **POWER** e **SPEECH** .

# **Memo Pad Quantity** *(Predefinito: 5)*

Imposta il numero di canali della scheda memo.

### **MAIN DIAL Auto TS** (Predefinito: Alto)

Imposta la funzione Passo di sintonizzazione automatica per **MAIN DIAL** .

Quando si ruota rapidamente **MAIN DIAL** , il passo di sintonizzazione cambia automaticamente in base alla velocità di rotazione.

- OFF: Passo di sintonizzazione automatica disattivato.
- Basso: Circa due volte più rapido.
- Alto: Circa cinque volte più rapido quando il passo di sintonizzazione è impostato su passi di 1 kHz o più piccoli. Circa due volte più rapido quando il passo di sintonizzazione è impostato su 5 kHz o più.

### Function (Continued)

#### **MIC Up/Down Speed** (Predefinito: Fast)

Seleziona i passi al secondo quando si modifica una frequenza di funzionamento tenendo premuto il pulsante [UP]/[DN] del microfono.

- Slow: bassa velocità (25 passi di sintonia/secondo)
- Fast: alta velocità (50 passi di sintonia/secondo)

**MENU** » SET > **Function**

**AFC Limit** (Predefinito: ON)

Selezionare se limitare o meno l'intervallo operativo della funzione AFC (controllo frequenza automatico).

- OFF: Disattiva la funzione.
- ON: Limita l'intervallo operativo della funzione AFC. Il valore limite varia a seconda della larghezza del filtro IF, come descritto di seguito.

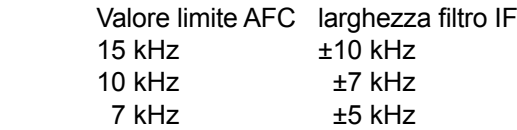

#### **[NOTCH] Switch(SSB)** (Predefinito: Auto/Manual:) **[NOTCH] Switch(AM)** (Predefinito: Auto/Manual:)

Seleziona la funzione notch utilizzata in modalità SSB o AM.

- Auto: Solo la funzione Notch automatico può essere usata.
- Manual: Solo la funzione Notch manuale può essere usata.
- Auto/Manual: Le funzioni Notch automatico e manuale possono essere utilizzate.

**SSB/CW Synchronous Tuning** (Predefinito: OFF)

Attiva o disattiva la funzione di Deviazione frequenza visualizzata.

Questa funzione sposta automaticamente la frequenza per corrispondere al passo CW quando la modalità di funzionamento viene commutata tra SSB e CW.

- OFF: Disattiva la funzione.
- ON: Quando la modalità di funzionamento viene commutata tra SSB e CW, la frequenza di funzionamento si sposta in base alla quantità di offset.

**CW Normal Side** (Predefinito: USB)

Seleziona il punto portante in modalità Normale CW.

- LSB: Imposta il punto portante sul lato LSB.
- USB: Imposta il punto portante sul lato USB.

**Keyboard Type** (Predefinito: Full Keyboard)

Imposta il tipo di inserimento da tastiera su Tastiera a 10 tasti o Tastiera completa.

#### **Full Keyboard Layout** (Predefinito: English)

Selezionare il layout della tastiera su schermo tra inglese, tedesco e francese.

#### **Screen Capture [POWER] Switch** (Predefinito: OFF)

Assegna la funzione Cattura schermata a **POWER** .

- OFF: **POWER** non funziona come pulsante di Cattura schermata.
- ON: **POWER** funziona come pulsante di Cattura schermata.

#### **Screen Capture File Type** (Predefinito: PNG)

Imposta il formato del file per la funzione Cattura schermata su BMP o PNG.

**MENU** » SET > Function > **REF Adjust**

#### **REF Adjust**

Regola la frequenza di riferimento interna.

#### **REF Adjust (FINE)**

Regolare finemente il valore impostato in "REF Adjust".

**NOTA:** L'impostazione predefinita di "REF Adjust" potrebbe differire leggermente, a seconda della versione del ricetrasmettitore.

# **My Station**

**MENU** » SET > **My Station**

### **My Call Sign (DV)**

Il ricetrasmettitore ha un totale di 6 memorie per salvare i propri indicativi di chiamata per la modalità DV. È possibile immettere un indicativo di chiamata con un massimo di 8 cifre. Inoltre, può essere inserita una nota di 4 caratteri al massimo per il tipo di ricetrasmettitore in funzione, l'area e così via.

### **TX Message (DV)**

Il ricetrasmettitore è dotato di un totale di 5 memorie per salvare i messaggi brevi per la trasmissione simultanea in modalità DV. Immettere un messaggio contenente fino a 20

caratteri alfanumerici per ciascuna memoria. LPer non trasmettere un messaggio, selezionare "OFF".

### **My Call Sign (DD)**

Il ricetrasmettitore ha un totale di 6 memorie per salvare i propri indicativi di chiamata per la modalità DD. È possibile immettere un indicativo di chiamata con un massimo di 8 cifre. Inoltre, può essere inserita una nota di 4 caratteri al massimo per il tipo di ricetrasmettitore in funzione, l'area e così via.

# **MODALITÀ DI IMPOSTAZIONE** 8

# **DV/DD Set**

**MENU** » SET > **DV/DD Set**

## **Standby Beep**

## (Predefinito: ON (to me:Alarm/High Tone))

Attiva o disattiva la funzione Beep di standby. Questa funzione emette un segnale acustico quando un segnale ricevuto scompare, nella modalità DV.

- OFF: Non viene emesso un segnale acustico quando un segnale ricevuto scompare.
- ON: Emette un segnale acustico quando un segnale ricevuto scompare.
- ON (to me:High Tone):

 Emette un segnale acustico con tono alto quando un segnale ricevuto indirizzato al proprio indicativo di chiamata (MY) scompare. Quando qualsiasi altro segnale ricevuto scompare, viene emesso un normale segnale acustico.

• ON (to me:Alarm/High Tone):

 Emette un allarme (PiRoPiRoPiRo) quando un segnale ricevuto indirizzato al proprio indicativo di chiamata (MY) scompare. Quando qualsiasi altro segnale ricevuto scompare, viene emesso un normale segnale acustico.

- L Il beep di standby viene emesso anche quando "Key-Touch Beep" è impostato su "OFF".
- L Il livello di uscita del beep di standby dipende dall'impostazione livello beep.

#### **Auto Reply** (Predefinito: OFF)

Imposta la funzione Risposta automatica su ON, OFF, Voce, Posizione. Questa funzione risponde automaticamente a una chiamata indirizzata al proprio indicativo di chiamata, anche se si ci trova lontano dal ricetrasmettitore.

- OFF: Disattiva la funzione.
- ON: Risponde con il proprio indicativo di chiamata. (Non viene inviata alcuna risposta audio)
- Voice: Risponde con il proprio indicativo di chiamata e un messaggio di risposta automatico registrato sulla scheda SD (fino a 10 secondi). Se non è inserita alcuna scheda SD, o non è registrato alcun messaggio viene trasmesso solo il proprio indicativo di chiamata. L'audio trasmesso può essere monitorato.
- L Quando "ON" o "Voice" è selezionato, la funzione Risposta automatica viene disattivata automaticamente quando si preme **TRANSMIT** o [PTT] del microfono.

#### **DV Data TX** (Predefinito: Auto)

Seleziona se trasmettere i dati manualmente o automaticamente in modalità DV.

- PTT: Premere **TRANSMIT** o [PTT] del microfono per trasmettere i dati manualmente.
- Auto: Quando i dati vengono immessi da un PC tramite il jack [DATA], il ricetrasmettitore li trasmette automaticamente.

## **MENU** » SET > **DV/DD Set > DV Fast Data**

#### **Fast Data** (Predefinito: OFF)

**8**

Seleziona se utilizzare o meno la funzione Dati veloci DV per la comunicazione di dati in modalità DV. La funzione Dati veloci DV utilizza i pacchetti dati e audio per inviare i dati circa 3,5 volte più rapidamente rispetto alla velocità normale. Pertanto, non è possibile inviare audio.

- OFF: Invia dati a bassa velocità (circa 950 bps).
- ON: Invia dati ad alta velocità (circa 3480 bps).
- L Anche se è selezionato "ON", quando si preme **TRANSMIT** o [PTT] del microfono, i dati vengono inviati a velocità bassa, poiché il pacchetto audio viene utilizzato per la trasmissione dell'audio. La velocità dati GPS viene impostata in "GPS Data

Speed".

### **GPS Data Speed** (Predefinito: Slow)

Imposta la velocità dei dati GPS quando i dati vengono inviati mediante la funzione Dati veloci DV.

- Slow: Invia dati GPS a bassa velocità (circa 950 bps).
- Fast: Invia dati GPS ad alta velocità (circa 3480 bps).
- L Quando si inviano i dati GPS ad altri ricetrasmettitori che possono ricevere solo dati a bassa velocità, impostare su "Slow".

## **TX Delay (PTT)** (Predefinito: 2 sec)

Imposta il tempo di ritardo TX.

In questa impostazione, è possibile impostare il tempo per il quale il ricetrasmettitore invia i dati DV utilizzando la modalità Dati veloci DV quando si preme **TRANSMIT** o si tiene premuto [PTT] del microfono.

- OFF: Dopo aver premuto **TRANSMIT**, o dopo aver rilasciato [PTT], il ricetrasmettitore ritorna alla ricezione.
- 1 ~ 10 sec: Dopo aver premuto **TRANSMIT** , oppure dopo aver rilasciato [PTT], il ricetrasmettitore invia i dati usando la modalità Dati veloci DV per questo periodo di tempo impostato. Quando i dati TX sono stati completamente inviati entro questo periodo impostato, il ricetrasmettitore ritorna automaticamente alla ricezione.

## DV/DD Set (Continued)

 **NOTA:** Questa funzione è utilizzabile solo quando "DV Data TX" è impostato su "PTT".

**MENU** » SET > **DV/DD Set**

**Digital Monitor** (Predefinito: Auto)

Selezionare una modalità di ricezione quando **XFC** viene premuto in modalità DV.

- Auto: Riceve nella modalità DV o nella modalità FM, a seconda del segnale ricevuto.
- Digital: Riceve nella modalità DV.
- Analog: Riceve nella modalità FM.

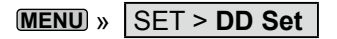

#### **Digital Repeater Set** (Predefinito: ON)

Attivare o disattivare la funzione Impostazione ripetitore digitale.

Quando si accede a un ripetitore che ha un indicativo di chiamata diverso dall'impostazione del ricetrasmettitore, questa funzione legge il segnale di trasmissione del ripetitore e automaticamente imposta l'indicativo di chiamata del ripetitore.

- OFF: Disattiva la funzione.
- ON: Imposta automaticamente l'indicativo di chiamata del ripetitore.

**DV Auto Detect** (Predefinito: OFF)

Attiva o disattiva la funzione Rilevamento automatico della modalità DV. Quando si è in modalità DV, se si riceve un segnale non digitale, questa funzione imposta automaticamente la modalità di funzionamento sulla modalità FM.

- OFF: Disattiva la funzione. La modalità di funzionamento è fissata sulla modalità DV.
- ON: Seleziona automaticamente la modalità FM per il funzionamento temporaneo.

#### **RX Record (RPT)** (Predefinito: ALL)

Il ricetrasmettitore può registrare i dati di un massimo di 50 chiamate individuali. Quando il segnale ricevuto include un messaggio di stato ("UR?" o "RPT?") che viene rinviato dal ripetitore di accesso, è possibile registrare fino a 50 messaggi, o solo l'ultima chiamata, nel registro chiamate

- ricevute.
- ALL: Registra fino a 50 chiamate.
- Latest Only: Registra solo l'ultima chiamata.

**BK** (Predefinito: OFF)

La funzione Break-in (BK) consente di entrare in una conversazione in cui le altre due stazioni stanno comunicando con lo squelch indicativo di chiamata abilitato.

- OFF: Disattiva la funzione.
- ON: Attiva la funzione.
- **OLa funzione BK viene automaticamente disattivata quando** il ricetrasmettitore viene spento.

**EMR** (Predefinito: OFF)

La funzione Richiesta monitor potenziato (EMR) abilita tutti i ricetrasmettitori che ricevono un segnale EMR ad aprire automaticamente lo squelch per ricevere il segnale.

- OFF: Disattiva la funzione.
- ON: Attiva la funzione.
- *OLa funzione EMR viene automaticamente disattivata* quando il ricetrasmettitore viene spento.

**EMR AF Level** (Predefinito: 50%)

Impostare il livello di uscita audio quando viene ricevuto un segnale in modalità di comunicazione EMR.

Quando viene ricevuto un segnale EMR, l'audio verrà ascoltato al livello programmato o al livello audio del ricetrasmettitore, a seconda di quale dei due è più alto.

Per disabilitare l'impostazione, impostare su "0".

 **NOTA:** Quando un segnale EMR scompare, il livello audio resta al livello EMR. In questo caso, ruotare **AF RF/SQL** per regolare il livello audio.

## **D TX Inhibit (Power ON)** (Predefinito: ON)

Selezionare l'impostazione TX INHIBIT quando il ricetrasmettitore viene acceso.

- OFF: Imposta su disattivato.
- ON: Imposta su attivato.

### **DD Packet Output** (Predefinito: Normal)

Imposta la condizione per l'emissione dei pacchetti in modalità DD.

- Normal: Emette i pacchetti quando:
	- Viene ricevuta una chiamata indirizzata al proprio indicativo di chiamata o una chiamata specifica senza indicativo di chiamata (CQCQCQ).
	- Viene ricevuto un segnale EMR.
	- Viene ricevuta una chiamata break-in.
- All: Emette tutti i pacchetti.

# **QSO/RX Log**

## **MENU** » SET > **QSO/RX Log**

**QSO Log** (Predefinito: OFF)

Seleziona se creare o meno un registro comunicazioni su una scheda SD.

Il registro comunicazioni viene creato su una scheda SD e salvato nel formato "csv".

LQuesta funzione richiede una scheda SD (fornita dall'utente).

- OFF: La funzione Registro QSO è disattivata.
- ON: Il ricetrasmettitore crea un registro sulla scheda SD. Il ricetrasmettitore avvia la creazione di un

registro quando si inizia a parlare.

### **CONSIGLIO:**

- Il nome della cartella viene creato automaticamente, come [IC-9700\QsoLog].
- Il nome del file viene creato automaticamente, come mostrato nell'esempio seguente: Data e ora di avvio registro: 1 gennaio 2019
- 15:30:00 Nome file: 20190101\_153000.csv
- Il contenuto del registro non viene visualizzato sul ricetrasmettitore.
- È possibile visualizzare il contenuto del registro su un PC.

**RX History Log** (Predefinito: OFF)

Seleziona se creare o meno un registro cronologia ricezione della modalità DV su una scheda SD. Il registro cronologia ricezione viene creato su una scheda SD e salvato nel formato "csv".

L Questa funzione richiede una scheda SD (fornita dall'utente).

- OFF: La funzione Registro cronologia RX è disattivata.
- ON: Il ricetrasmettitore crea un registro cronologia ricezione della modalità DV sulla scheda SD. Il ricetrasmettitore avvia la creazione di un registro cronologia ricezione al termine della conversazione.

#### **CONSIGLIO:**

- Il nome della cartella viene creato automaticamente, come
- [IC-9700\RxLog].
- Il nome del file viene creato automaticamente, come mostrato nell'esempio seguente: Data e ora di avvio registro: 1 gennaio 2019 15:30:00
	- 20190101\_153000.csv
- Il contenuto del registro non viene visualizzato sul ricetrasmettitore.
- È possibile visualizzare il contenuto del registro su un PC.

## **MENU** » SET > QSO/RX Log > **CSV Format**

**Separator/Decimal** (Predefinito: Sep [,] Dec [.]\*)

Seleziona il carattere separatore e quello decimale per il formato CSV.

- Sep [,] Dec [.]: Il separatore è "," e il carattere decimale è "."
- Sep [;] Dec [.]: Il separatore è ";" e il carattere decimale è ".
- Sep [;] Dec [,]: Il separatore è ";" e il carattere decimale è ","
- \* Il valore predefinito potrebbe essere diverso, a seconda della versione del ricetrasmettitore.

**Date** (Predefinito: mm/dd/yyyy\*)

Selezionare il formato data tra "yyyy/mm/dd", "mm/dd/ yyyy" e "dd/mm/yyyy". (y: anno, m: mese, d: giorno)  $\frac{1}{2}$  valore predefinito potrebbe essere diverso, a seconda della versione del ricetrasmettitore.

# QSO/RX Log (Continued)

I contenuti del registro chiamate sono mostrati di seguito:

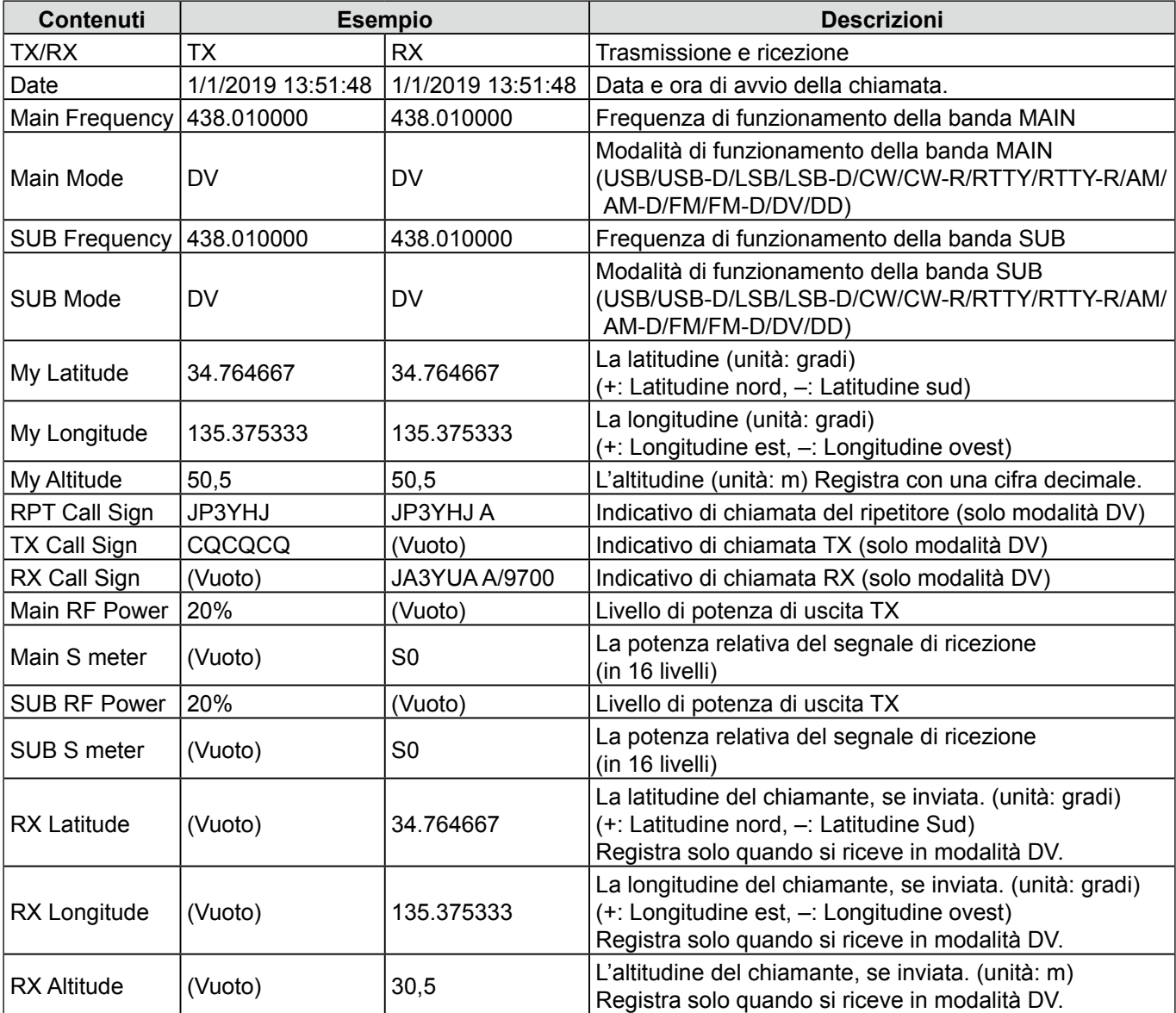

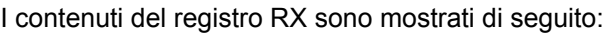

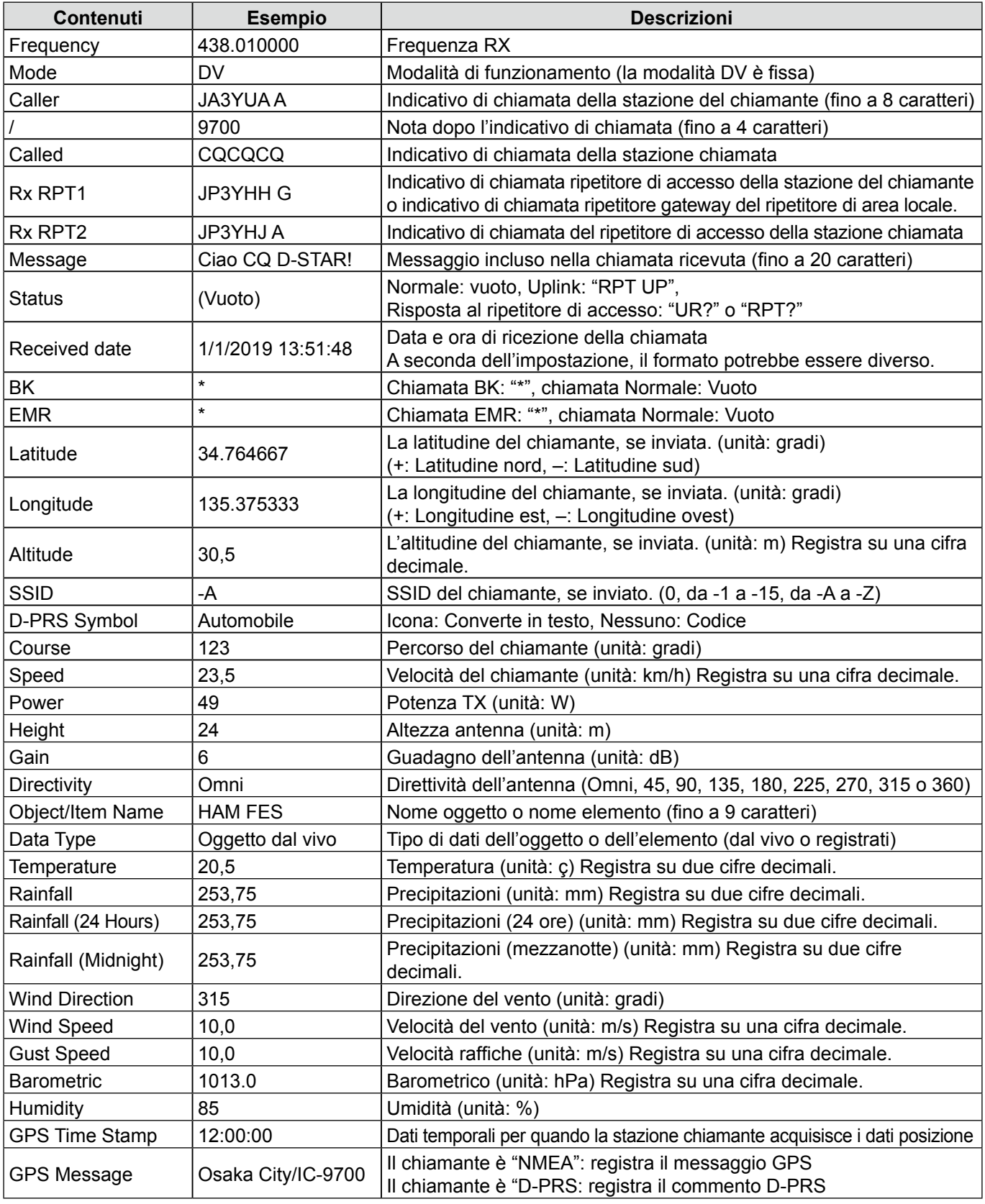

# **Connectors**

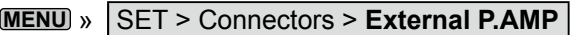

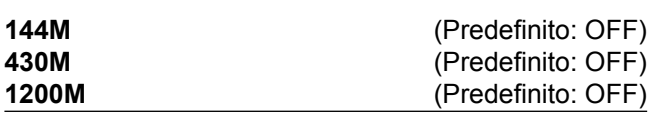

Seleziona se usare o meno un amplificatore esterno per ciascuna banda.

I preamplificatori amplificano i segnali ricevuti per migliorare il rapporto S/N e la sensibilità.

• OFF: Non usa un preamplificatore esterno.

• ON: Usa un preamplificatore esterno.

#### **MENU** » SET > **Connectors**

#### **External Speaker Separate** (Predefinito: Separate)

Imposta l'uscita audio quando l'altoparlante esterno è collegato.

- Separate: L'audio della banda MAIN viene emesso dal jack [EXT-SP MAIN] e l'audio della banda SUB viene emesso dal jack [EXT-SP SUB].
- Mix: Mescolare ed emettere l'audio della banda MAIN e della banda SUB.

**MENU** » SET > Connectors > **Phones**

**Level** (Predefinito: 0) Imposta il rapporto del livello di uscita audio degli

auricolari e dell'altoparlante interno tra -15 e +15.

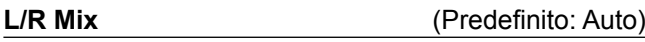

Imposta l'uscita audio quando sono collegati gli auricolari.

- Separate: L'audio della banda MAIN viene emesso dal lato sinistro, l'audio della banda SUB viene emesso dal lato destro.
- Mix: Mescolare ed emettere l'audio della banda MAIN e della banda SUB.
- Auto: **Quando la banda SUB è visualizzata:** L'audio della banda MAIN viene emesso dal lato sinistro, l'audio della banda SUB viene emesso dal lato destro. **Quando la banda SUB non è**

#### **visualizzata:**

L'audio della banda MAIN viene emesso dal lato sinistro e destro.

### **MENU** » SET > Connectors > **ACC AF/IF Output**

#### **AF/SQL Output Select** (Predefinito: MAIN)

Seleziona l'audio e i segnali di squelch da emettere dalla presa [ACC] (DIN a 8 pin) nelle bande MAIN/ SUB.

- MAIN: Emette l'audio e i segnali di squelch della banda MAIN.
- SUB: Emette l'audio e i segnali di squelch della banda SUB.

### **Output Select** (Predefinito: AF)

Seleziona l'uscita del segnale da [ACC].

- AF: Viene emesso un segnale AF.
- IF: Viene emesso un segnale IF 12 kHz.

**AF Output Level** (Predefinito: 50%)

Imposta il livello di uscita AF di [ACC], quando "Output Select" di ACC è impostato su "AF".

# **AF SQL** (Predefinito: OFF (Open))

Seleziona se emettere o meno l'audio da [ACC], a seconda dello stato squelch, quando "Output Select" di ACC è impostato su "AF".

- OFF (aperto): Lo squelch è sempre aperto indipendentemente dal livello di squelch del ricetrasmettitore.
- ON: Lo squelch si apre e si chiude in base al livello di squelch del ricetrasmettitore.

### AF Beep/Speech... Output (Predefinito: OFF)

Imposta l'uscita di Beep e audio del parlato di [ACC], quando "Output Select" di ACC è impostato su "AF".

- OFF: L'audio del segnale acustico e del parlato non viene emesso.
- ON: L'audio del segnale acustico e del parlato viene emesso.

# **IF Output Level** (Predefinito: 50%)

Imposta il livello di uscita IF di [ACC], quando "Output Select" di ACC è impostato su "IF".

### **MENU** » SET > Connectors > **USB AF/IF Output**

**Output Select COULD AF (Predefinito: AF)** 

Seleziona l'uscita del segnale da [USB].

• AF: Viene emesso un segnale AF.

• IF: Viene emesso un segnale IF 12 kHz.

**AF Output Level** (Predefinito: 50%) Imposta il livello di uscita AF di [USB], quando "Output Select" di USB è impostato su "AF".

**AF SQL** (Predefinito: OFF (Open))

Seleziona se emettere o meno l'audio da [USB], a seconda dello stato squelch, quando "Output Select" di USB è impostato su "AF".

- OFF (Open): Lo squelch è sempre aperto indipendentemente dal livello di squelch del ricetrasmettitore.
- ON: Lo squelch si apre e si chiude in base al livello di squelch del ricetrasmettitore.

#### AF Beep/Speech... Output (Predefinito: OFF)

Imposta l'impostazione di uscita del Beep e dell'audio del parlato di [USB], quando "Output Select" di USB è impostato su "AF".

 • OFF: L'audio del segnale acustico e del parlato non viene emesso.

 • ON: L'audio del segnale acustico e del parlato viene emesso.

**IF Output Level** (Predefinito: 50%)

Imposta il livello di uscita IF di [USB], quando "Output Select" di USB è impostato su "IF".

#### **MENU** » SET > Connectors > **LAN AF/IF Output**

**Output Select COULD AF (Predefinito: AF)** 

Seleziona l'uscita del segnale da [LAN].

• AF: Viene emesso un segnale AF.

• IF: Viene emesso un segnale IF 12 kHz.

**AF SQL** (Predefinito: ON)

Seleziona se emettere o meno l'audio da [LAN], a seconda dello stato squelch, quando "Output Select" di LAN è impostato su "AF".

 • OFF (Open): Lo squelch è sempre aperto indipendentemente dal livello di squelch del ricetrasmettitore. • ON: Lo squelch si apre e si chiude in base al livello di squelch del

ricetrasmettitore.

PC. Selezionare lo stesso terminale come terminale impostato dal software.

L Non è possibile selezionare il terminale che è già stato selezionato nella voce "USB SEND" o "USB Keying (RTTY)".

Imposta il terminale USB del ricetrasmettitore per ricevere il segnale manipolatore CW dal software sul

**MENU** » SET > Connectors > **MOD Input**

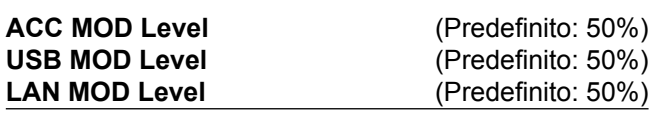

Imposta il livello dell'ingresso di modulazione di ciascuna interfaccia.

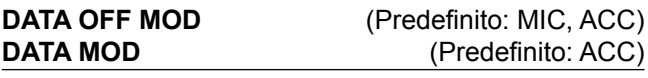

Nelle modalità SSB, AM o FM, seleziona il connettore/i connettori per l'ingresso del segnale di modulazione quando la modalità dati è attivata o disattivata.

#### **MENU** » SET > Connectors > ACC SEND Output

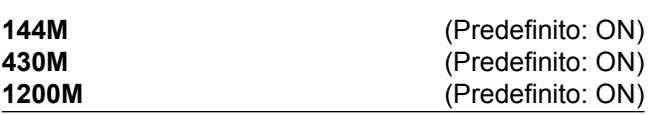

Seleziona se commutare o meno il livello di uscita terminale SEND di [ACC] al livello Basso durante la trasmissione.

• OFF: Non passa al livello Basso.

• ON: Passa al livello Basso.

**MENU** » SET > Connectors > **USB SEND/Keying**

### **CONSIGLIO:**

Questa è l'impostazione per il terminale utilizzato per la comunicazione di dati quando si utilizza il ricetrasmettitore dal software sul PC. Quando si collega il ricetrasmettitore a un PC

utilizzando un cavo USB, 2 porte COM vengono riconosciute sul PC.

Per confermare USB (A)/USB (B), aprire le proprietà della porta COM e confermare "Value" della scheda "Details".

**USB SEND** (Predefinito: OFF)

**8**

Imposta il terminale USB del ricetrasmettitore per ricevere il segnale SEND dal software sul PC. Selezionare lo stesso terminale come terminale impostato dal software.

L Non è possibile selezionare il terminale che è già stato selezionato nella voce "USB Keying (CW)" o "USB Keying (RTTY)".

#### **USB Keying (CW)** (Predefinito: OFF)

### Connectors (Continued)

**USB Keying (RTTY)** (Predefinito: OFF)

Imposta il terminale USB del ricetrasmettitore per ricevere il segnale manipolatore RTTY dal software sul PC.

Selezionare lo stesso terminale come terminale impostato dal software.

L Non è possibile selezionare il terminale che è già stato selezionato nella voce "USB SEND" o "USB Keying (CW)".

#### **MENU** » SET > Connectors > USB SEND/Keying

#### **Inibisci timer a connessione USB** (Predefinito: ON)

Si imposta per impedire la trasmissione involontaria del segnale SEND o della digitazione, nelle seguenti condizioni.

- Quando si collega un PC al ricetrasmettitore utilizzando un cavo USB.
- Mentre il ricetrasmettitore e un PC sono collegati tramite un cavo USB, o quando si avvia il PC o si collega o scollega un dispositivo USB al o dal PC.
- Quando una comunicazione tramite porta seriale virtuale è stata stabilita.
- OFF: Il ricetrasmettitore trasmette il segnale SEND o della digitazione subito dopo aver collegato un PC o un dispositivo USB.
- ON: Il ricetrasmettitore trasmette quando sono passati alcuni secondi, per evitare trasmissioni involontarie.

L Se si modifica questa impostazione a "OFF", aggiornare il driver USB del ricetrasmettitore e assicurarsi che il segnale SEND o della digitazione non sia trasmesso involontariamente.

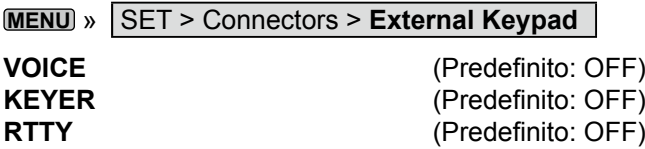

Abilita la trasmissione di ciascuna memoria (voce, manipolatore, RTTY) utilizzando un tastierino esterno.

#### **MENU** » SET > Connectors > CI-V

**CI-V Baud Rate** (Predefinito: Auto)

Seleziona il tasso di trasferimento dati CI-V. L Quando è selezionato "Auto", il baud rate viene impostato automaticamente a seconda della velocità dati del

# dispositivo collegato.

**CI-V Address** (Predefinito: A2h)

Imposta l'indirizzo CI-V. L"A2h" è l'indirizzo predefinito di IC-9700.

#### **CI-V Transceive** (Predefinito: ON)

- Attiva o disattiva la funzione Ricetrasmissione.
- OFF: Lo stato non viene emesso.
- ON: Lo stato viene emesso. Quando si modifica un'impostazione sul ricetrasmettitore, la stessa variazione viene impostata automaticamente su altri ricetrasmettitori o ricevitori collegati e viceversa.

## **CI-V USB/LAN→REMOTE Transceive Address**

(Predefinito: 00h)

Imposta l'indirizzo utilizzato per il controllo remoto del ricetrasmettitore o del ricevitore, attraverso la porta [USB] o la porta [LAN].

Il segnale di controllo dell'apparecchiatura esterna viene emesso dal jack [REMOTE].

#### **CI-V USB Port** (Predefinito: Unlink from [REMOTE])

Seleziona il tipo di connessione interna tra la porta [USB] e le porte CI-V [REMOTE].

- Collegamento a [REMOTE]:
	- Le porte [USB] e CI-V [REMOTE] sono collegate internamente.
- Scollegamento da [REMOTE]: Le porte [USB] e CI-V [REMOTE] non sono collegate internamente. Ciascuna porta funziona in modo indipendente.

### **CI-V USB Baud Rate** (Predefinito: Auto)

Seleziona il tasso di trasferimento dati CI-V controllando da remoto IC-9700 mediante la porta CI-V [USB].

- L Quando è selezionato "Auto", il baud rate viene impostato automaticamente a seconda della velocità dati del dispositivo esterno.
- L Questa impostazione è valida solo quando la voce "CI-V USB Port" è impostata su "Unlink from [REMOTE]".

**CI-V USB Echo Back** (Predefinito: OFF)

Attiva o disattiva la funzione Riecheggio dati, controllando da remoto l'IC-9700 mediante la porta CI-V [USB].

L Questa impostazione è valida solo quando la voce "CI-V USB Port" è impostata su "Unlink from [REMOTE]".

### **CI-V DATA Baud Rate** (Predefinito: OFF)

Seleziona il tasso di trasferimento dati CI-V controllando da remoto l'IC-9700 mediante il jack [DATA].

## **CI-V DATA Echo Back** (Predefinito: OFF)

Attiva o disattiva la funzione Riecheggio dati, controllando da remoto l'IC-9700 mediante il jack [DATA].

# **Network MENU** » SET > Connectors > **USB (B)/DATA Function**

**USB (B) Function** (Predefinito: OFF)

Il ricetrasmettitore è dotato di 2 porte COM virtuali, A e B. Durante la connessione a una porta USB del PC, le porte sono denominate virtualmente come USB (A) e USB (B).

In questa voce, imposta la funzione da assegnare a USB (B).

USB (A) viene utilizzato per la programmazione o per il funzionamento CI-V.

• OFF: Non assegna la funzione a USB (B).

- RTTY Decode: Emette i dati decodificati del segnale RTTY.
- DV Data: immette o emette dati a bassa velocità per la modalità DV.
- **DATA Function** (Predefinito: GPS/Weather)
- Imposta la funzione da assegnare al jack [DATA]. • OFF: Non assegna la funzione al jack [DATA]. • RTTY Decode: Emette i dati decodificati del segnale RTTY. • DV Data: Immette o emette dati a bassa velocità per la modalità DV. • GPS/Weather: Selezionato quando si collega un

ricevitore GPS.

• CI-V: Immette o emette comandi CI-V.

**GPS Out** (Predefinito: OFF)

Seleziona se emettere o meno i dati posizione a USB (B) quando il ricevitore GPS è collegato al jack [DATA].

 • OFF: Non emette i dati posizione a USB (B).

• DATA→USB (B): Emette i dati posizione a USB (B).

L È valido quando "USB (B) Function" è impostato su "OFF" o "DV Data" e "DATA Function" è impostato su "GPS/ Weather".

#### **DV Data/GPS Out Baud Rate** (Predefinito: 9600)

Imposta la velocità di trasferimento dei dati DV e dei dati di uscita GPS.

#### **RTTY Decode Baud Rate** (Predefinito: 9600)

Impostare la velocità di trasferimento dei dati dei segnali RTTY decodificati.

**MENU** » SET > **Network**

#### **DHCP (Valid after Restart)** (Predefinito: ON)

Attiva o disattiva la funzione DHCP.

- OFF: Utilizza un indirizzo IP statico.
- ON: Utilizza la funzione DHCP. Se un server DHCP si trova nel proprio ambiente di rete, l'indirizzo IP viene ottenuto automaticamente.

### **IP Address (Valid after Restart)**

(Predefinito: 192.168.0.10)

Imposta l'indirizzo IP statico.

### **Subnet Mask (Valid after Restart)**

(Predefinito: 255.255.255. 0 (24 bit)) Imposta una subnet mask per collegare al PC o alla LAN (Local Area Network) attraverso la rete Ethernet.

### **Default Gateway (Valid after Restart)**

(Predefinito: . . . .)

**8**

Imposta il gateway predefinito dell'IC-9700. Quando si controlla a distanza l'IC-9700, è richiesta un'impostazione del gateway predefinito.

### **Primary DNS Server (Valid after Restart)**

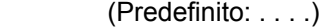

Imposta l'indirizzo del server DNS primario.

**2nd DNS Server (Valid after Restart)** (Predefinito: . . . .) Se ci sono due indirizzi server DNS, imposta l'indirizzo del server DNS secondario.

#### **Network Name**

Se si sta utilizzando l'IC-9700 tramite RS-BA1 opzionale, immettere un nome di rete di 15 caratteri al massimo.

### **Network Control (Valid after Restart)** (Predefinito: OFF)

- Seleziona se controllare o meno l'IC-9700 da remoto.
- OFF: Disabilita il controllo remoto dell'IC-9700.
- ON: Abilita il controllo remoto dell'IC-9700.

## **Power OFF Setting (for Remote Control)**

(Predefinito: Shutdown only)

Seleziona se visualizzare o meno la finestra di dialogo opzionale standby/spegnimento dopo aver tenuto premuto **POWER** per 1 secondo.

- Shutdown only: Spegnere l'IC-9700 quando lo si porta su OFF.
- Standby/Shutdown:

 Visualizza la finestra di dialogo opzionale Standby/Spegnimento quando si porta questa unità su OFF.

### Network (Continued)

**MENU** » SET > **Network**

#### **Control Port (UDP) (Valid after Restart)**

(Predefinito: 50001)

Imposta un numero di porta per i trasferimenti del segnale di controllo tra l'IC-9700 e la postazione remota, quando si controlla a distanza l'IC-9700.

#### **Serial Port (UDP) (Valid after Restart)**

(Predefinito: 50002)

Imposta un numero di porta per i trasferimenti dei dati seriali tra l'IC-9700 e la postazione remota, quando si controlla a distanza l'IC-9700.

### **Audio Port (UDP) (Valid after Restart)**

(Predefinito: 50003)

Imposta un numero di porta per i trasferimenti del segnale audio tra l'IC-9700 e la postazione remota, quando si controlla a distanza l'IC-9700.

#### **Internet Access Line (Valid after Restart)**

(Predefinito: FTTH)

Seleziona l'impostazione della linea di accesso a Internet per il telecomando IP.

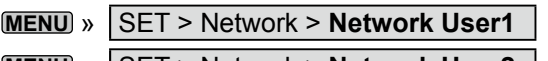

**MENU** » **SET > Network > Network User2** 

## **Network User1 ID**

### **Network User2 ID**

Imposta un nome utente di massimo 16 caratteri, quando si controlla l'IC-9700 da remoto.

#### **Network User1 Password Network User2 Password**

#### Imposta una password utente.

L La password deve contenere un minimo di 8 caratteri e un massimo di 16 caratteri.

L Non è possibile utilizzare una password che comprende gli stessi caratteri.

#### **Network User1 ID Administrator** (Predefinito: NO) **Network User2 ID Administrator** (Predefinito: NO)

Seleziona se impostare o meno l'utente come amministratore.

Solo l'utente autorizzato può disconnettere la comunicazione tra l'IC-9700 e la stazione remota.

#### **MENU** » SET > **Network**

**Nome radio di rete** (Predefinito: IC-9700)

Imposta il nome di IC-9700 con un massimo di 16 caratteri che viene visualizzato nel software di controllo remoto, quando si controlla l'IC-9700 da remoto.

# **Display**

**MENU** » SET > Display

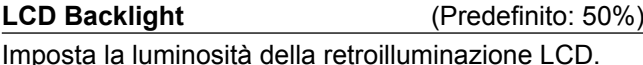

**Display Type** (Predefinito: A) Imposta il tipo di display su A o B.

**Display Font Contract (Predefinito: Base)** Seleziona i caratteri per la lettura della frequenza.

**Meter Peak Hold (Bar)** (Predefinito: ON)

Attiva o disattiva la funzione Ritenzione picco misuratore.

**Memory Name** (Predefinito: ON) Attiva o disattiva il display del nome memoria in modalità Memoria.

#### **MN-Q Popup (MN OFF→ON)** (Predefinito: ON)

Attiva o disattiva il display larghezza del filtro Notch manuale.

**BW Popup (PBT)** (Predefinito: ON)

Seleziona se visualizzare o meno il valore di deviazione PBT durante il funzionamento PBT con *<u>MULTI</u>*.

#### **BW Popup (FIL)** (Predefinito: ON)

Seleziona se visualizzare o meno la larghezza del filtro IF e il valore di deviazione quando si commuta il filtro IF.

## **RX Call Sign Display** (Predefinito: Normal)

In modalità DV, seleziona se visualizzare o meno l'indicativo di chiamata e il messaggio della stazione del chiamante, alla ricezione di una chiamata.

- OFF: Non visualizza l'indicativo di chiamata e il messaggio della stazione del chiamante.
- Normal: L'indicativo di chiamata e il messaggio della stazione del chiamante scorrono una volta e poi scompaiono.
- RX Hold: L'indicativo di chiamata e il messaggio della stazione del chiamante scorrono una volta, quindi l'indicativo di chiamata viene visualizzato sul display del ricetrasmettitore fino alla scomparsa del segnale.
- Hold: L'indicativo di chiamata e il messaggio della stazione del chiamante scorrono una volta, quindi l'indicativo di chiamata viene visualizzato sul display del ricetrasmettitore fino alla scomparsa del segnale. Quando il segnale scompare, l'indicativo di chiamata e il messaggio sono visualizzati ciascuno per 2 secondi.
- L Quando "Normal", "RX Hold" o "Hold" è selezionato, e se l'indicativo di chiamata e il nome della stazione del chiamante sono programmati nella memoria, il nome programmato viene visualizzato dopo aver visualizzato l'indicativo di chiamata.

**RX Position Indicator** (Predefinito: ON)

- Seleziona se visualizzare o meno l'indicatore quando i dati posizione sono inclusi nel segnale ricevuto in modalità DV. • OFF: Nessun indicatore viene visualizzato anche se i
- dati posizione sono inclusi nel segnale ricevuto.
- ON: L'indicatore viene visualizzato quando i dati posizione sono inclusi nel segnale ricevuto.
- L Quando "RX Call Sign Display" è impostato su "OFF", l'indicatore non viene visualizzato anche se i dati posizione sono inclusi nel segnale ricevuto.

**RX Position Display** (Predefinito: ON (Main/Sub))

Seleziona se visualizzare o meno in una finestra di dialogo quando i dati posizione della stazione del chiamante sono inclusi nel segnale ricevuto in modalità DV.

- OFF: Non ci sono dati visualizzati nella finestra di dialogo.
- ON (Main/Sub):

 Quando i dati posizione della stazione del chiamante sono inclusi nel segnale, i dati vengono visualizzati in una finestra di dialogo.

• ON (Main Only):

 Quando i dati posizione della stazione del chiamante sono inclusi nel segnale ricevuto nella banda MAIN, i dati vengono visualizzati in una finestra di dialogo.

*Oll periodo di tempo per visualizzare la finestra di dialogo* dipende dall'impostazione "RX Position Display Timer".

## **RX Position Display Timer** (Predefinito: 10 sec)

Imposta il periodo di tempo per visualizzare i dati posizione RX nella finestra di dialogo.

 • 5/10/15/30 sec: Visualizza la posizione del chiamante per questo periodo di tempo impostato. • Hold: Visualizza la posizione del chiamante fino all'azionamento del

ricetrasmettitore.

## **Reply Position Display** (Predefinito: ON)

Seleziona se visualizzare o meno i dati posizione del chiamante quando i dati sono inclusi nel segnale Risposta automatica.

- OFF: Non visualizza i dati posizione del chiamante.
- ON: Visualizza automaticamente i dati posizione del chiamante.

## **TX Call Sign Display** (Predefinito: Your Call Sign)

Seleziona se visualizzare o meno il Mio o il Tuo indicativo di chiamata durante la trasmissione

- OFF: Disattiva la funzione.
- Your Call Sign: Visualizza e scorre l'indicativo di chiamata della stazione di destinazione.
- My Call Sign: Visualizza e scorre il proprio indicativo di chiamata.
- L Quando "Your Call Sign" è selezionato, e se l'indicativo di chiamata e il nome della stazione del chiamante sono programmati nella memoria, il nome programmato viene visualizzato dopo l'indicativo di chiamata.

**Scroll Speed** (Predefinito: Fast)

Impostare la velocità di scorrimento di messaggio, indicativo di chiamata o di altro testo, visualizzati sullo schermo LCD del ricetrasmettitore, su "Slow" o "Fast".

#### **Screen Saver** (Predefinito: 60 min)

Imposta la funzione Salvaschermo.

Questa funzione attiva e disattiva automaticamente lo schermo quando non viene eseguita alcuna operazione per il periodo di tempo preimpostato.

## **Opening Message**  (Predefinito: ON)

Seleziona se visualizzare o meno il messaggio di apertura all'accensione.

### **Power ON Check** (Predefinito: ON)

Seleziona se visualizzare o meno il livello di potenza RF all'accensione.

**MENU** » SET > Display > **Display Unit**

### Display (Continued)

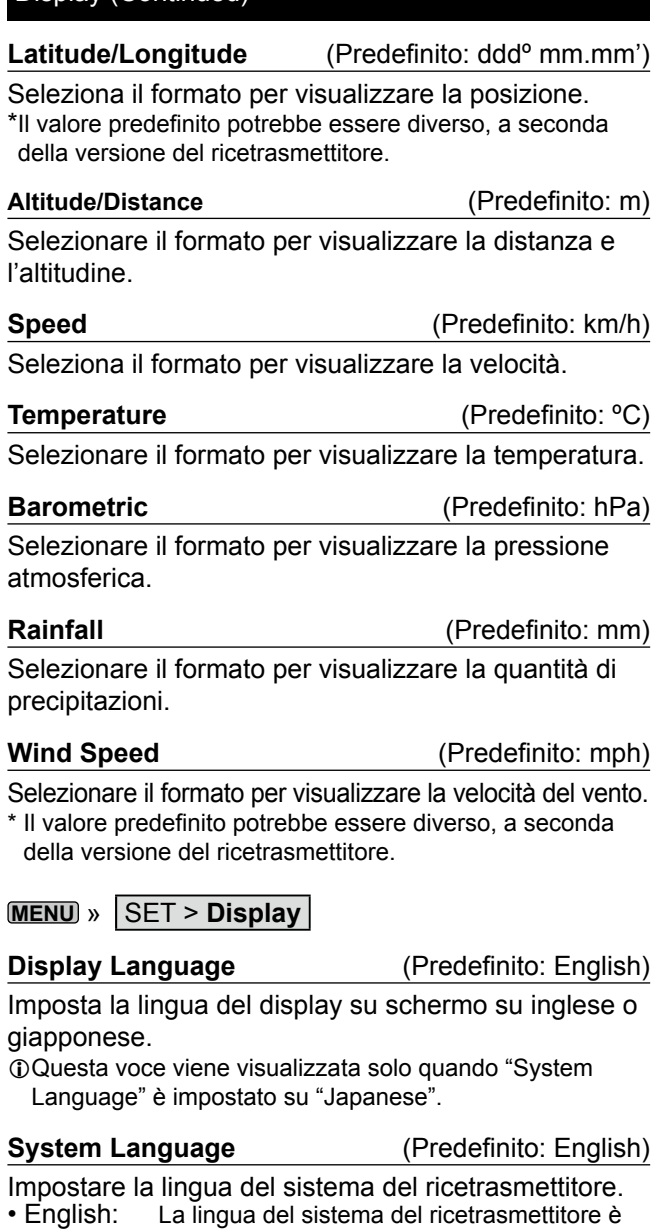

l'inglese. Solo caratteri alfabetici (A-Z, a-z, 0-9) e simboli  $($ ! " # \$ % & ' ( ) \* + , - . / : ; < = > ? @ [ \ ] ^ \_ ` { | } ~) possono essere visualizzati. Se i caratteri giapponesi (Kanji, Hiragana e Katakana) sono inclusi, sul display appare "=" o "\_" invece di tale carattere. In tal caso, è possibile eliminare solo "=" o " " nella modalità di modifica del ricetrasmettitore.

 • Japanese: La lingua del sistema del ricetrasmettitore è il giapponese. È possibile visualizzare i caratteri Kanji, Hiragana e Katakana e i simboli da 2

byte. Per visualizzare questi caratteri nella schermata DR o in modalità Menu, impostare "Display Language" su "Japanese".

L Quando questa voce è impostata su "English", "Display Language" non viene visualizzato.

Quando si imposta la lingua del sistema del ricetrasmettitore su giapponese, l'IC-9700 è in grado di visualizzare sia caratteri inglesi sia giapponesi. TUTTAVIA, se si seleziona il giapponese, tutte le voci di menu in tutto il sistema IC-9700 verranno visualizzate solo in caratteri giapponesi. Non ci saranno nomi di elementi in inglese. A meno che non si sia esperti nella lettura dei caratteri giapponesi, utilizzare questa funzione con estrema attenzione.

Se la lingua dell'IC-9700 è stata cambiata a giapponese e non si comprende il sistema di menu nella nuova impostazione, sarà necessario cambiare la lingua a inglese eseguendo un ripristino parziale della CPU di IC-9700. Un ripristino parziale non cancellerà i database degli indicativi di chiamata.

Per eseguire un ripristino parziale della CPU, procedere come segue:

- 1. Premere [MENU].
- 2. Toccare <SET>.
- 3. Toccare la voce (con l'icona "etc") indicata di seguito.

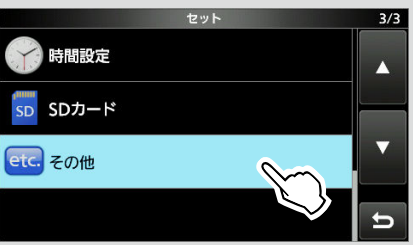

4. Toccare la voce inferiore mostrata di seguito.

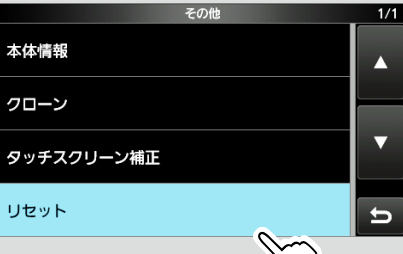

5. Toccare la voce superice hostrata di seguito.

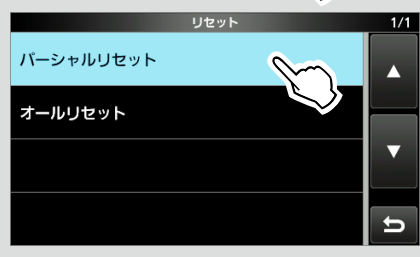

6. Viene visualizzata la finestra di dialogo come mostrato di seguito. Toccare la voce a sinistra.

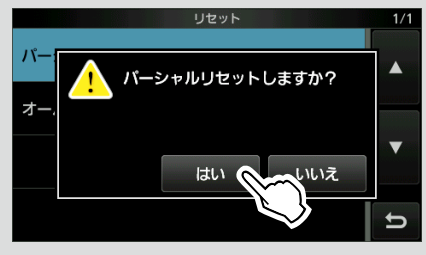

Il ricetrasmettitore visualizza "PARTIAL RESET", quindi il ripristino parziale viene completato.
### **Time Set**

**MENU** » SET > Time Set > **Date/Time**

### **Date**

Imposta la data (Anno/Mese/Giorno). LIl giorno della settimana viene impostato automaticamente.

### **Time**

Imposta l'ora attuale. LL'ora è visualizzata nel formato 24 ore.

### **NOTA: La batteria di riserva dell'orologio interno**

L'IC-9700 è dotato di una batteria al litio ricaricabile come riserva per l'orologio interno. Se si collega il ricetrasmettitore a una fonte di alimentazione, la batteria viene caricata e mantiene la corretta impostazione dell'orologio. Tuttavia, se non si collega il ricetrasmettitore a una fonte di alimentazione per un lungo periodo di tempo, la batteria si scaricherà. In tal caso, il ricetrasmettitore ripristina l'orologio interno. Se non si usa il ricetrasmettitore per un lungo periodo di tempo, si consiglia di collegare il ricetrasmettitore a una fonte di alimentazione almeno una volta al mese. Il periodo di carica è di due giorni sia che l'alimentazione del ricetrasmettitore è accesa o spenta.

### **<<NTP TIME SYNC>>**

Sincronizza l'orologio interno con il server di gestione dell'orario.

L Per utilizzare questa funzione, è necessario disporre di una connessione a Internet e delle impostazioni del gateway predefinito.

### **NTP Function** (Predefinito: ON)

Acquisisce automaticamente l'ora attuale dal server NTP.

**NTP Server Address** (Predefinito: time.nist.gov)

Imposta l'indirizzo del server NTP.

**GPS Time Correct** (Predefinito: Auto)

Selezionare se i dati dell'ora vengono o meno corretti automaticamente da una frase GPS ricevuta.

**MENU** » SET > **Time Set** 

**UTC Offset** (Predefinito: ± 0:00)

Imposta l'ora di offset UTC.

### **SD Card**

**MENU** » SET > **SD Card** 

### **Load Setting**

Seleziona il file dei dati salvati da caricare.

#### **Save Setting**

Salva i dati di impostazione su una scheda SD.

**MENU** » SET > SD Card > **Import/Export** 

#### **Import**

Importare indicativo di chiamata UR, elenco ripetitori o dati di memoria GPS nel file formato CSV.

#### **Export**

Esportare indicativo di chiamata UR, elenco ripetitori o dati memoria GPS nel file formato CSV.

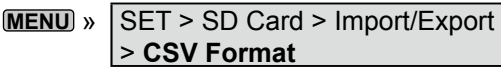

### **Separator/Decimal** (Predefinito: Sep [,] Dec [.]\*)

Seleziona il carattere separatore e quello decimale per il formato CSV.

- Sep [,] Dec [.]: Il separatore è "," e il carattere decimale è "."
- Sep [;] Dec [.]: Il separatore è ";" e il carattere decimale è "."
- Sep [;] Dec [,]: Il separatore è ";" e il carattere decimale è ","
- \* Il valore predefinito potrebbe essere diverso, a seconda della versione del ricetrasmettitore.

**Date** (Predefinito: mm/dd/yyyy\*)

Selezionare il formato data tra "yyyy/mm/dd", "mm/dd/ yyyy" e "dd/mm/yyyy". (y: anno, m: mese, d: giorno)

\* Il valore predefinito potrebbe essere diverso, a seconda della versione del ricetrasmettitore.

### **MENU** » SET > **SD Card**

### **SD Card Info**

Visualizza la capacità della scheda SD e il tempo rimanente per la registrazione della voce.

### **Screen Capture View**

Visualizza la cattura schermata selezionata.

### **Firmware Update**

Visualizza la modalità di aggiornamento firmware.

### SD Card (Continued)

#### **Format**

Formatta la scheda SD. Se si utilizza una scheda SD nuova, assicurarsi di formattarla nel ricetrasmettitore.

**MENU** » SET > **SD Card**

#### **Unmount**

Smonta la scheda SD.

Prima di rimuovere una scheda quando il ricetrasmettitore è attivato, assicurarsi di smontarla elettricamente. Altrimenti i dati potrebbero essere corrotti o cancellati.

### **Others**

**MENU** » SET > Others > **Information**

#### **Version**

Visualizza il numero della versione del firmware del ricetrasmettitore.

#### **MAC Address**

Visualizza l'indirizzo MAC del ricetrasmettitore.

**MENU** » SET > Others > **Clone**

#### **Clone Mode**

Seleziona l'accesso alla modalità clonazione per leggere o scrivere i dati CS-9700 da o verso il PC. LRiavviare IC-9700 per annullare la modalità clonazione.

#### **MENU** » SET > **Others**

#### **Touch Screen Calibration**

Toccare per regolare il touch screen. LConsultare il *Manuale avanzato* per i dettagli.

**MENU** » SET > Others > **Reset**

#### **Partial Reset**

Ripristina le impostazioni di funzionamento ai valori predefiniti (frequenza VFO, impostazioni VFO, contenuti menu) senza cancellare gli elementi di seguito:

- Contenuti del canale memoria
- Memorie indicativi di chiamata
- Contenuti messaggi
- Contenuti della memoria DTMF
- Contenuti della memoria GPS
- Contenuti dell'elenco ripetitori
- Impostazioni di rete
- Regolazione REF
- Limiti fissi
- Contenuti elenco degli indicativi di chiamata consentiti

#### **All Reset**

Cancella tutti i dati e riporta tutte le impostazioni ai valori di fabbrica.

Tutti i contenuti di canale memoria, impostazione filtro, ecc. verranno cancellati, quindi le impostazioni di funzionamento dovranno essere riscritte.

9

### **Impostazione di data e ora Funzione NTP**

### $\diamond$  Impostazione data

- **MENU** » SET > Time Set > Date/Time > **Date** 1. Aprire la schermata Data.
- 2. Toccare [+] o [–] per impostare la data.
- 3. Toccare [SET] per salvare la data.

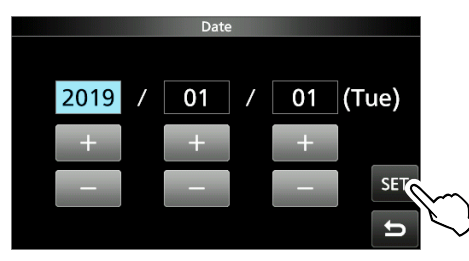

4. Per chiudere la schermata DATE/TIME, premere **EXIT** diverse volte.

### **♦ Impostazione dell'ora attuale**

- **MENU** » SET > Time Set > Date/Time > Time 1. Aprire la schermata Ora.
- 2. Toccare [+] o [–] per impostare l'ora attuale.
- 3. Toccare [SET] per salvare l'ora.

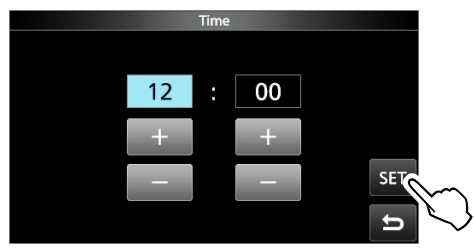

4. Per chiudere la schermata DATE/TIME, premere **EXIT** diverse volte.

### D **Impostazione dell'offset UTC**

- **MENU** » SET > Time Set > **UTC Offset** 1. Aprire la schermata offset UTC.
- 2. Toccare [+] o [–] per impostare l'offset UTC.
- 3. Toccare **per salvare l'offset UTC.**

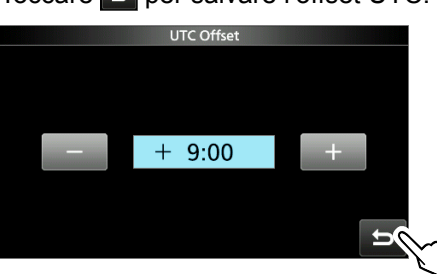

4. Per chiudere la schermata TIME SET, premere **EXIT** diverse volte.

La funzione NTP (Network Time Protocol) sincronizza l'orologio interno con il server di gestione dell'orario. L Per utilizzare questa funzione, sono necessarie una

connessione a Internet e le impostazioni del gateway predefinito.

### D **Utilizzo della funzione di sincronizzazione orario NTP**

Utilizzando questa funzione è possibile sincronizzare l'orologio interno accedendo al server di gestione orario.

1. Aprire la schermata DATE/TIME.

**MENU** » SET > Time Set > **Date/Time**

2. Toccare "<<NTP TIME SYNC>>".

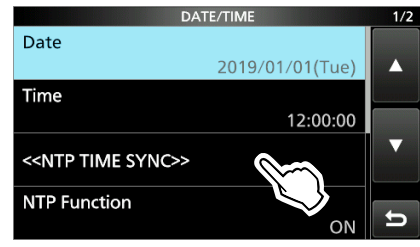

- Viene visualizzato "NTP Time Sync. .
- Il ricetrasmettitore inizia accedendo all'indirizzo del server NTP che è impostato nella voce "NTP Server Address".
- 3. Quando viene visualizzato "Time Sync completed.", toccare [OK].
- 4. Per chiudere la schermata DATE/TIME, premere **EXIT** diverse volte.

### **◇ Utilizzo della funzione NTP**

Attivando la funzione NTP, il ricetrasmettitore sincronizza automaticamente l'orologio interno con il server di gestione dell'orario.

- **MENU** » SET > Time Set > **Date/Time** 1. Aprire la schermata DATE/TIME.
- 2. Toccare "NTP Function".

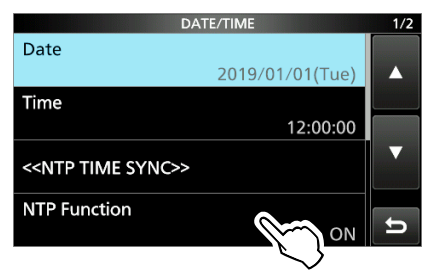

- 3. Selezionare ON o OFF.
	- Quando è selezionato ON, il ricetrasmettitore inizia accedendo all'indirizzo del server NTP che è impostato nella voce "NTP Server Address".
- 4. Per chiudere la schermata DATE/TIME, premere **EXIT** diverse volte.

# 10 **MANUTENZIONE**

### **Pulizia**

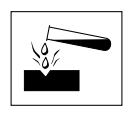

**NON** utilizzare solventi aggressivi come benzina o alcol per la pulizia, poiché danneggeranno le superfici del ricetrasmettitore.

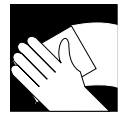

Se il ricetrasmettitore è polveroso o sporco, pulirlo con un panno asciutto e morbido.

### **Sostituzione del fusibile**

Se un fusibile si brucia, o il ricetrasmettitore smette di funzionare, trovare e riparare la causa del problema. Quindi sostituire il fusibile danneggiato con un fusibile nuovo, di capacità nominale corretta.

L I fusibili di ricambio sono in dotazione con il ricetrasmettitore.

I fusibili sono installati nel cavo di alimentazione CC e nei circuiti interni per proteggere il ricetrasmettitore.

- Fusibili per cavo di alimentazione CC .........ATQ 25 A
- Fusibile circuiti ............................................... ATC 5 A

### R**AVVERTENZA!**

- Scollegare il cavo di alimentazione CC dal
- ricetrasmettitore prima di sostituire il fusibile.

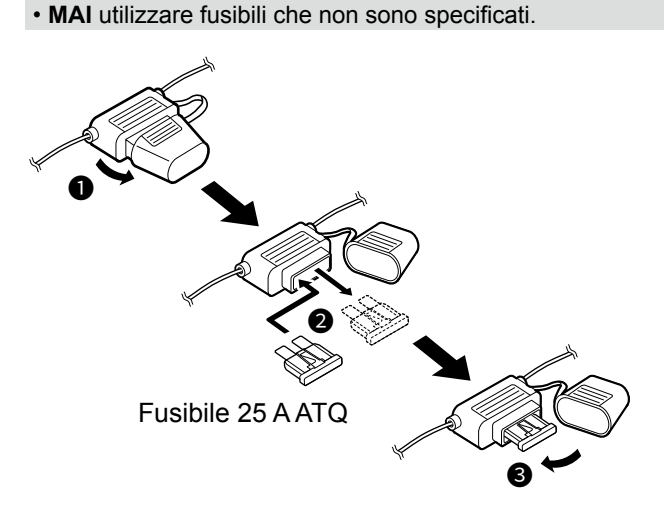

1. Rimuovere le 18 viti, quindi rimuovere il coperchio.

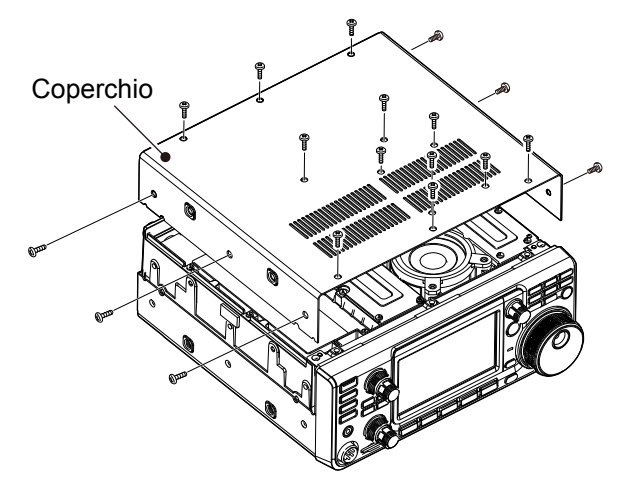

2. Togliere le 13 viti dello schermo, quindi rimuovere il coperchio dello schermo.

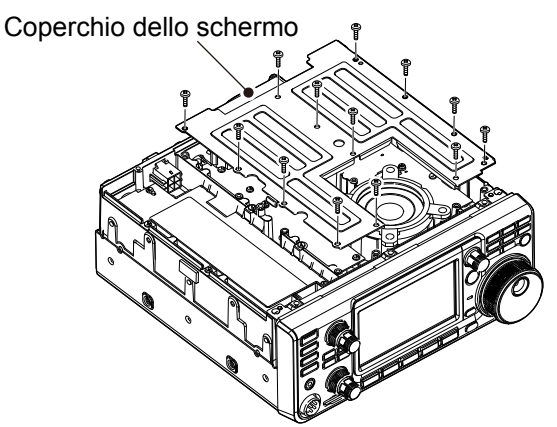

3. Sostituire il fusibile dei circuiti come indicato sotto.

**ATTENZIONE:** Quando si rimuove un fusibile, usare pinze a becchi lunghi per proteggere le dita e i supporti fusibili.

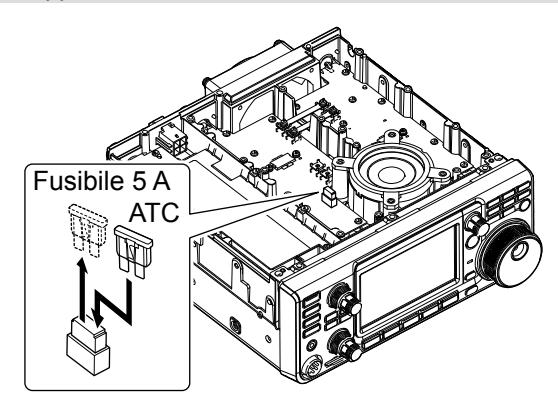

4. Riposizionare le parti rimosse.

### **Ripristino**

Occasionalmente potrebbero essere visualizzate informazioni errate. Ciò potrebbe essere causato dall'elettricità statica o da altri fattori.

Se questo problema si verifica, spegnere il ricetrasmettitore. Dopo aver atteso qualche secondo, accendere nuovamente il ricetrasmettitore.

Se il problema persiste, eseguire un **Ripristino parziale** come descritto a destra.

Se il problema persiste anche dopo un ripristino parziale, eseguire un **Ripristino totale**, anche questo descritto a destra.

**NOTA:** Un ripristino totale cancella tutti i dati e riporta tutte le impostazioni ai valori predefiniti di fabbrica. Salvare il contenuto del canale memoria, lo stato di impostazione e così via su una scheda SD prima di eseguire un ripristino totale.

### **Dopo l'esecuzione di un ripristino parziale**

Un ripristino parziale ripristina le impostazioni di funzionamento ai valori predefiniti (frequenza VFO, impostazioni VFO, contenuti menu) senza cancellare le voci indicate di seguito:

- Contenuti del canale memoria
- Memorie indicativi di chiamata
- Contenuti messaggi
- Contenuti della memoria DTMF
- Contenuti della memoria GPS
- Contenuti dell'elenco ripetitori
- Impostazioni di rete
- Regolazione REF
- Limiti fissi
- Contenuti elenco degli indicativi di chiamata consentiti

### **Dopo l'esecuzione di un ripristino totale**

Il ripristino totale cancella tutti i dati e riporta tutte le impostazioni ai valori predefiniti di fabbrica. Contenuti del canale memoria, impostazioni filtro, ecc. verranno cancellati, quindi le impostazioni di funzionamento dovranno essere riscritte, a meno che non sia stato fatto un backup.

#### **Se non si può accedere alla modalità impostazioni**

Se si verifica un errore di funzionamento o un funzionamento inaspettato del touch screen, non è possibile accedere alla modalità impostazioni. In questo caso, eseguire un ripristino totale come descritto di seguito:

- 1. Spegnere il ricetrasmettitore.
- 2. Tenendo premuti **PBT** e **V/M** , premere **POWER** .

### **◇ Ripristino parziale**

- 1. Aprire la schermata RESET. **MENU** » SET > Others > **Reset**
- 2. Toccare "Partial Reset".

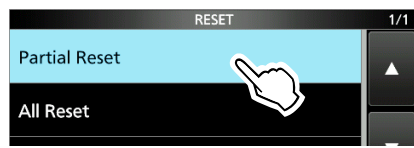

- Viene visualizzata la schermata di conferma.
- 3. Toccare [Yes].
	- L Dopo il ripristino, viene visualizzata la schermata della modalità VFO predefinita.

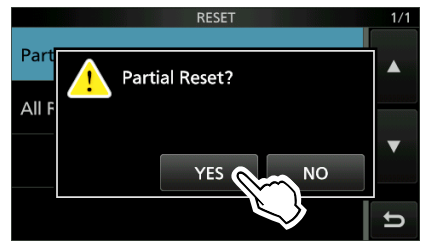

### **♦ Ripristino totale**

- 1. Aprire la schermata RESET. **MENU** » SET > Others > **Reset**
- 2. Toccare "All Reset".

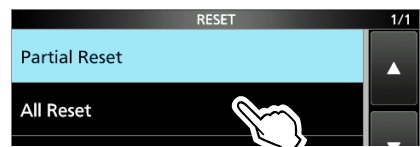

- Viene visualizzata la schermata di conferma.
- 3. Toccare [NEXT].

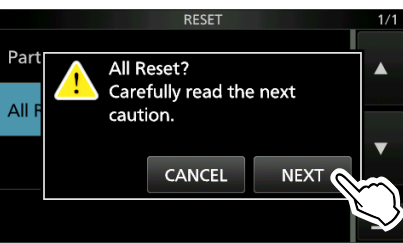

4. Dopo aver letto attentamente il messaggio visualizzato, toccare [YES] per eseguire il ripristino totale. L Dopo il ripristino, viene visualizzata la schermata della modalità VFO predefinita.

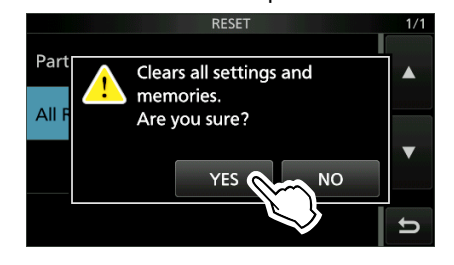

### **Clonazione**

L'IC-9700 ha una capacità di clonazione dei dati. Questa funzione è utile quando si desidera copiare tutti i contenuti immessi da un IC-9700 a un altro. Questa sezione descrive il metodo di clonazione utilizzando una scheda SD.

- *OLe memorie vocali registrate non sono incluse nei dati* di clonazione. Per riprodurre la memoria vocale del ricetrasmettitore master, inserire la scheda SD in un ricetrasmettitore secondario o eseguire una copia sulla scheda SD del ricetrasmettitore secondario con un PC.
- L Si presume che la scheda SD sia già stata inserita nel ricetrasmettitore.

#### Passaggio 1. Salvataggio dei dati di impostazione **del ricetrasmettitore master sulla**  scheda SD.

- 1. Aprire la schermata SAVE SETTING. **MENU** » SET > SD Card > Save Setting
- 2. Toccare "<<New File>>".

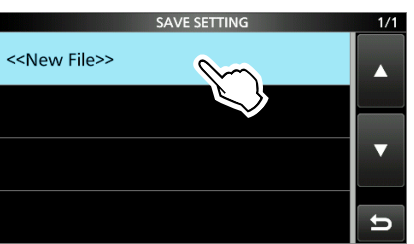

L Il nome del file viene impostato automaticamente nel seguente formato: Setyyyymmdd\_xx (yyyy: anno, mm: mese,

gg: giorno, xx: numero seriale).

3. Per salvare il file con il nome visualizzato, toccare [ENT].

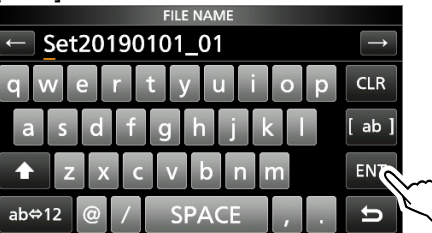

L Se si desidera modificare il nome, cancellare il nome e reinserirlo, quindi toccare [ENT].

4. Toccare [YES].

• Salva le impostazioni dei dati.

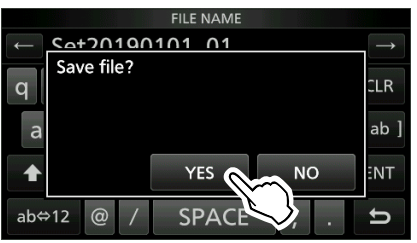

5. Per chiudere la schermata SD CARD, premere **EXIT** diverse volte.

#### Passaggio 2. Rimuovere la scheda SD dal **ricetrasmettitore master, quindi inserirla nel ricetrasmettitore**  secondario.

- 1. Spegnere il ricetrasmettitore master.
- 2. Rimuovere la scheda SD dal ricetrasmettitore master.
- 3. Inserire la scheda SD nel ricetrasmettitore secondario, quindi accendere il ricetrasmettitore secondario.

#### **NOTA:**

- Spegnere il ricetrasmettitore prima di inserire o rimuovere la scheda SD.
- **NON** spegnere il ricetrasmettitore durante il salvataggio o il caricamento dei dati di impostazione. Altrimenti i dati potrebbero essere corrotti o cancellati.

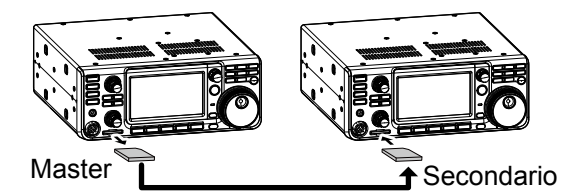

**CONSIGLIO:** Le impostazioni dei dati sono salvate nel formato di file "icf" utilizzato nel SOFTWARE DI programmazione di CS-9700.

Quando i dati salvati su una scheda vengono copiati in un PC, è possibile modificarli con il software di programmazione.

Per i dettagli, fare riferimento alle istruzioni di CS-9700 che è possibile scaricare dal sito web di Icom.

(Continuare i passaggi alla pagina successiva.)

### Clonazione (Continua)

#### **Passaggio 3� Caricamento dei dati di impostazione nel ricetrasmettitore secondario�**

- 1. Aprire la schermata LOAD SETTING. **MENU** » SET > SD Card > **Load Setting**
- 2. Toccare il file da caricare

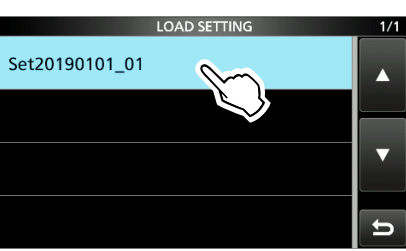

3. Toccare "Select".

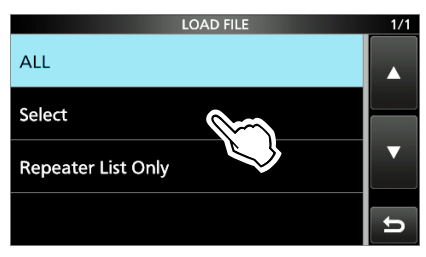

*OSe si desidera caricare tutti i contenuti sulla* schermata LOAD OPTION, toccare "ALL" e andare al passaggio 6.

L Se si desidera caricare solo l'elenco ripetitori, toccare "Repeater List Only" e andare al passaggio 6.

4. Toccare le opzioni di caricamento. (Esempio: indirizzo CI-V)

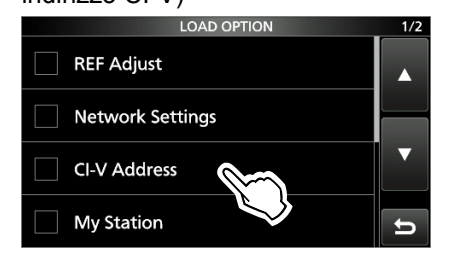

 • "✓" viene visualizzato sul lato sinistro dell'opzione selezionata.

L Le impostazioni della modalità Impostazione e i contenuti del canale di Memoria sono sempre caricati.

5. Toccare "<<Load>>".

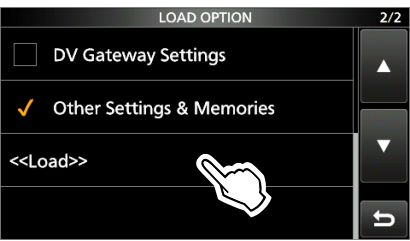

6. Toccare [YES] o [NO].

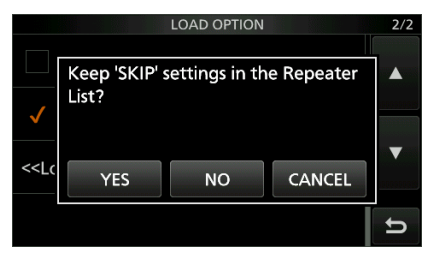

- Viene visualizzato "Load file ?".
- L Quando si tocca [YES], le impostazioni di salto dell'elenco ripetitori vengono mantenute.
- L Quando si tocca [NO], le impostazioni di salto dell'elenco ripetitori vengono cancellate.
- 7. Toccare [YES].
	- Al termine del caricamento, viene visualizzato "COMPLETED! Restart the IC-9700.".

L Quando si seleziona "REF Adjust" nel passaggio 4, viene visualizzato "The new "REF Adjust" setting will be saved".

8. Spegnere l'alimentazione del ricetrasmettitore, quindi riaccenderla per riavviare il ricetrasmettitore.

### **Funzione di calibrazione del touch screen**

Quando non si verificano azioni sulla schermata, o una funzione diversa viene attivata dopo aver toccato lo schermo, il punto toccato e il punto rilevato potrebbero essere diversi.

In questo caso, la funzione Calibrazione del touch screen aiuta a correggere la precisione di rilevamento del touch screen.

- 1. Aprire la schermata OTHERS. **MENU** » SET > **Others**
- 2. Toccare "Touch Screen Calibration". • Un punto appare sullo schermo.

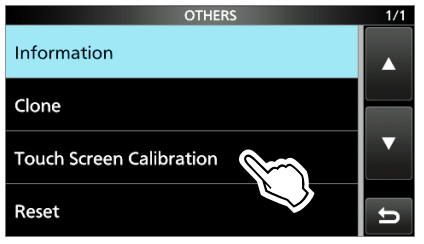

3. Toccare il punto visualizzato sullo schermo. • Un nuovo punto appare in un'altra posizione.

Toccare il punto visualizzato

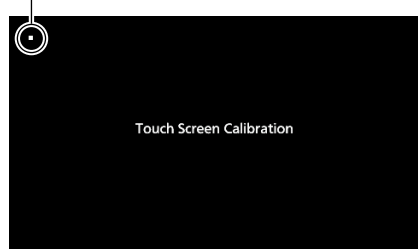

4. Ripetere il passaggio 3.

L Quando la calibrazione è completa, il ricetrasmettitore torna alla schermata OTHERS.

#### **CONSIGLIO: Quando il touch screen non è accurato e non è possibile accedere alla**  schermata OTHERS.

Procedere come segue per visualizzare la schermata "Touch Screen Calibration".

- 1. Spegnere il ricetrasmettitore.
- 2. Tenendo premuti **MENU** e **EXIT** , premere **POWER** per visualizzare la schermata "Touch Screen Calibration".
- 3. Ripetere i passaggi 3 e 4 nella colonna di sinistra.
- 4. Toccare la lettura della frequenza o un pulsante sul touch screen per confermare che il touch screen stia funzionando correttamente.

### **Risoluzione dei problemi**

La tabella che segue è progettata per aiutare l'utente a risolvere problemi che non sono malfunzionamenti dell'apparecchio.

Se non si riesce a individuare la causa del problema, o a risolverlo, mediante l'uso di questa tabella, rivolgersi al più vicino rivenditore o centro di assistenza Icom.

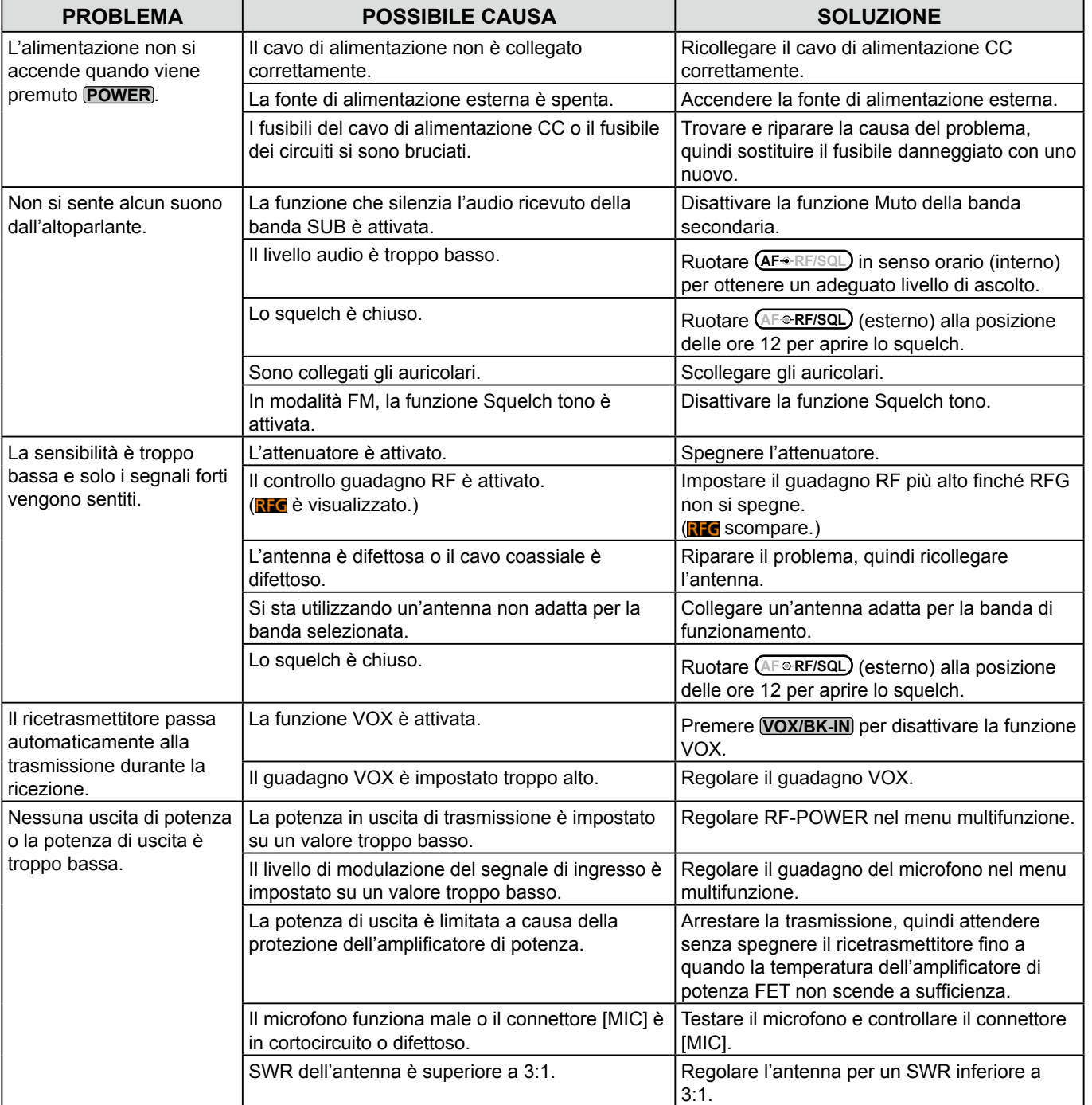

### 10 **MANUTENZIONE**

### Risoluzione dei problemi (Continua)

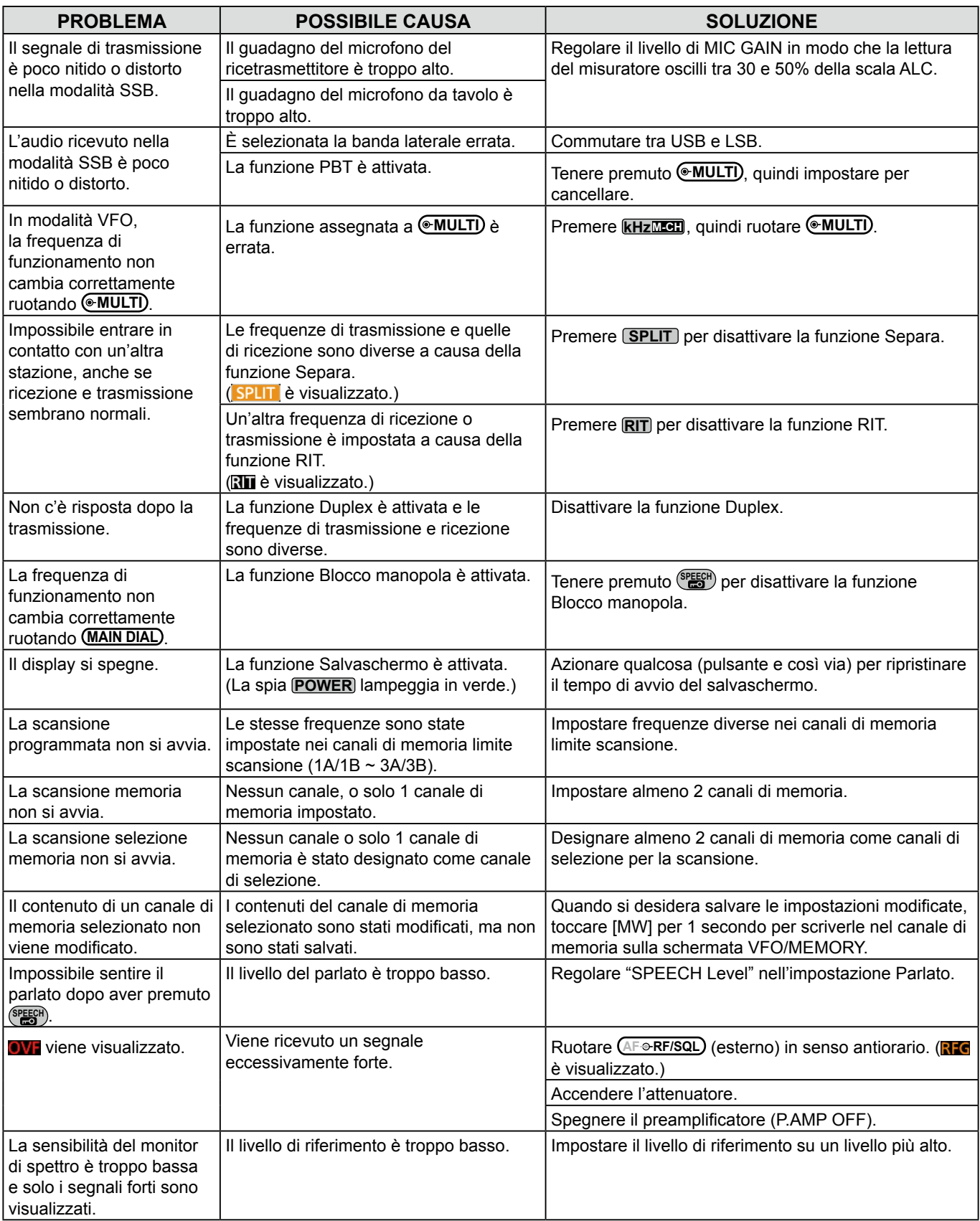

### Risoluzione dei problemi (Continua)

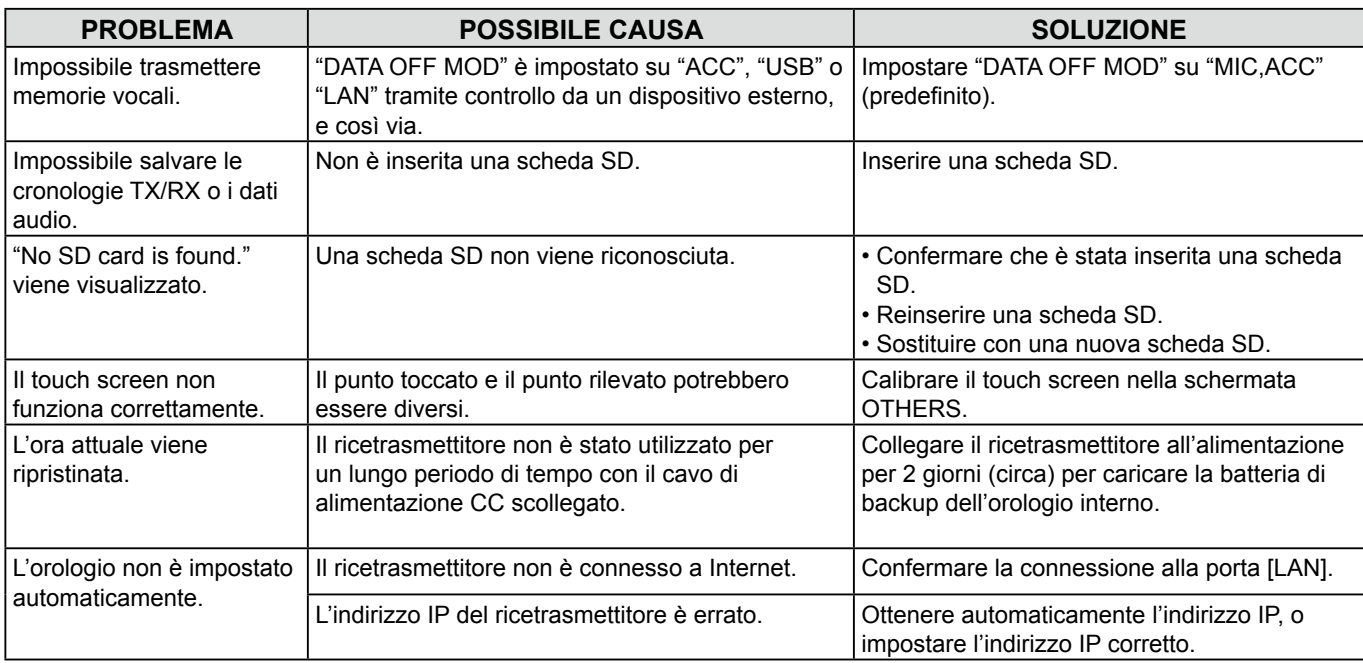

### D **Funzionamento D-STAR**

Per comunicare tramite un ripetitore, il proprio segnale deve accedere al ripetitore. La tabella che segue è progettata per aiutare l'utente a correggere problemi che non sono malfunzionamenti dell'apparecchio.

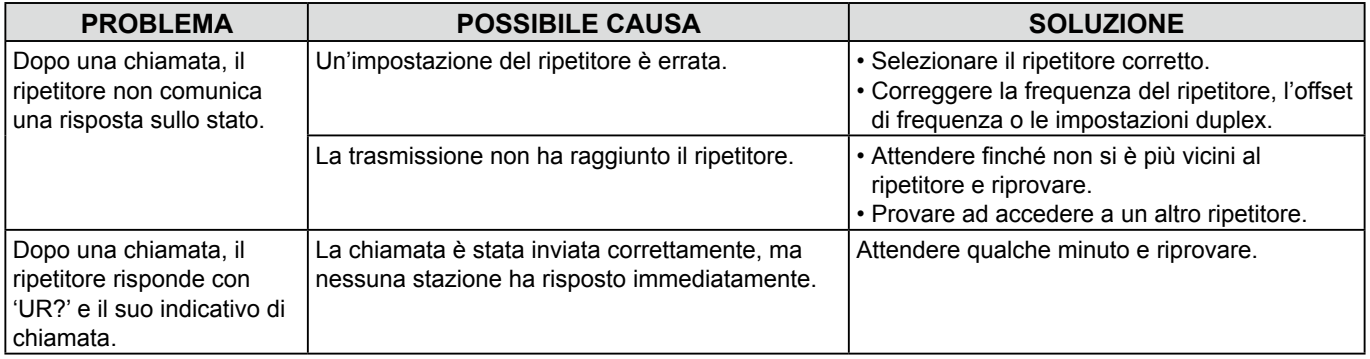

### 10 **MANUTENZIONE**

### Risoluzione dei problemi (Continua)

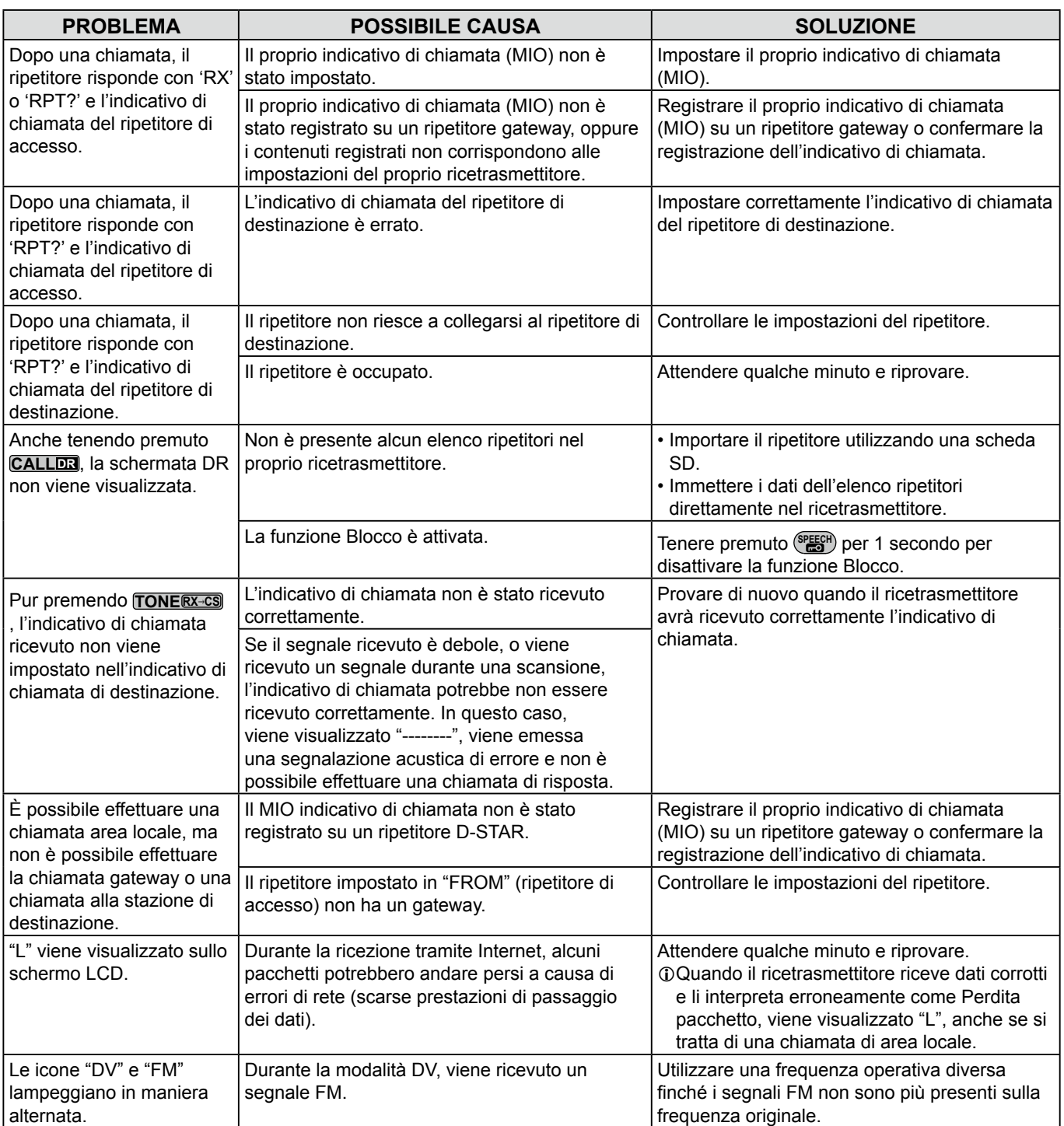

# 11 **SPECIFICHE**

### $♦$  **Generali**

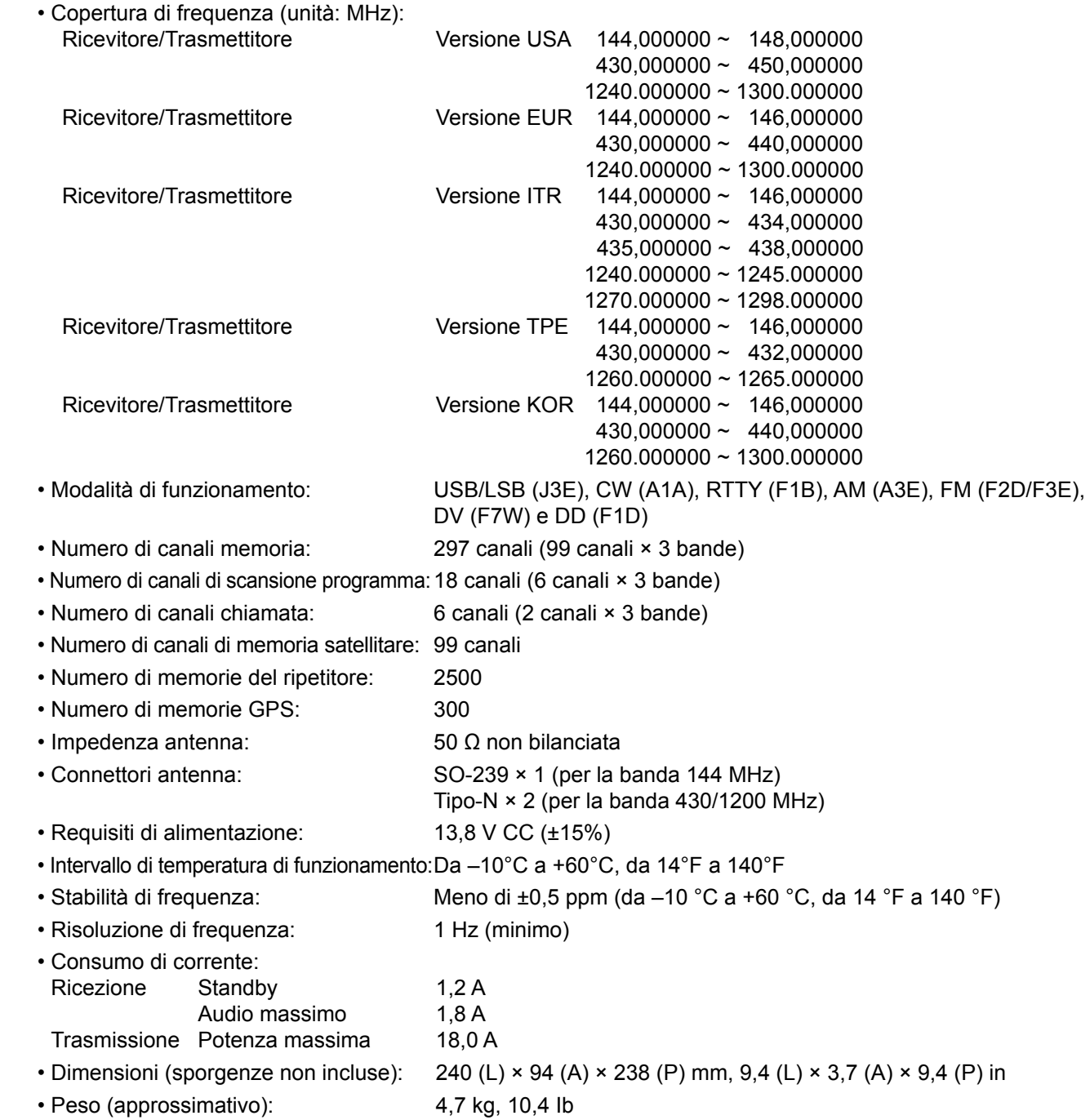

### 11 **SPECIFICHE**

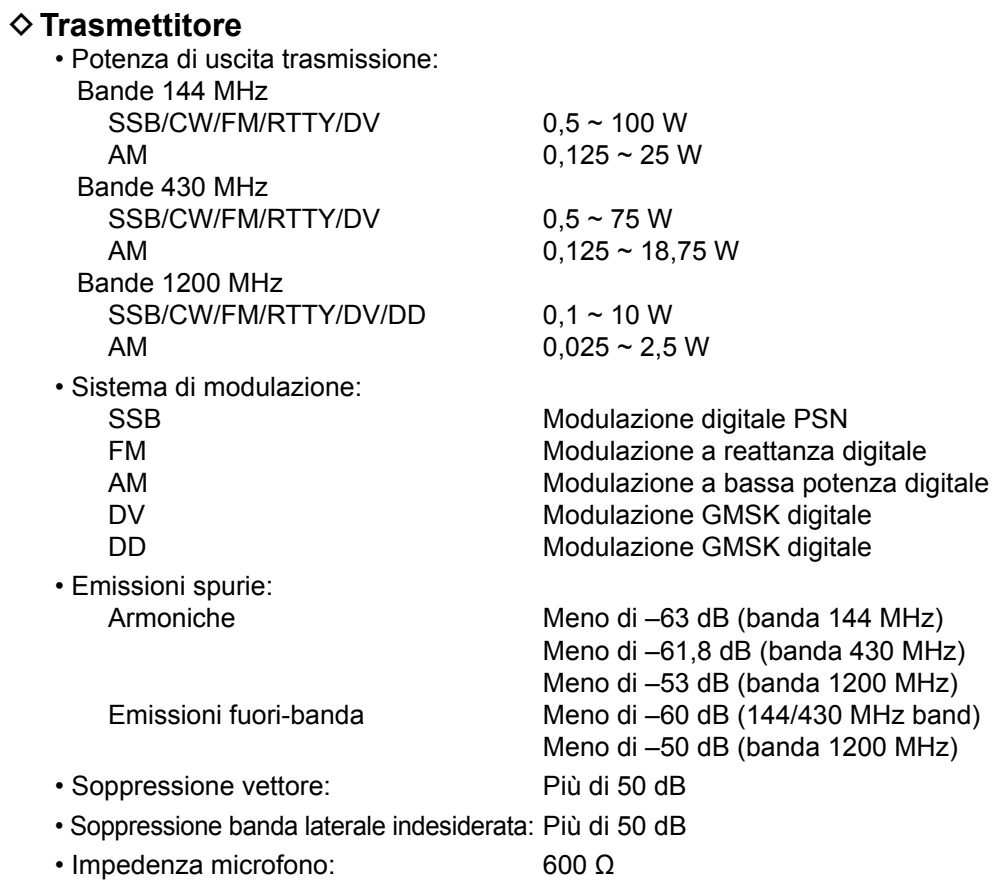

### **♦ Ricevitore**

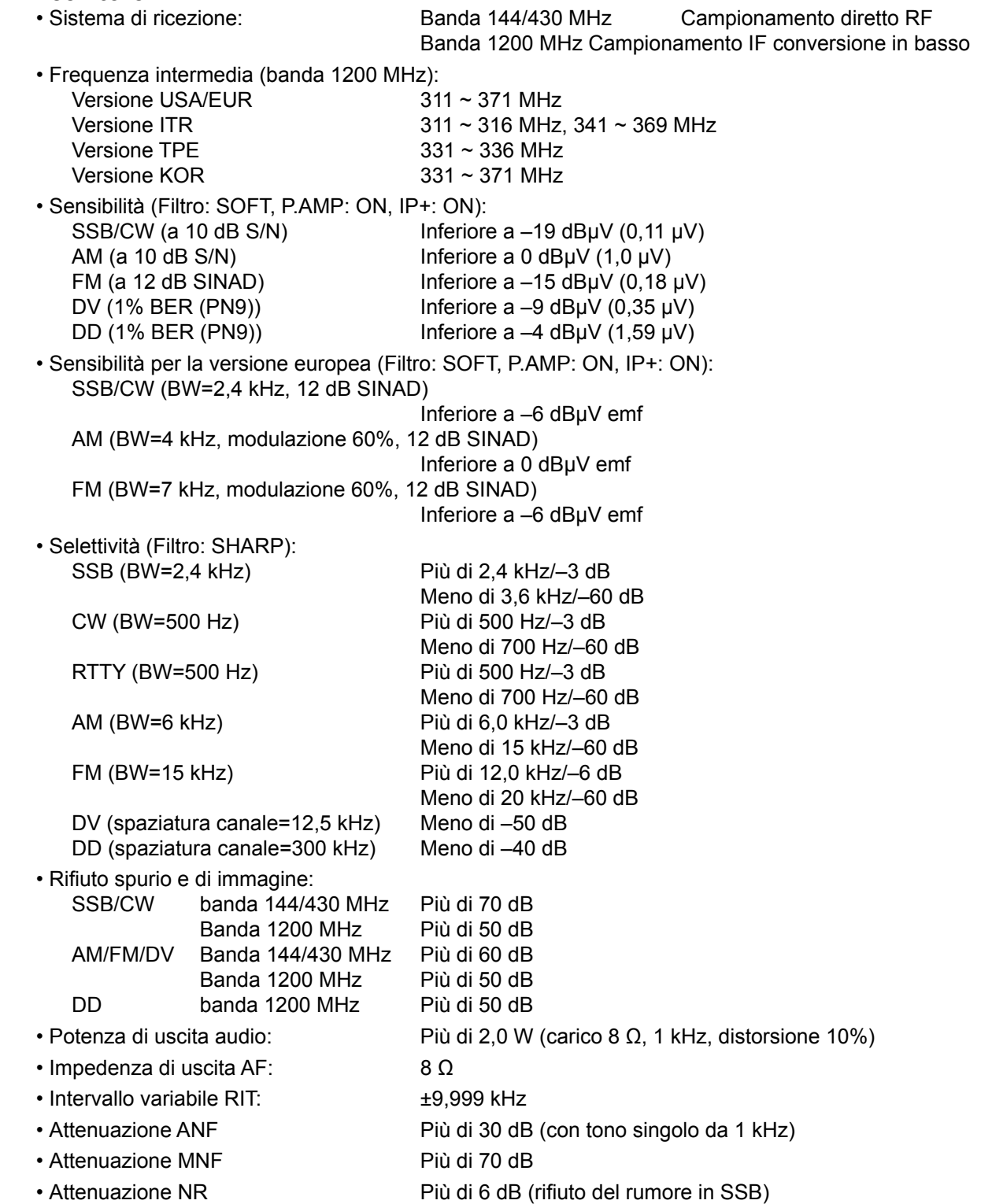

**11**

# 12 **OPZIONI**

### **Opzioni**

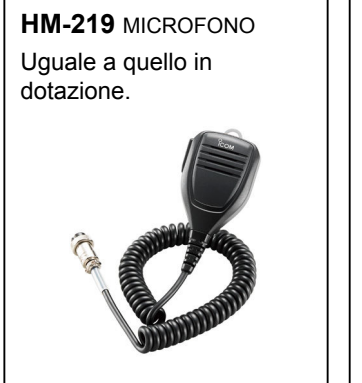

**SM-30** 

miCrofono da taVolo Microfono da tavolo con una funzione di taglio bassa frequenza.

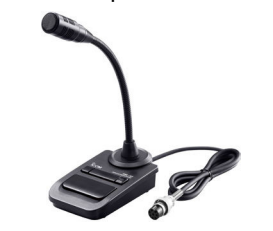

**SP-34** 

altoparlante esterno

Altoparlante esterno con funzioni di taglio frequenze alte e basse.

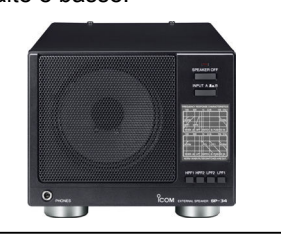

• **MB-118** staffa di montaggio

 • **OPC-2350LU** CaVo dati • **SP-33** altoparlante esterno

• **MB-123** maniglia di trasporto

• **SP-35** altoparlante esterno

Progettato per il funzionamento mobile.

Per montare il ricetrasmettitore dentro un veicolo.

Progettato per il funzionamento della stazione di base.

**SP-38**  altoparlante esterno Progettato per abbinarsi all'IC-9700.

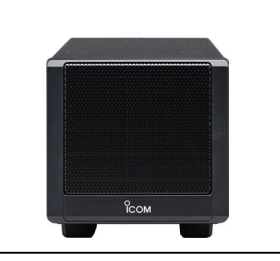

**SM-50** 

miCrofono da taVolo Microfono dinamico con interruttori [UP]/[DOWN].

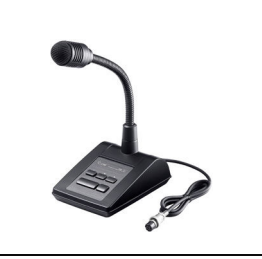

**PS-126** alimentazione CC

- Voltaggio di uscita: 13,8 V CC
- Corrente massima in uscita: 25 A

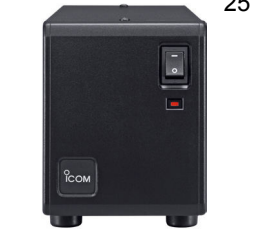

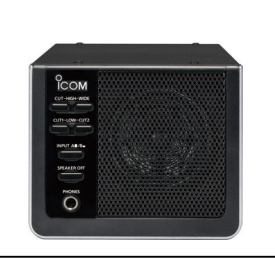

**SP-41**  altoparlante esterno Progettato per abbinarsi all'IC-9700.

- **CT-17** ConVertitore Ci-<sup>V</sup> Per il controllo remoto del ricetrasmettitore utilizzando un PC dotato di una porta RS-232C.
	- **RS-BA1 Versione 2** SOFTWARE TELECOMANDO IP

**NOTA:** per controllare da remoto i ricetrasmettitori mediante RS-BA1, ASSICURARSI di rispettare le normative locali.

Gli accessori approvati da Icom offrono le migliori prestazioni se utilizzati con un ricetrasmettitore Icom. Icom non si assume responsabilità per la distruzione o danni a un ricetrasmettitore Icom nel caso questo sia stato utilizzato con dispositivi non prodotti o approvati da Icom.

**Informazioni sul software scaricabile gratuito** È possibile scaricare ciascun manuale e la guida dal sito web di Icom. http://www.icom.co.jp/world/support/ Prima dell'uso, leggere ciascun manuale e ciascuna guida, e utilizzarlo in base alle istruzioni. L Per utilizzare il software, sono necessari i seguenti elementi.  $CS-9700$  software di programmazione Scheda SD Cavo USB RS-MS1A applicazione Android™ RS-MS3A (per dispositivi Android™) aPPLICAZIONE MODALITÀ TERMINALE/MODALITÀ PUNTO DI ACCESSO OPC-2350LU

L Per aggiungere o espandere una funzione, o per migliorare le prestazioni, la versione del software può essere potenziata. Prima di eseguire l'aggiornamento della versione software, fare riferimento alle istruzioni e alle precauzioni descritte sul sito web Icom.

RS-MS3W (per Windows) software modalitÀ terminale/modalitÀ pUnto di aCCesso

### **Montaggio dell'MB-118**

Montare la STAFFA DI MONTAGGIO MB-118 in un luogo dove possa essere fissata fermamente.

L Raccomandiamo di controllare periodicamente se le viti sono allentate, specialmente dopo lunghi periodi di utilizzo.

### **NOTA:**

- Prima di montare l'MB-118, leggere attentamente le PRECAUZIONI e decidere il luogo di montaggio.
- • **NON** utilizzare bulloni diversi da quelli in dotazione con l'MB-118. Altri bulloni (più lunghi di 8 mm/0,31 in) potrebbero danneggiare le unità interne.

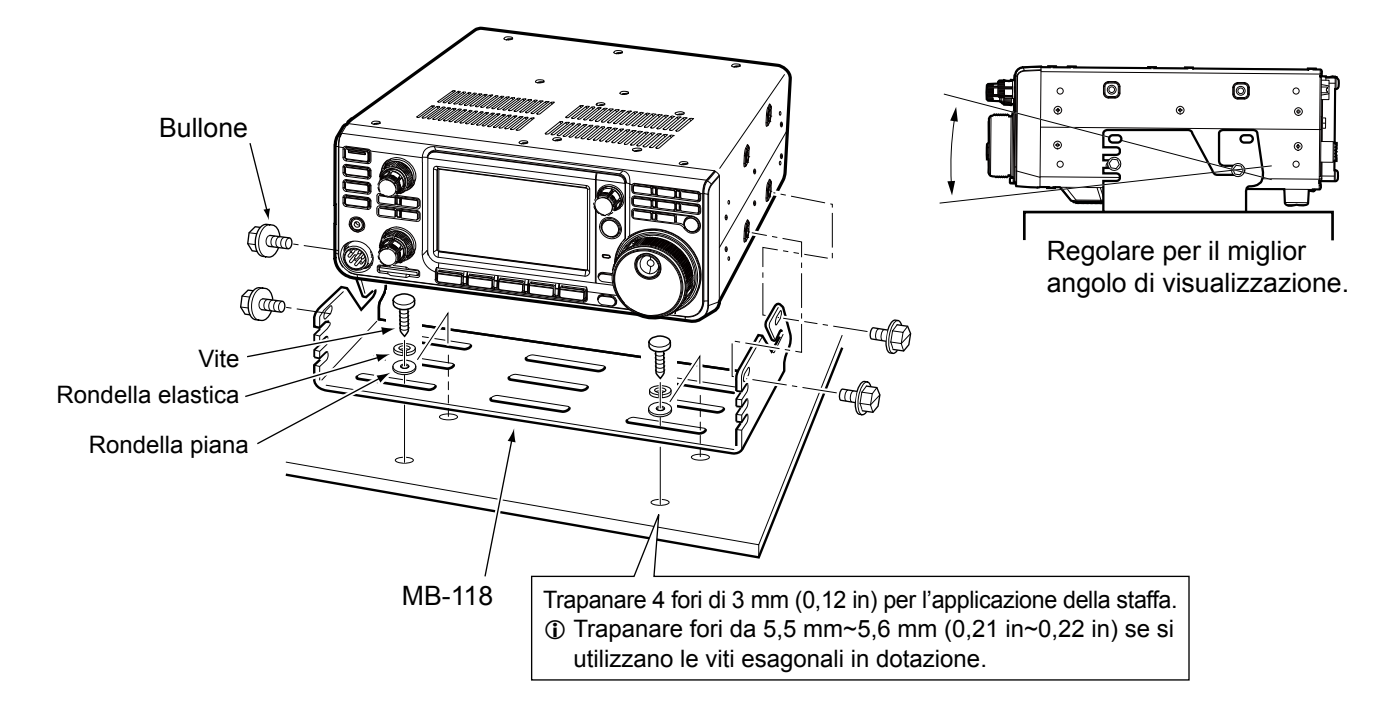

### **Fissaggio di MB-123**

La maniglia di trasporto MB-123 opzionale con i piedini in gomma è utile per il trasporto del ricetrasmettitore.

Piedino in 1. Fissare i piedini in gomma in dotazione con MBgomma 123 al ricetrasmettitore. Spingere L Per fissare saldamente, spingere all'interno la parte all'interno la centrale dei piedini in gomma. parte centrale 2. Fissare la maniglia di trasporto usando le viti in dotazione, come mostrato a destra. ெ **NOTA: NON** utilizzare viti diverse da quelle in dotazione con MB-123.Maniglia di trasporto Piedino in gomma

12-2

### 13 **INFORMAZIONI SUI CONNETTORI**

## **[ACC]**

Si connette a un'apparecchiatura esterna o a un PC per controllare un'unità esterna o il ricetrasmettitore.

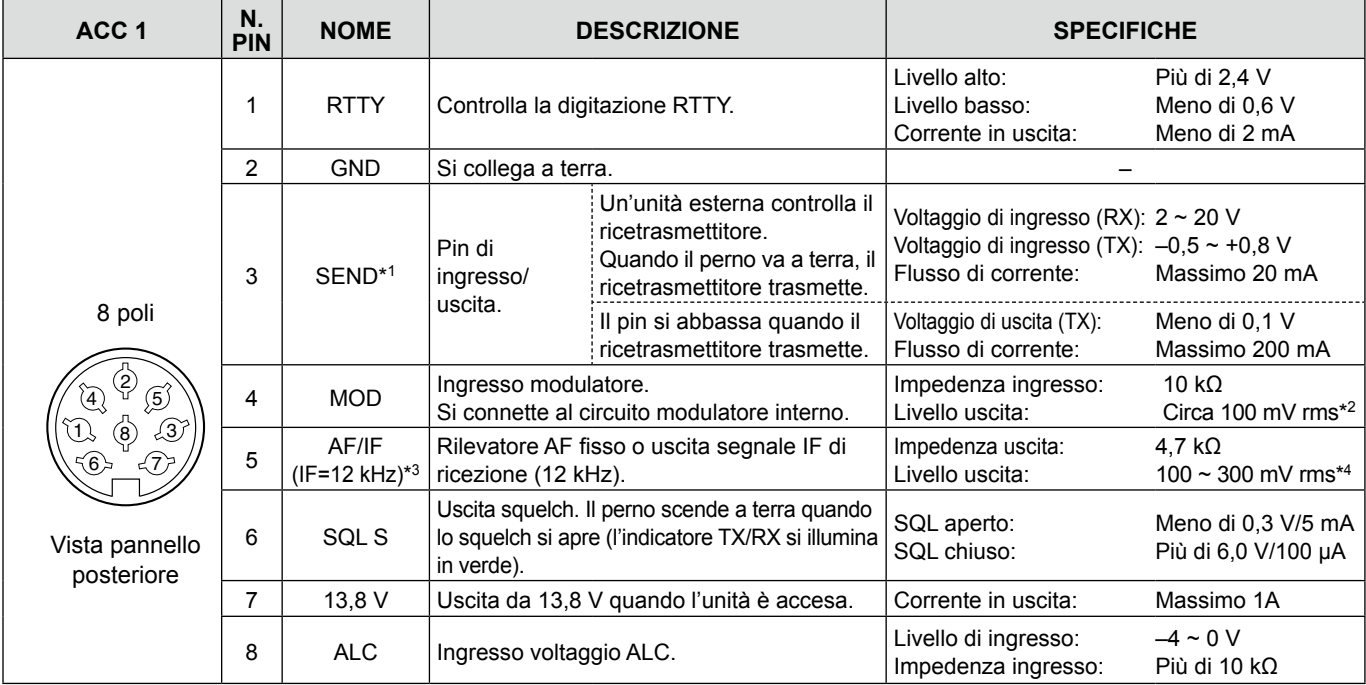

\* <sup>1</sup>Quando il terminale SEND controlla un carico induttivo, come un relè, una forza contro-elettromotrice può funzionare male o danneggiare il ricetrasmettitore. Per evitare che ciò succeda, si raccomanda di aggiungere un diodo di commutazione, come un 1SS133, sul lato di carico del circuito, per assorbire la forza contro-elettromotrice. Se viene aggiunto il diodo, potrebbe verificarsi un ritardo nella commutazione del relè. Assicurarsi di controllare l'operazione di commutazione prima dell'utilizzo.

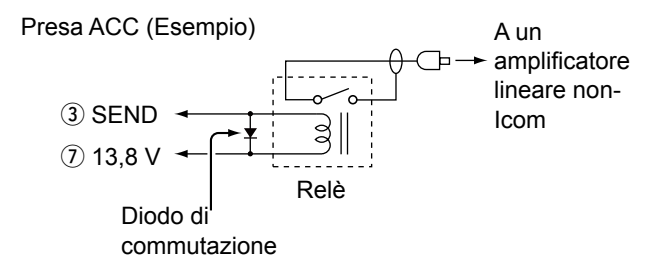

### **[DC 13�8 V]**

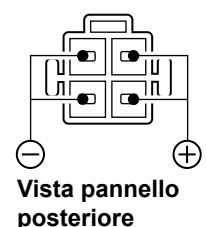

Accetta la corrente CC regolata per 13,8 V CC ±15% attraverso il cavo di alimentazione CC in dotazione.

*ANVERTENZA! MAI invertire la* polarità del cavo di alimentazione

\* <sup>2</sup>È possibile modificare il livello di ingresso MOD. L100 mV rms è al 50% come valore predefinito. **MENU** » SET > Connectors > **ACC MOD Level**

\* <sup>3</sup>È possibile modificare le impostazioni AF/IF (IF=12 kHz) per l'emissione di un segnale IF da 12 kHz. In tal caso.

**MENU** » SET > Connectors > **ACC Output Select**

\* <sup>4</sup>È possibile modificare il livello di uscita AF/IF (IF=12 kHz). L Circa 200 mV rms è al 50% come valore predefinito.

**MENU** » SET > Connectors > **ACC IF Output Level**

### **[PHONES]**

Si connette ad auricolari stereo standard:

- Impedenza uscita:  $8 \sim 16 \Omega$
- $\cdot$  Livello uscita: Più di 5 mW in un carico di 8 Ω.

Segnale della banda secondaria

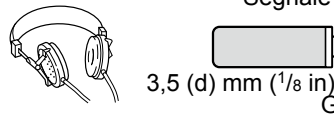

Segnale della banda principale GND

- L L'altoparlante interno viene disattivato quando è collegato un altoparlante esterno.
- L Quando si utilizzano auricolari ad alta impedenza, il livello di uscita dell'audio potrebbe essere troppo alto.
- LÈ possibile modificare l'impostazione dell'uscita auricolari.

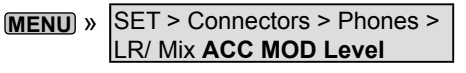

### **[KEY]**

Si connette a un pulsante paddle o a un pulsante verticale.

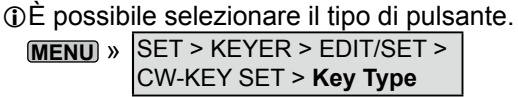

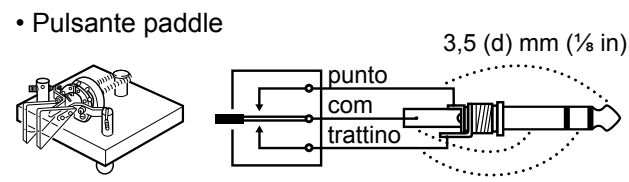

• Pulsante verticale

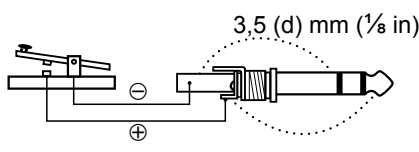

## **[EXT-SP MAIN] / [EXT-SP SUB]**

Si connette agli altoparlanti esterni.  $3,5$  mm,  $\frac{1}{8}$  in (d)

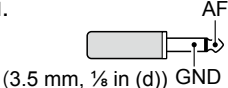

- Impedenza uscita:  $4 \sim 8 \Omega$ <br>• Livello uscita: Più di 2
- 

Più di 2 W a una distorsione del 10% con un carico di 8 Ω.

**Impostazioni uscita audio** (quando [PHONES] non è in uso)

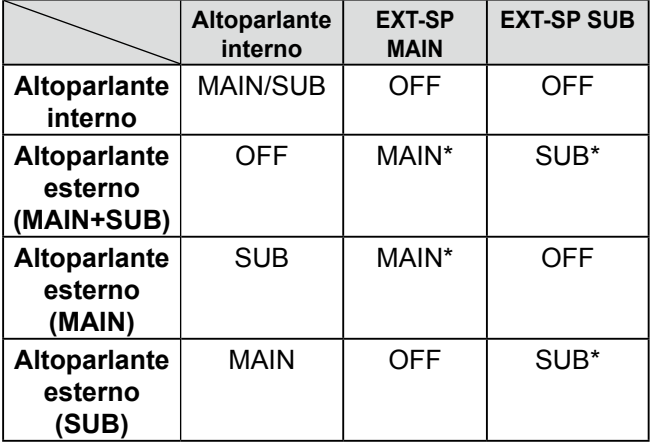

\* Quando la voce [External Speaker Separate] è impostata su "Mix", viene emesso l'audio sia da MAIN sia da SUB e l'altoparlante interno è disattivato. **MENU** » SET > Connectors > **External Speaker Separate**

### L **Informazioni**

- L'altoparlante interno viene disattivato quando è collegato un altoparlante esterno.
- [EXT-SP A] serve per la banda principale e [EXT-SP B] serve per la banda secondaria.

```
MENU » SET > Connectors > EXT-SP MAIN/SUB Mix
```
### **[USB]**

### USB (1.1/2.0) tipo B

- Emissione dei dati RTTY decodificati.
- Emissione del segnale AF demodulato o del segnale IF 12 kHz.
- Immissione del segnale AF di modulazione.
- Interfaccia per il telecomando tramite i comandi CI-V.
- Clonazione dei dati di impostazione utilizzando il software CS-9700.
- Controllo in remoto utilizzando RS-BA1 opzionale.
- LÈ possibile modificare il tipo di uscita del segnale e il livello di uscita.

**MENU** » SET > Connectors > **USB AF/IF Output**

L È possibile scaricare il driver USB e la guida di installazione dal sito web Icom.

 **http://www.icom.co.jp/world/support/download/firm/**

### **[LAN]**

- Sincronizzazione orario da un server NTP.
- Emissione del segnale AF demodulato o del segnale IF 12 kHz.
- Controllo in remoto utilizzando RS-BA1 opzionale.
- Comunicazione gateway (D-STAR)
- Comunicazione dati (modalità DD)
- L È possibile selezionare il segnale d'uscita dai segnali AF e IF.

**MENU** » SET > Connectors > **LAN AF/IF Output**

### *Informazioni sull'indicazione del LED*

- (1) LINK/ACT
	- Si illumina quando un cavo è collegato.
	- Non si illumina quando un cavo non è collegato.
	- Lampeggia durante la comunicazione.
- (2) **Velocità** 
	- Si illumina durante la comunicazione in 100BASE-TX.
	- Non si illumina durante la comunicazione.
	- Lampeggia durante la comunicazione in 10BASE-T o se non è collegato.

### **[DATA]**

Si connette a un PC tramite un cavo di comunicazione dati (fornito dall'utente), per la comunicazione dei dati, funzioni gateway DV o controllo in remoto tramite i comandi CI-V.

GND TxD ᡰᡰ᠊ᠷ᠇  $2,5$  (d) mm RxD

Tramite il cavo di comunicazione è possibile utilizzare l'applicazione RS-MS1A.

Il collegamento di un'unità GPS (compatibile NMEA) o di un ricetrasmettitore Icom compatibile con uscita GPS (Esempio: ID-31PLUS) consente di visualizzare i dati posizione ricevuti sul display dell'IC-9700.

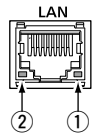

**13**

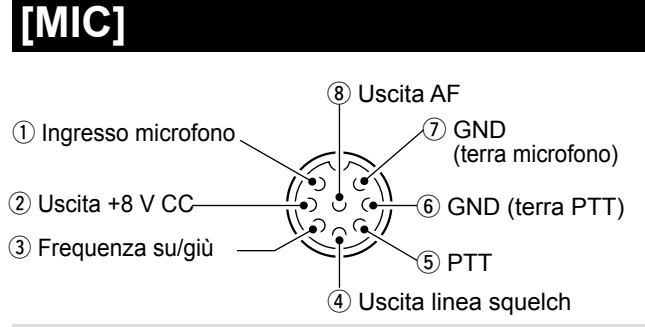

**NOTA**: Pin 1 emette una potenza di 8 V CC per i microfoni Icom.

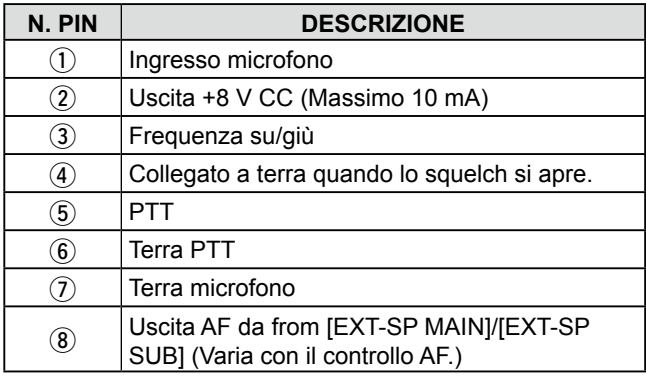

Collegando una tastiera esterna con un circuito come quello indicato di seguito a [MIC], è possibile trasmettere i contenuti della memoria da 4 memorie. È possibile mettere in uscita il contenuto della memoria, per esempio quello proveniente da un manipolatore di memoria CW (M1 ~ M4), dalla memoria vocale SSB/ AM/FM/DV (T1  $\sim$  T4) o dalla memoria RTTY (RT1  $\sim$ RT4) da trasmettere.

- Premere un interruttore per inviare i contenuti della memoria.
- $\bullet$  Tenere premuto l'interruttore per 1 secondo per inviare ripetutamente i contenuti della memoria.
- LPer utilizzare la tastiera esterna, attivare le seguenti voci. **MENU** » SET > Connectors > **External Keypad**

OLa tastiera esterna non è fornita da Icom.

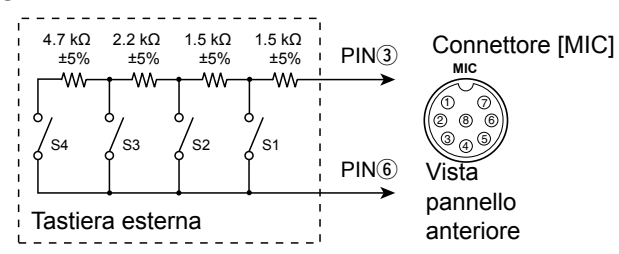

 $Q$ Le memorie "RT5 ~ RT8" (RTTY), "T5 ~ T8" (Voce) e "M5 ~ M8" non possono essere inviate dalla tastiera esterna.

### **[REMOTE]**

Si connette a un PC per il controllo remoto tramite i comandi CI-V.

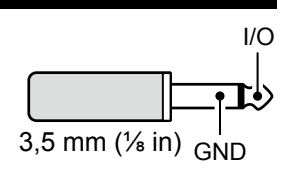

### **[REF IN 10MHz]**

Immette un segnale 10 MHz come segnale frequenza di riferimento.

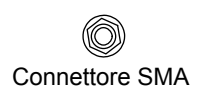

- Frequenza di ingresso: 10 MHz
- Impedenza: 50 Ω (non bilanciata)
- Livello di ingresso: –10 dBm (circa)
- LRegolare la frequenza di riferimento interna. **MENU** » **SET** > Function > **REF Adjust**

### **[144MHz ANT]**

Collegare un'antenna per la banda 144 MHz. (SO-239) • Impedenza di ingresso/uscita: 50 Ω (non bilanciata)

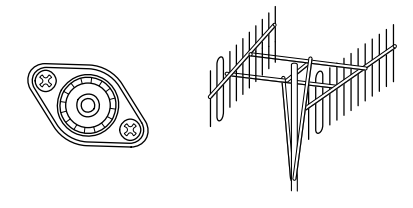

### **[430MHz ANT]**

Collegare un'antenna per la banda 430 MHz. (Tipo N) • Impedenza di ingresso/uscita: 50 Ω (non bilanciata)

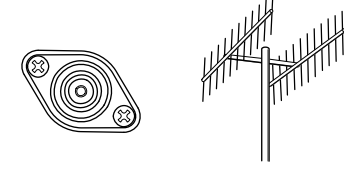

### **[1200MHz ANT]**

Collegare un'antenna per la banda 1200 MHz. (Tipo N) • Impedenza di ingresso/uscita: 50 Ω (non bilanciata)

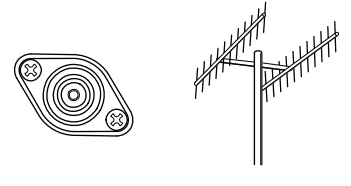

### R**AVVERTENZA!**

Una tensione CC può essere applicata al connettore coassiale antenna per alimentare un preamplificatore esterno. Fare attenzione quando si collega un preamplificatore (fornito dall'utente).

.<br>*OPer utilizzare un preamplificatore antenna, selezionare* "ON" per ciascuna banda.

**MENU** » SET > Connectors > External P.AMP

### **INFORMAZIONI SULLE LICENZE**

Information on the open source software being used by this product.

COPYRIGHT NOTICE, DISCLAIMER, and LICENSE:

If you modify libpng you may insert additional notices immediately following this sentence. This code is released under the libpng

license.

libpng versions 1.2.6, August 15, 2004, through 1.6.12, June 12, 2014, are Copyright (c) 2004, 2006-2014 Glenn Randers-Pehrson, and are distributed according to the same disclaimer and license as libpng-1.2.5 with the following individual added to the list of Contributing Authors:

#### Cosmin Truta

libpng versions 1.0.7, July 1, 2000, through 1.2.5, October 3, 2002, are Copyright (c) 2000-2002 Glenn Randers-Pehrson, and are distributed according to the same disclaimer and license as libpng-1.0.6 with the following individuals added to the list of Contributing Authors:

 Simon-Pierre Cadieux Eric S. Raymond Gilles Vollant

and with the following additions to the disclaimer:

 There is no warranty against interference with your enjoyment of the library or against infringement. There is no warranty that our efforts or the library will fulfill any of your particular purposes or needs. This library is provided with all faults, and the entire risk of satisfactory quality, performance, accuracy, and effort is with the user.

libpng versions 0.97, January 1998, through 1.0.6, March 20, 2000, are Copyright (c) 1998, 1999, 2000 Glenn Randers-Pehrson, and are distributed according to the same disclaimer and license as libpng-0.96, with the following individuals added to the list of Contributing Authors:

 Tom Lane Glenn Randers-Pehrson Willem van Schaik

libpng versions 0.89, June 1996, through 0.96, May 1997, are Copyright (c) 1996, 1997 Andreas Dilger Distributed according to the same disclaimer and license as libpng-0.88, with the following individuals added to the list of Contributing Authors:

 John Bowler Kevin Bracey Sam Bushell Magnus Holmgren Greg Roelofs Tom Tanner

libpng versions 0.5, May 1995, through 0.88, January 1996, are Copyright (c) 1995, 1996 Guy Eric Schalnat, Group 42, Inc.

For the purposes of this copyright and license, "Contributing Authors" is defined as the following set of individuals:

 Andreas Dilger Dave Martindale Guy Eric Schalnat Paul Schmidt Tim Wegner

The PNG Reference Library is supplied "AS IS". The Contributing Authors and Group 42, Inc. disclaim all warranties, expressed or implied, including, without limitation, the warranties of merchantability and of fitness for any purpose. The Contributing Authors and Group 42, Inc. assume no liability for direct, indirect, incidental, special, exemplary, or consequential damages, which may result from the use of the PNG Reference Library, even if advised of the possibility of such damage.

Permission is hereby granted to use, copy, modify, and distribute this source code, or portions hereof, for any purpose, without fee, subject to the following restrictions:

- 1. The origin of this source code must not be misrepresented.
- 2. Altered versions must be plainly marked as such and must not be misrepresented as being the original source.
- 3. This Copyright notice may not be removed or altered from any source or altered source distribution.

The Contributing Authors and Group 42, Inc. specifically permit, without fee, and encourage the use of this source code as a component to supporting the PNG file format in commercial products. If you use this source code in a product, acknowledgment is not required but would be appreciated. A "png\_get\_copyright" function is available, for convenient use in "about" boxes and the like:

 printf("%s", png\_get\_copyright(NULL)); Also, the PNG logo (in PNG format, of course) is supplied in the files "pngbar.png" and "pngbar.jpg (88x31) and "pngnow.png" (98x31).

Libpng is OSI Certified Open Source Software. OSI Certified is a certification mark of the Open Source Initiative.

The contributing authors would like to thank all those who helped with testing, bug fixes, and patience. This wouldn't have been possible without all of you. Thanks to Frank J. T. Wojcik for helping with the documentation.

License for CMSIS-RTOS RTX Implementation

Copyright (c) 1999-2009 KEIL, 2009-2013 ARM Germany GmbH All rights reserved. Redistribution and use in source and binary forms, with or without modification, are permitted provided that the following

conditions are met: - Redistributions of source code must retain

- the above copyright notice, this list of conditions and the following disclaimer. - Redistributions in binary form must
- reproduce the above copyright notice, this list of conditions and the following disclaimer in the documentation
- and/or other materials provided with the distribution.

 - Neither the name of ARM nor the names of its contributors may be used to endorse or promote products derived from this software without specific prior written permission.

THIS SOFTWARE IS PROVIDED BY THE COPYRIGHT HOLDERS AND CONTRIBUTORS "AS IS" AND ANY EXPRESS OR IMPLIED WARRANTIES, INCLUDING, BUT NOT LIMITED TO, THE IMPLIED WARRANTIES OF MERCHANTABILITY AND FITNESS FOR A PARTICULAR PURPOSE ARE DISCLAIMED. IN NO EVENT SHALL COPYRIGHT HOLDERS AND CONTRIBUTORS BE LIABLE FOR ANY DIRECT, INDIRECT, INCIDENTAL, SPECIAL, EXEMPLARY, OR CONSEQUENTIAL DAMAGES (INCLUDING, BUT NOT LIMITED TO, PROCUREMENT OF SUBSTITUTE GOODS OR SERVICES; LOSS OF USE, DATA, OR PROFITS; OR BUSINESS INTERRUPTION) HOWEVER CAUSED AND ON ANY THEORY OF LIABILITY, WHETHER IN CONTRACT, STRICT LIABILITY, OR

TORT (INCLUDING NEGLIGENCE OR OTHERWISE) ARISING IN ANY WAY OUT OF THE USE OF THIS SOFTWARE, EVEN IF ADVISED OF THE POSSIBILITY OF SUCH DAMAGE.

#### ZLIB DATA COMPRESSION LIBRARY

zlib 1.2.8 is a general purpose data compression library. All the code is thread safe. The data format used by the zlib library is described by RFCs (Request for Comments) 1950 to 1952 in the files http:// tools.ietf.org/html/rfc1950 (zlib format), rfc1951 (deflate format) and rfc1952 (gzip format).

All functions of the compression library are documented in the file zlib.h (volunteer to write man pages welcome, contact zlib@ gzip.org). A usage example of the library is given in the file test/example.c which also tests that the library is working correctly. Another example is given in the file test/ minigzip.c. The compression library itself is composed of all source files in the root directory.

To compile all files and run the test program, follow the instructions given at the top of Makefile.in. In short "./configure; make test", and if that goes well, "make install" should work for most flavors of Unix. For Windows, use one of the special makefiles in win32/ or contrib/vstudio/ . For VMS, use make\_vms. com.

Questions about zlib should be sent to <zlib@gzip.org>, or to Gilles Vollant <info@ winimage.com> for the Windows DLL version. The zlib home page is http://zlib. net/ . Before reporting a problem, please check this site to verify that you have the latest version of zlib; otherwise get the latest version and check whether the problem still exists or not.

PLEASE read the zlib FAQ http://zlib.net/ zlib faq.html before asking for help.

Mark Nelson <markn@ieee.org> wrote an article about zlib for the Jan. 1997 issue of Dr. Dobb's Journal; a copy of the article is available at http://marknelson.us/1997/01/01/ zlih-engine/

The changes made in version 1.2.8 are documented in the file ChangeLog.

Unsupported third party contributions are provided in directory contrib/

zlib is available in Java using the java.util.zip package, documented at http://java.sun.com/ developer/technicalArticles/Programming/ compression/ .

A Perl interface to zlib written by Paul Marquess <pmqs@cpan.org> is available at CPAN (Comprehensive Perl Archive Network) sites, including http://search.cpan. org/~pmqs/IO-Compress-Zlib/ .

A Python interface to zlib written by A.M. Kuchling <amk@amk.ca> is available in Python 1.5 and later versions, see http:// docs.python.org/library/zlib.html .

zlib is built into tcl: http://wiki.tcl.tk/4610 .

An experimental package to read and write files in .zip format, written on top of zlib by Gilles Vollant <info@winimage.com>, is available in the contrib/minizip directory of zlib.

Notes for some targets:

- For Windows DLL versions, please see win32/DLL\_FAQ.txt
- For 64-bit Irix, deflate.c must be compiled without any optimization. With
- O, one libpng test fails. The test works in 32 bit mode (with the -n32 compiler flag). The compiler bug has been reported to SGI.
- zlib doesn't work with gcc 2.6.3 on a DEC 3000/300LX under OSF/1 2.1 it works when compiled with cc.
- On Digital Unix 4.0D (formely OSF/1) on AlphaServer, the cc option -std1 is necessary to get gzprintf working correctly. This is done by configure.
- zlib doesn't work on HP-UX 9.05 with some versions of /bin/cc. It works with other compilers. Use "make test" to check your compiler.
- gzdopen is not supported on RISCOS or BEOS.
- For PalmOs, see http://palmzlib. sourceforge.net/

#### Acknowledgments:

The deflate format used by zlib was defined by Phil Katz. The deflate and zlib specifications were written by L. Peter Deutsch. Thanks to all the people who reported problems and suggested various improvements in zlib; they are too numerous to cite here.

#### Copyright notice:

(C) 1995-2013 Jean-loup Gailly and Mark Adler

This software is provided 'as-is', without any express or implied warranty. In no event will the authors be held liable for any damages arising from the use of this software.

Permission is granted to anyone to use this software for any purpose, including commercial applications, and to alter it and redistribute it freely, subject to the following restrictions:

1. The origin of this software must not be misrepresented; you must not claim that you wrote the original software. If you use this software in a product, an acknowledgment in the product documentation would be appreciated but is not required.

**13**

- 2. Altered source versions must be plainly marked as such, and must not be misrepresented as being the original software.
- 3. This notice may not be removed or altered from any source distribution.

Jean-loup Gailly Mark Adler

jloup@gzip.org madler@alumni.caltech.edu

If you use the zlib library in a product, we would appreciate \*not\* receiving lengthy legal documents to sign. The sources are provided for free but without warranty of any kind. The library has been entirely written by Jean-loup Gailly and Mark Adler; it does not include third-party code.

If you redistribute modified sources, we would appreciate that you include in the file ChangeLog history information documenting your changes. Please read the FAQ for more information on the distribution of modified source versions.

## **NOTA**

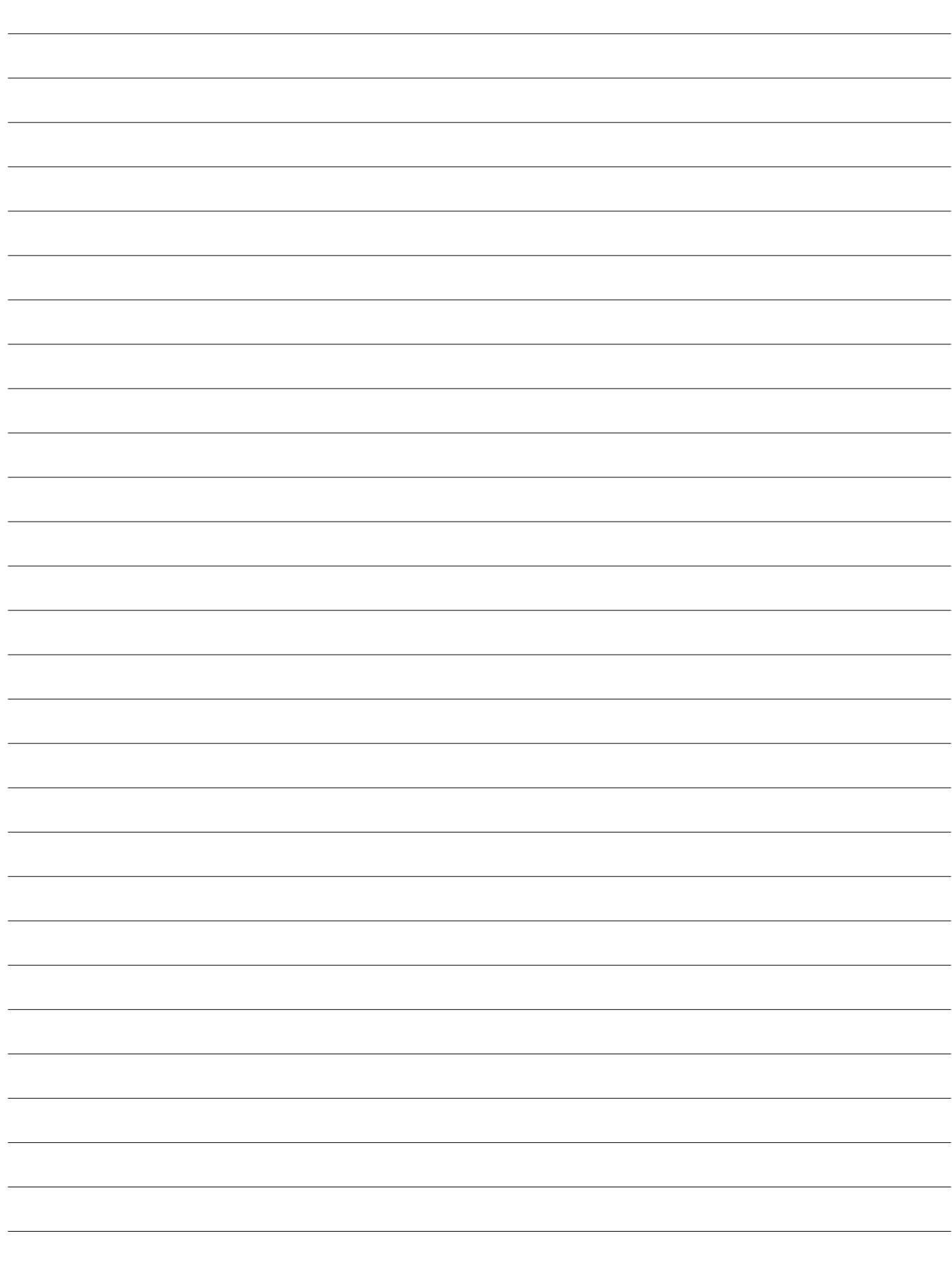

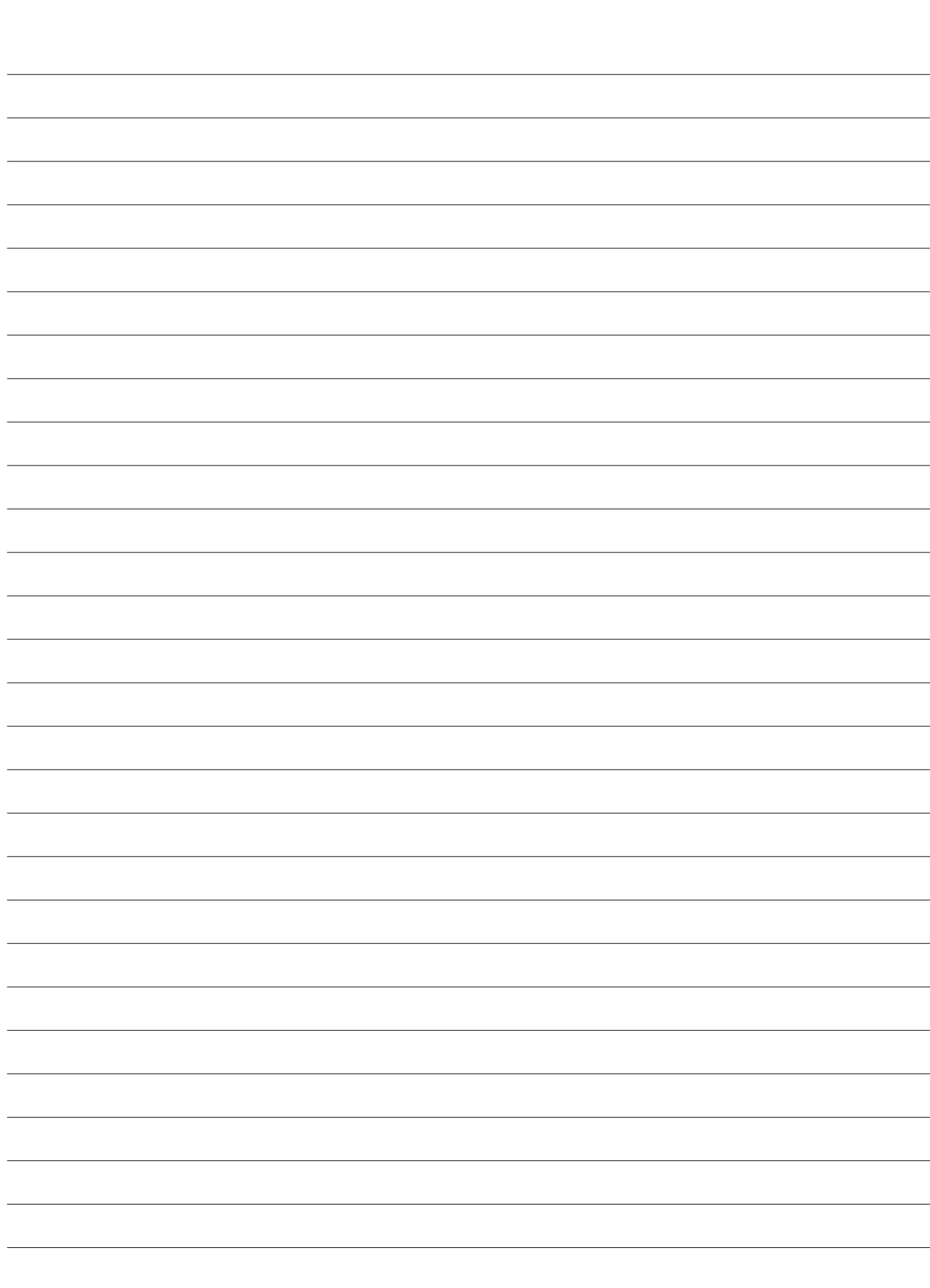

Count on us!